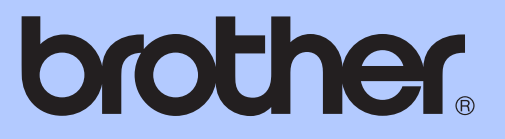

# GUIDA PER UTENTI BASE

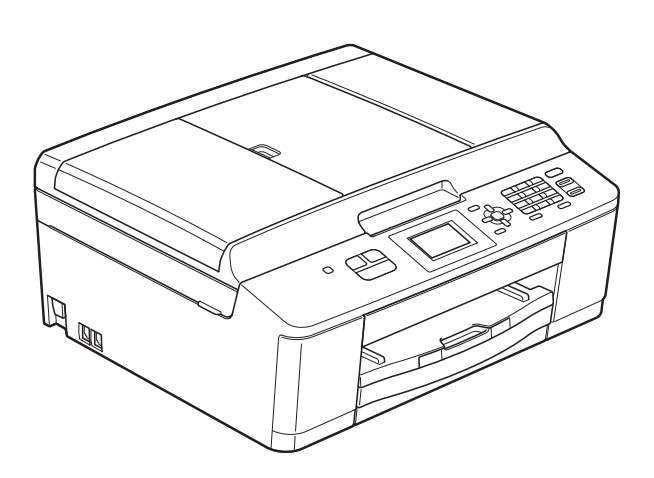

# MFC-J430W

Versione 0

<span id="page-1-0"></span>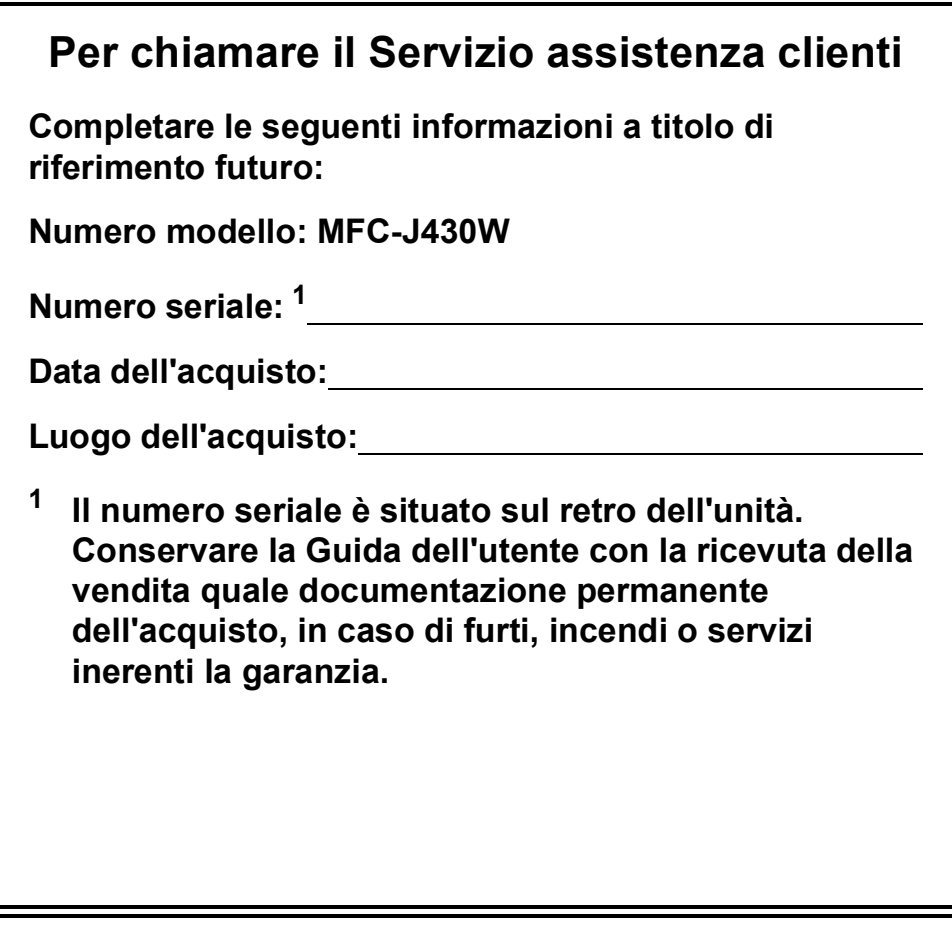

**Registrare il prodotto online all'indirizzo**

**<http://www.brother.com/registration/>**

© 2011 Brother Industries, Ltd.

# **Guide dell'utente, dove trovarle?**

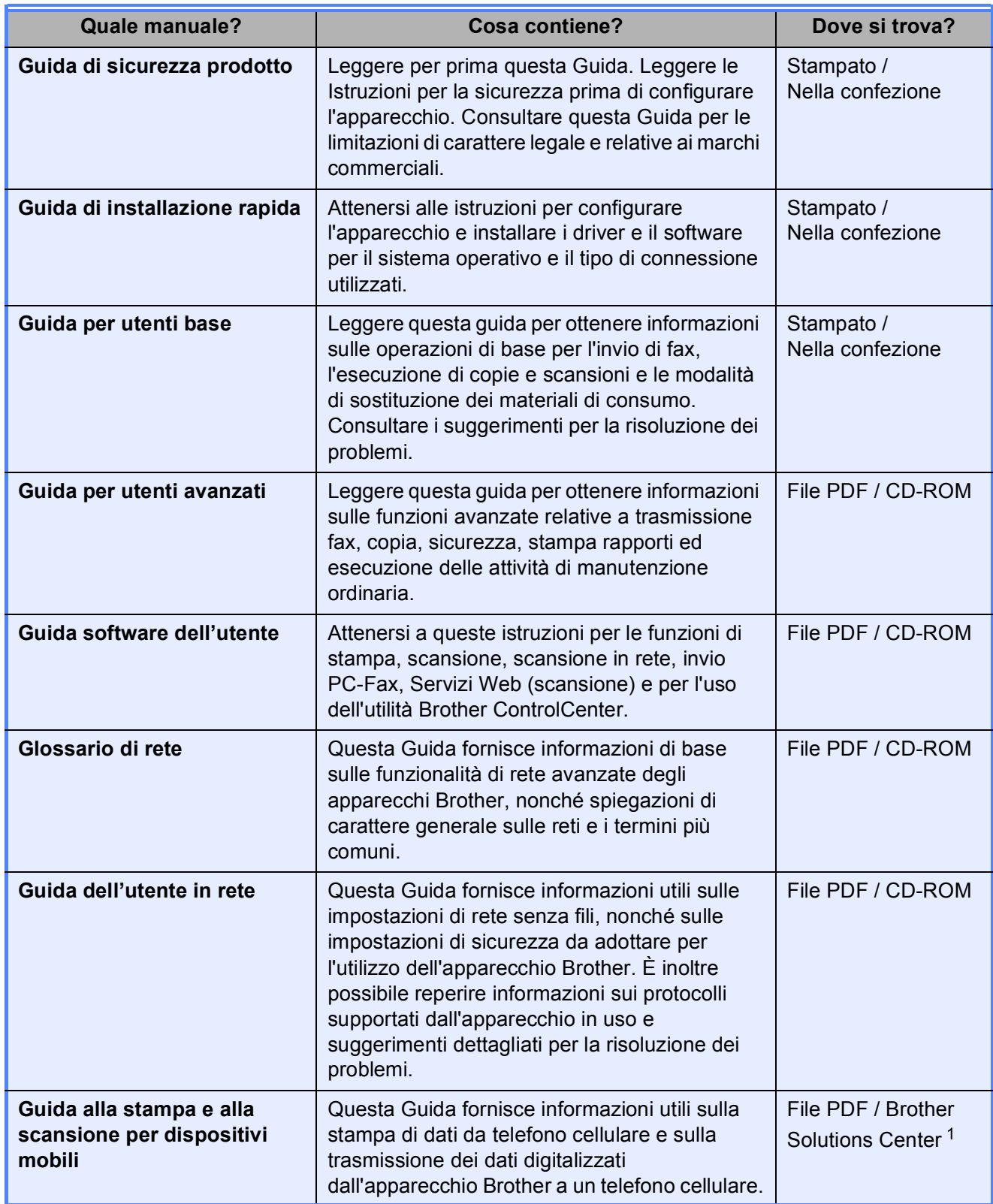

<span id="page-2-0"></span><sup>1</sup> Visitare il sito Web Brother all'indirizzo <http://solutions.brother.com/>.

# **Sommario (GUIDA PER UTENTI BASE)**

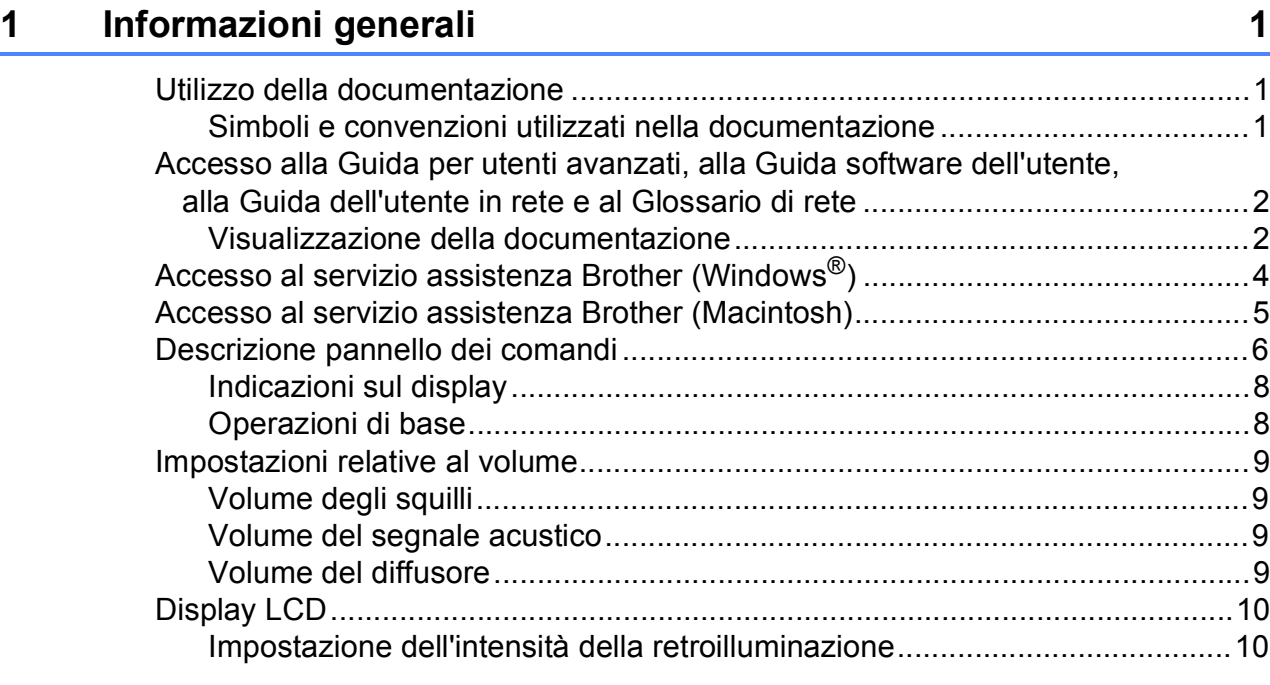

## **[2 Caricamento carta](#page-18-0) 11**

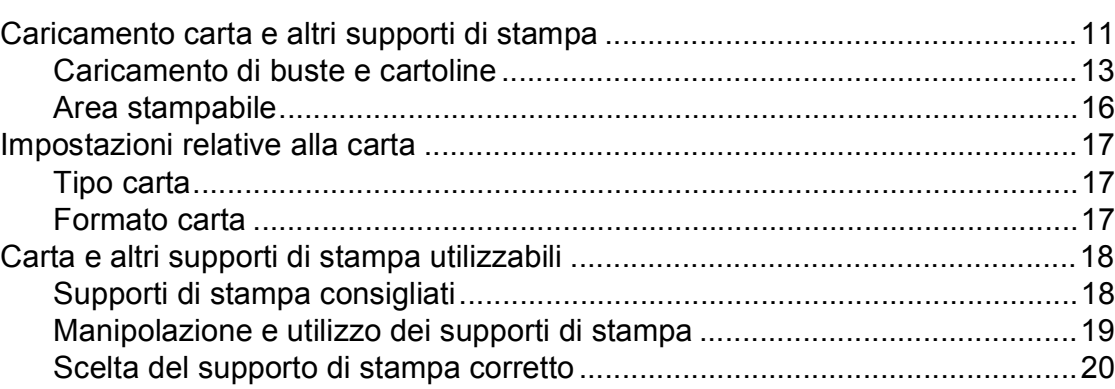

## **[3 Caricamento di documenti](#page-29-0) 22**

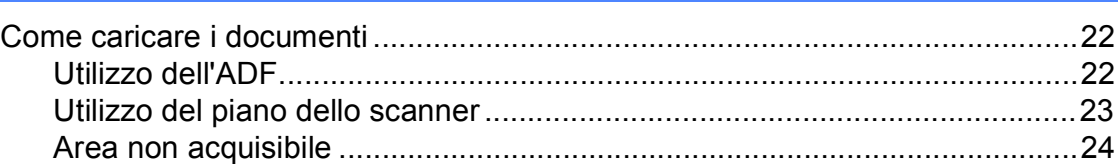

## **[4 Invio di un fax](#page-32-0) 25**

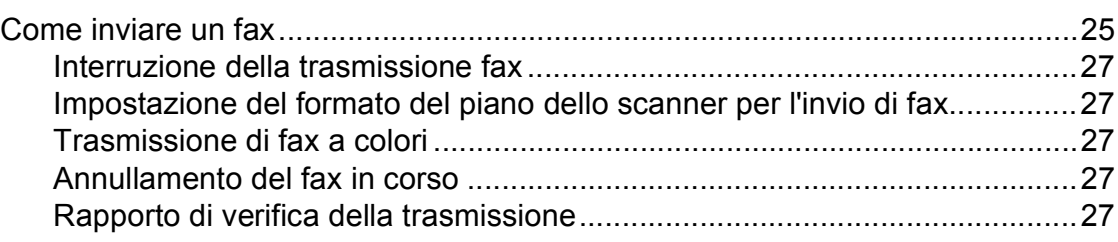

#### Ricezione di un fax  $5<sup>5</sup>$

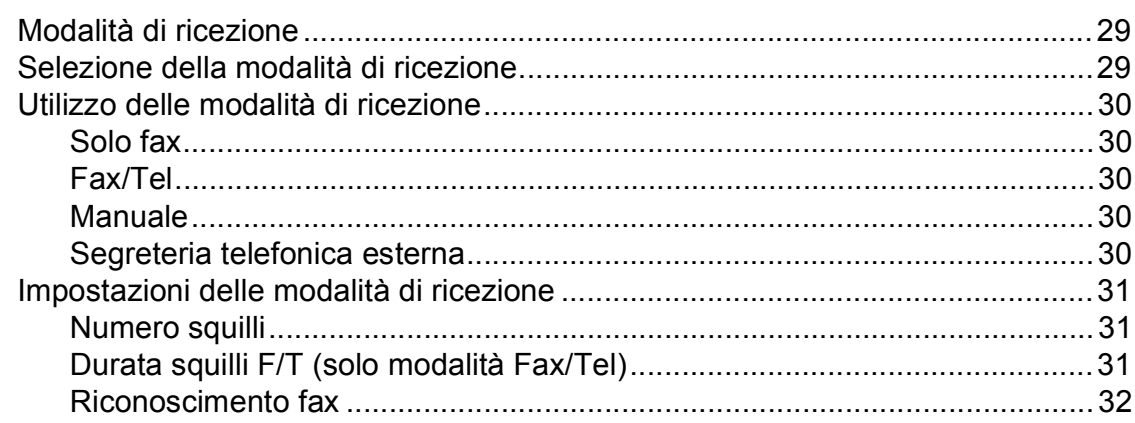

#### $6\phantom{a}$ Telefono e dispositivi esterni

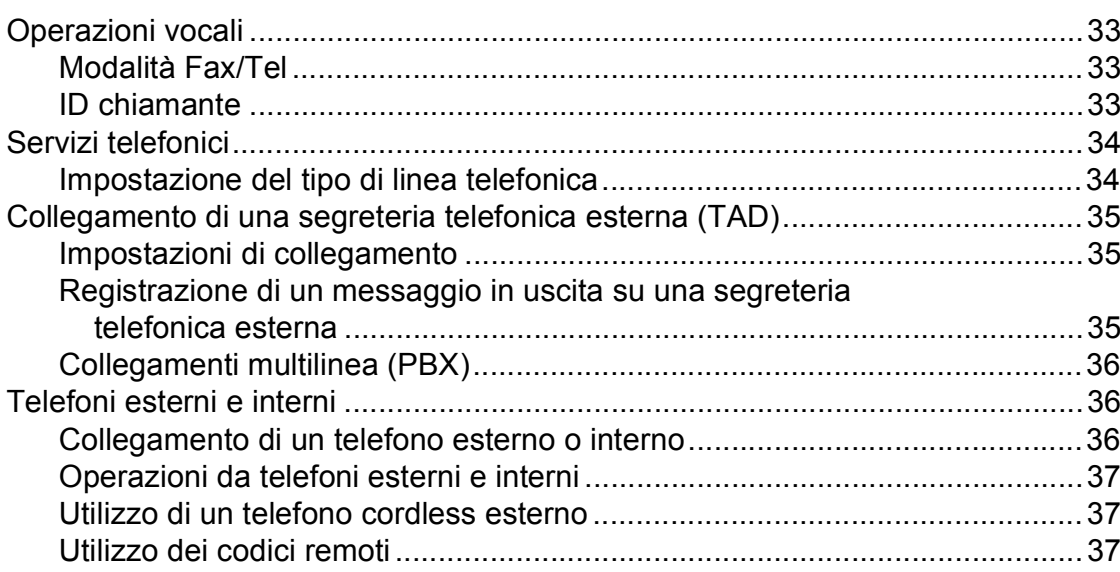

#### Composizione e memorizzazione dei numeri  $\overline{7}$

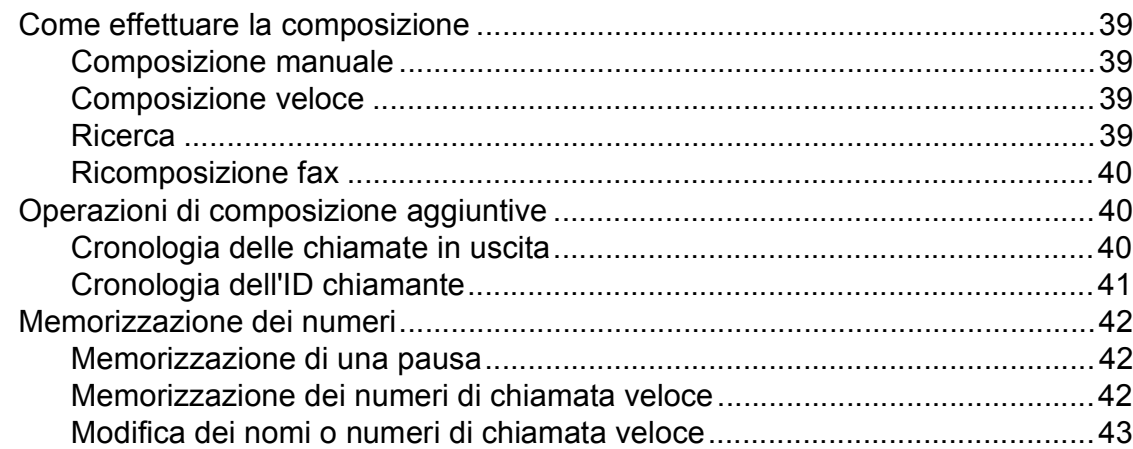

iii

29

33

39

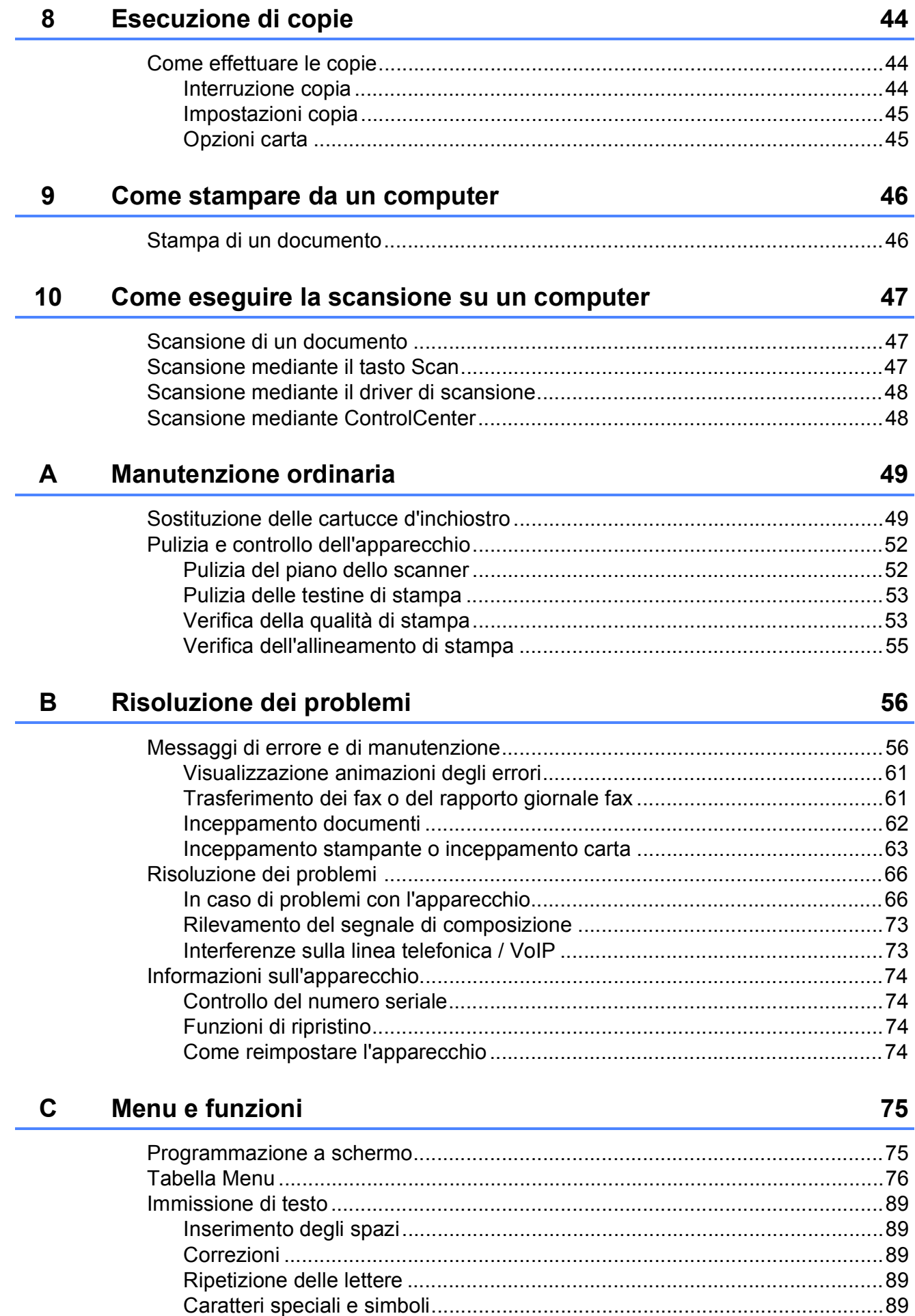

#### Specifiche tecniche D

 $\mathsf{E}% _{T}$ 

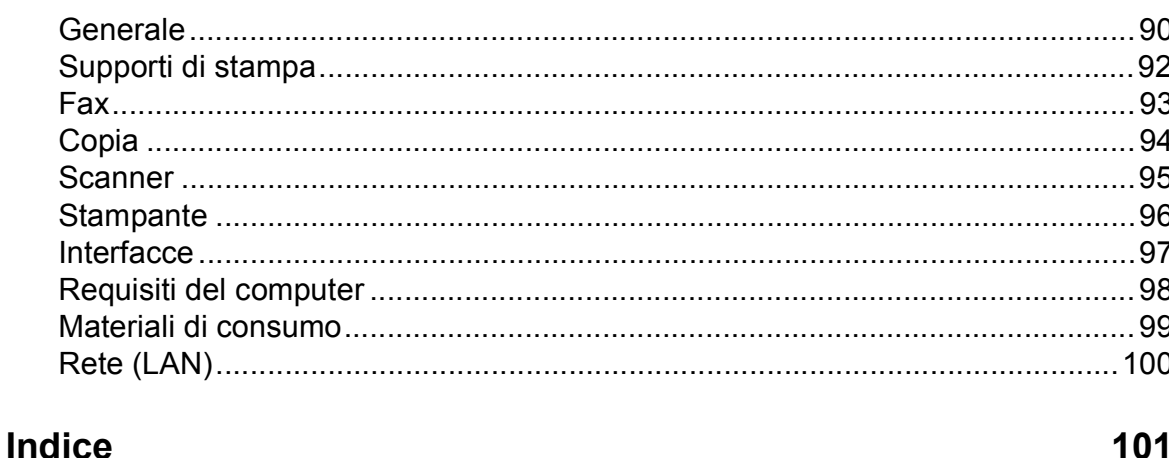

90

# **Sommario (GUIDA PER UTENTI AVANZATI)**

La Guida per utenti avanzati descrive le seguenti funzionalità e operazioni. È possibile visualizzare la Guida per utenti avanzati sul CD-ROM.

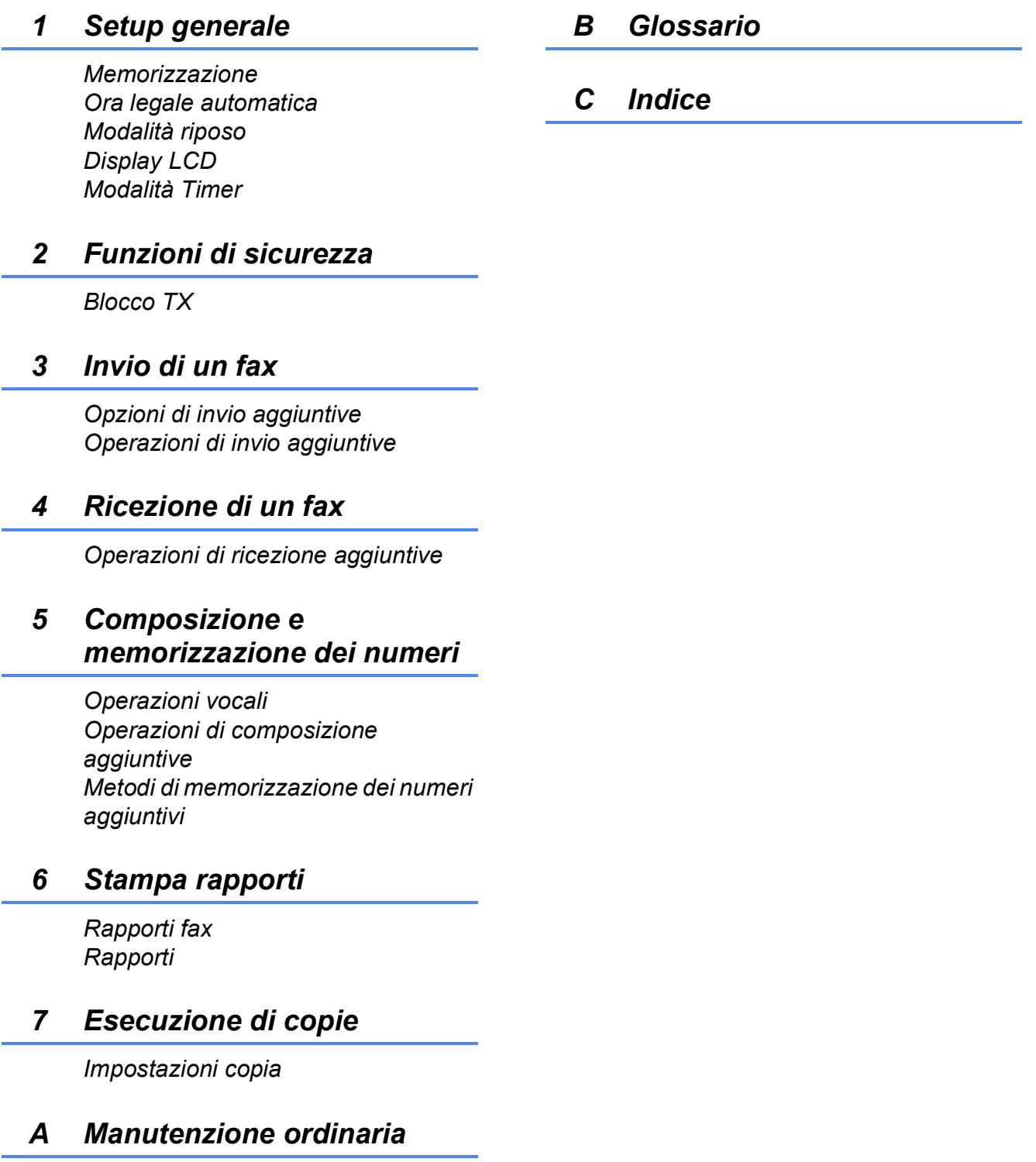

*Pulizia e controllo dell'apparecchio Imballaggio e spedizione dell'apparecchio*

**1**

# <span id="page-8-0"></span>**Informazioni generali <sup>1</sup>**

# <span id="page-8-1"></span>**<sup>1</sup> Utilizzo della documentazione <sup>1</sup>**

Grazie per avere acquistato un apparecchio Brother. Consultando la documentazione è possibile trarre il massimo dal proprio apparecchio.

## <span id="page-8-2"></span>**Simboli e convenzioni utilizzati nella documentazione <sup>1</sup>**

Nella documentazione sono utilizzati i seguenti simboli e convenzioni.

- **Grassetto** Il grassetto identifica un pulsante specifico sul pannello dei comandi dell'apparecchio o sulla schermata del computer.
- *Corsivo* Il corsivo evidenzia un punto importante o rimanda a un argomento correlato.
- Courier New Il testo in font di tipo Courier New identifica i messaggi che compaiono sul display dell'apparecchio.

# **AVVERTENZA**

AVVERTENZA indica una situazione potenzialmente pericolosa che, se non evitata, può causare la morte o lesioni gravi.

# **A ATTENZIONE**

ATTENZIONE indica una situazione potenzialmente pericolosa che, se non evitata, può causare lesioni di entità lieve o moderata.

#### **IMPORTANTE**  $\mathbf \Omega$

IMPORTANTE indica una situazione potenzialmente pericolosa che, se non evitata, può causare danni alle cose o la perdita di funzionalità del prodotto.

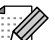

Le note forniscono istruzioni da seguire in determinate situazioni o suggerimenti sull'interazione tra le operazioni ed altre funzionalità dell'apparecchio.

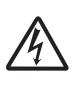

Le icone di Pericolo elettrico mettono in guardia dal rischio di scosse elettriche.

# <span id="page-9-0"></span>**Accesso alla Guida per utenti avanzati, alla Guida software dell'utente, alla Guida dell'utente in rete e al Glossario di rete <sup>1</sup>**

Questa Guida per utenti base non contiene la totalità delle informazioni sull'apparecchio, come ad esempio le istruzioni relative all'uso delle funzioni avanzate di Fax, Copia, Stampante, Scanner, PC-Fax e Rete. Quando si è pronti per ottenere informazioni dettagliate su queste operazioni, è possibile consultare la **Guida per utenti avanzati**, la **Guida software dell'utente**, la **Guida dell'utente in rete** e il **Glossario di rete**, disponibili sul CD-ROM.

## <span id="page-9-1"></span>**Visualizzazione della documentazione <sup>1</sup>**

## **Visualizzazione della documentazione (Windows®) <sup>1</sup>**

Per visualizzare la documentazione, dal menu **start**, selezionare **Brother**, **MFC-XXXX** (dove XXXX rappresenta il nome del modello in uso) nell'elenco dei programmi, quindi selezionare **Guide dell'utente**.

Se il software non è stato installato, è possibile reperire la documentazione sul CD-ROM attenendosi alle istruzioni riportate di seguito:

a Accendere il PC. Inserire nell'apposita unità il CD-ROM Brother.

#### - DI **Nota**

Se la schermata non viene visualizzata automaticamente, accedere a **Risorse del computer (Computer)**, fare doppio clic sull'icona del CD-ROM, quindi fare doppio clic su **start.exe**.

2 Se viene visualizzata la schermata con il nome del modello, fare clic sul nome del modello in uso.

CD-ROM.

 $\boxed{3}$  Se viene visualizzata la schermata della lingua, fare clic sulla lingua desiderata. Viene visualizzato il menu superiore del

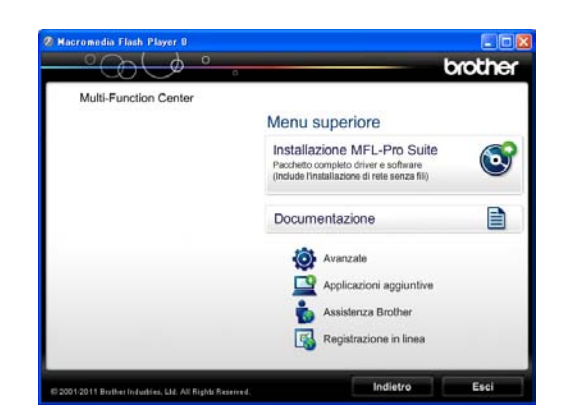

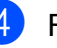

Fare clic su **Documentazione**.

e Fare clic su **Documenti PDF**. Se viene visualizzata la schermata del Paese, selezionare il proprio Paese. Quando viene visualizzato l'elenco delle Guide dell'utente, selezionare la guida che si desidera consultare.

## **Visualizzazione della documentazione (Macintosh) <sup>1</sup>**

**Accendere il Macintosh. Inserire** nell'apposita unità il CD-ROM Brother. Viene visualizzata la seguente finestra.

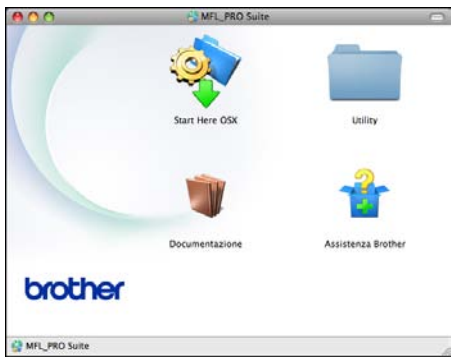

- 2 Fare doppio clic sull'icona **Documentazione**.
- **3** Fare doppio clic sulla cartella della lingua desiderata.
- **4** Fare doppio clic su **top.pdf**. Se viene visualizzata la schermata del Paese, selezionare il proprio Paese.
- $\overline{6}$  Quando viene visualizzato l'elenco delle Guide dell'utente, selezionare la guida che si desidera consultare.

## **Come trovare le istruzioni di scansione <sup>1</sup>**

Sono disponibili diversi metodi per eseguire la scansione dei documenti. È possibile trovare le istruzioni nel modo seguente:

#### **Guida software dell'utente**

- *Scansione*
- *ControlCenter*
- *Scansione in rete*

## **Guide operative di ScanSoft™ PaperPort™12SE con OCR**

#### **(utenti Windows®)**

 È possibile visualizzare le Guide operative complete di ScanSoft™ PaperPort™12SE con OCR dalla Guida dell'applicazione ScanSoft™ PaperPort™12SE.

#### **Guida dell'utente di Presto! PageManager (utenti Macintosh)**

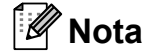

Presto! PageManager deve essere scaricato e installato prima dell'uso. Per ulteriori istruzioni, vedere *[Accesso al](#page-12-1)  [servizio assistenza Brother \(Macintosh\)](#page-12-1)*  $\rightarrow$  [pagina 5.](#page-12-1)

 È possibile visualizzare la Guida dell'utente completa di Presto! PageManager dalla sezione Guida dell'applicazione Presto! PageManager.

#### **Come trovare le istruzioni di impostazione della rete <sup>1</sup>**

L'apparecchio può essere collegato a una rete senza fili.

Istruzioni di base per l'impostazione ▶▶ Guida di installazione rapida

Se il punto di accesso o il router senza fili supporta Wi-Fi Protected Setup o AOSS™ ▶▶ Guida di installazione rapida

Impostazione di rete  $\rightarrow$ Guida dell'utente in rete

# <span id="page-11-0"></span>**Accesso al servizio assistenza Brother (Windows®) <sup>1</sup>**

È possibile trovare tutte le informazioni necessarie sui contatti, ad esempio l'assistenza Web (Brother Solutions Center), sul CD-ROM.

 Fare clic su **Assistenza Brother** nel **Menu superiore**. Viene visualizzata la seguente schermata:

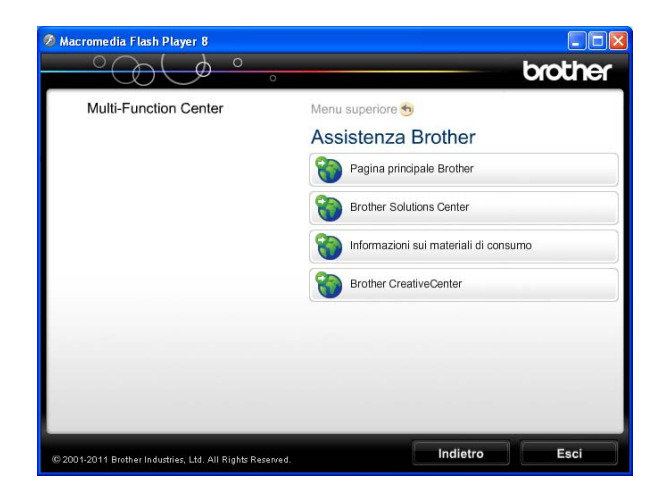

- Per accedere al sito Web Brother (<http://www.brother.com/>), fare clic su **Pagina principale Brother**.
- Per le notizie e le informazioni più recenti sull'assistenza dei prodotti ([http://solutions.brother.com/\)](http://solutions.brother.com/), fare clic su **Brother Solutions Center**.
- Per visitare il sito Web dedicato ai materiali di consumo originali Brother ([http://www.brother.com/original/\)](http://www.brother.com/original/), fare clic su **Informazioni sui materiali di consumo**.
- Per accedere al Brother CreativeCenter (<http://www.brother.com/creativecenter/>) per scaricare GRATUITAMENTE album di fotografie e materiali stampabili, fare clic su **Brother CreativeCenter**.
- Per tornare al menu superiore, fare clic su **Indietro** oppure, una volta terminata la sessione, su **Esci**.

# <span id="page-12-1"></span><span id="page-12-0"></span>**Accesso al servizio assistenza Brother (Macintosh) <sup>1</sup>**

È possibile trovare tutte le informazioni necessarie sui contatti, ad esempio l'assistenza Web (Brother Solutions Center), sul CD-ROM.

Fare doppio clic sull'icona **Assistenza Brother**. Viene visualizzata la seguente schermata:

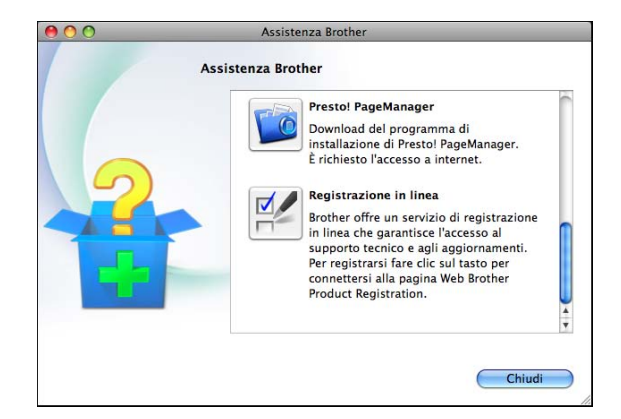

- **Per scaricare e installare Presto!** PageManager, fare clic su **Presto! PageManager**.
- Per registrare l'apparecchio dalla pagina di registrazione prodotti Brother ([http://www.brother.com/registration/\)](http://www.brother.com/registration/), fare clic su **Registrazione in linea**.
- Per le notizie e le informazioni più recenti sull'assistenza dei prodotti ([http://solutions.brother.com/\)](http://solutions.brother.com/), fare clic su **Brother Solutions Center**.
- Per visitare il sito Web dedicato ai materiali di consumo originali Brother ([http://www.brother.com/original/\)](http://www.brother.com/original/), fare clic su **Informazioni sui materiali di consumo**.

# <span id="page-13-0"></span>**Descrizione pannello dei comandi <sup>1</sup>**

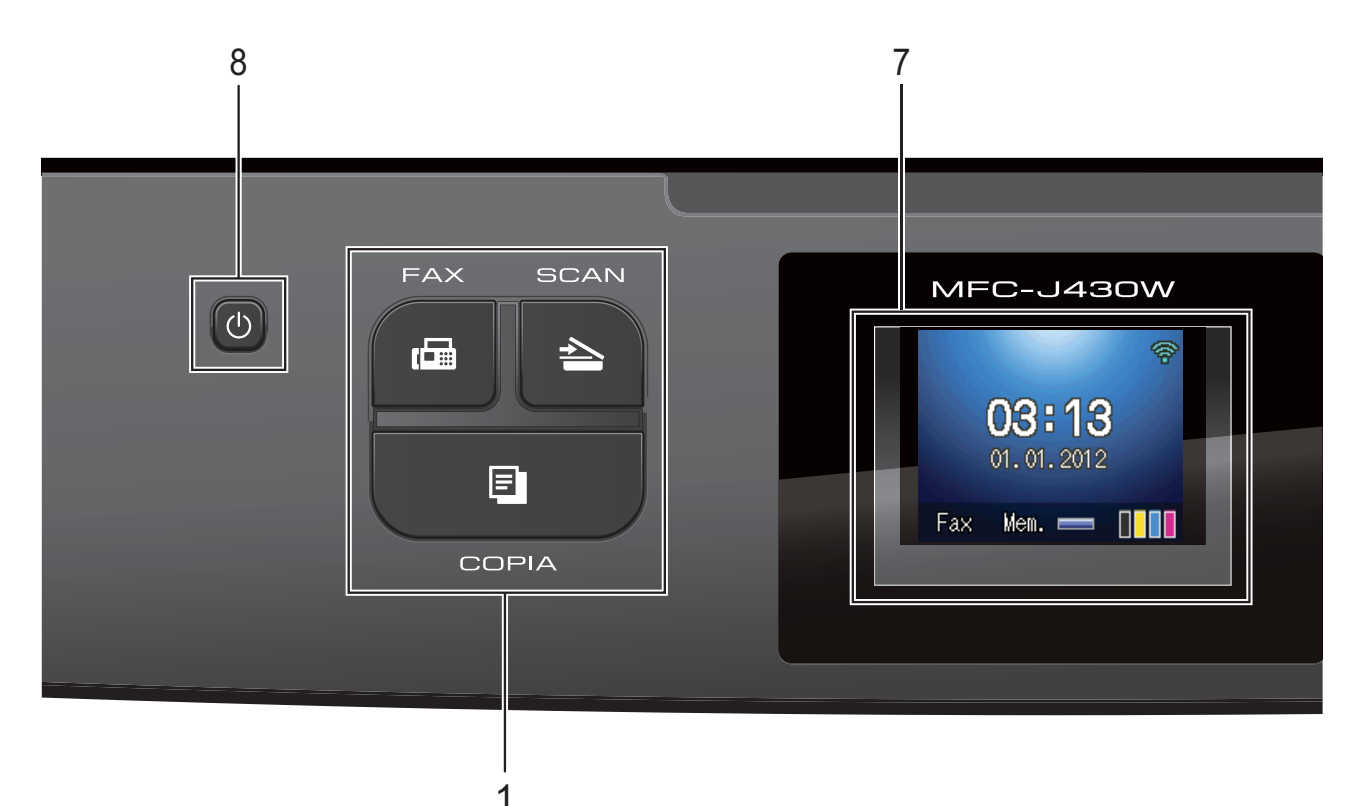

#### **1 Tasti modalità:**

#### $\blacksquare$   $\blacksquare$   $\blacks$

Consente di accedere alla modalità Fax.

#### **SCAN**

Consente di accedere alla modalità Scansione.

#### **COPIA**

Consente di accedere alla modalità Copia.

#### **2 Tasti del telefono:**

#### **Rich/Pausa**

Consente di ricomporre gli ultimi 30 numeri chiamati. Inoltre, inserisce una pausa durante la composizione.

#### **Tel/R**

Questo tasto consente di effettuare una conversazione telefonica dopo aver sollevato il ricevitore esterno durante lo squillo F/T (doppio squillo veloce).

Inoltre, se l'apparecchio è collegato a un PBX, è possibile utilizzare questo tasto per accedere a una linea esterna o per trasferire una chiamata a un altro numero di interno.

#### **3 Tasti Inizio:**

## **Inizio Mono**

Consente di avviare l'invio di fax o di eseguire copie in bianco e nero. Inoltre, permette di avviare un'operazione di scansione (a colori o in bianco e nero, a seconda dell'impostazione di scansione del software ControlCenter).

### **Inizio Colore**

Consente di avviare l'invio di fax o di eseguire copie a colori. Inoltre, permette di avviare un'operazione di scansione (a colori o in bianco e nero, a seconda dell'impostazione di scansione del software ControlCenter).

#### **4 Stop/Uscita**

Consente di interrompere un'operazione o di uscire dal menu.

#### **5 Tastierino di composizione**

Utilizzare questi tasti per comporre numeri telefonici e numeri di fax e come tastiera per l'immissione di informazioni nell'apparecchio.

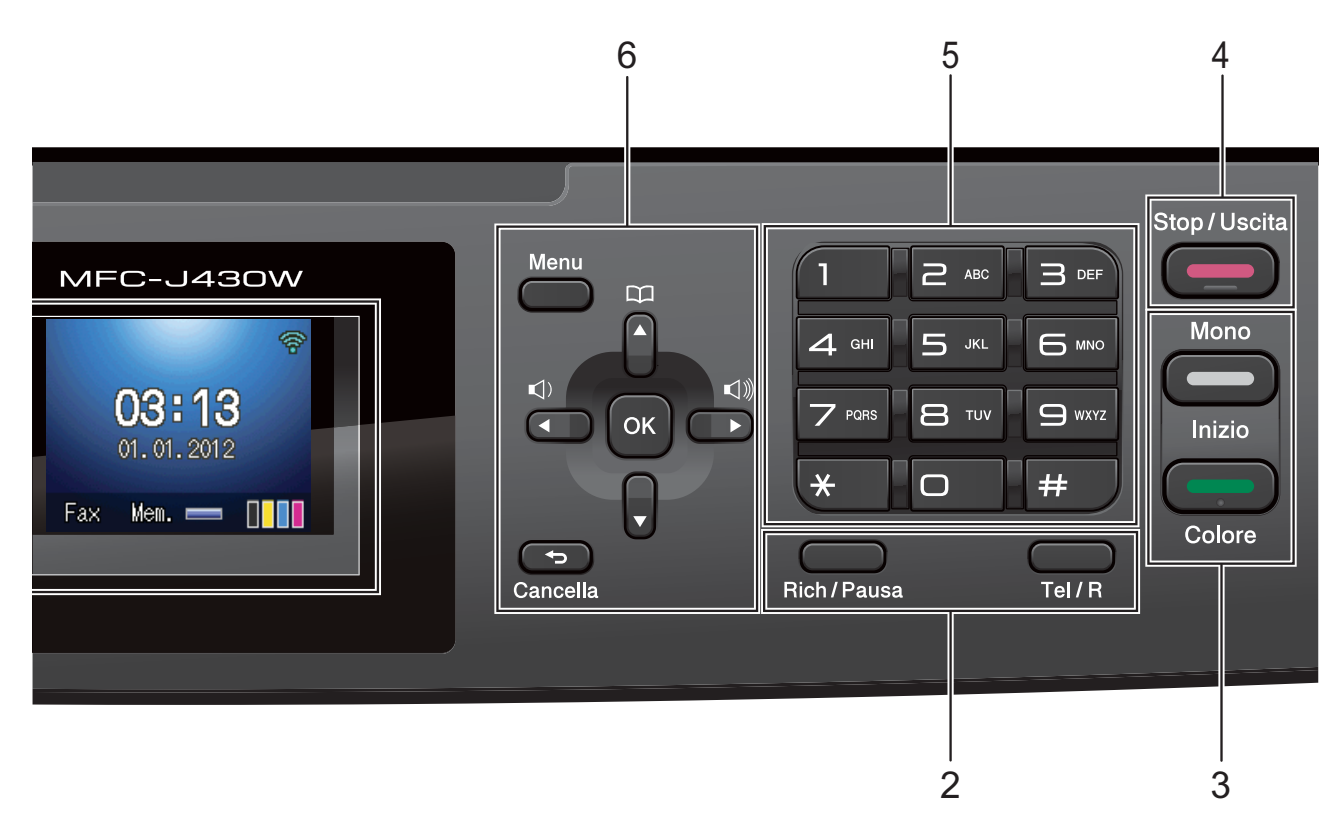

#### **6 Tasti menu:**

#### ■ Tasti volume

 $\blacksquare() \blacktriangleleft \blacktriangleright \blacksquare() \rrbracket)$ 

Mentre l'apparecchio è inattivo, è possibile premere questi tasti per regolare il volume degli squilli.

#### **Chiam.Veloce tasto**

 $\Box$  $\blacktriangle$ 

Consente di memorizzare, cercare e comporre i numeri salvati nella memoria.

#### **d** o **c**

Premere **◀ o ▶** per spostare l'area selezionata a sinistra o a destra sul display LCD.

#### **a** o **b**

Premere **A** o **▼** per scorrere i menu e le opzioni.

**Menu**

Consente di accedere al menu principale.

**Cancella**

Premere questo tasto per eliminare i caratteri o per tornare al livello di menu precedente.

**OK**

Consente di selezionare un'impostazione.

**7 LCD (display a cristalli liquidi)**

Visualizza messaggi utili sul display LCD per impostare e utilizzare l'apparecchio.

**8**  $\mathcal{L}$ 

> Consente di accendere e spegnere l'apparecchio.

Premere (b) per accendere l'apparecchio.

Tenere premuto  $\left(\begin{array}{c} 1 \end{array}\right)$  per spegnere

collegato all'alimentazione.

l'apparecchio. Il display visualizzerà Spegnimento e rimarrà acceso per alcuni secondi prima di spegnersi.

Se collegati, il telefono esterno o la segreteria telefonica saranno sempre disponibili.

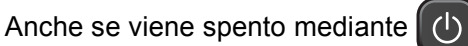

l'apparecchio effettua comunque una pulizia periodica delle testine di stampa per mantenere la qualità della stampa. Al fine di prolungare la durata delle testine, consentire un consumo ottimale della cartuccia d'inchiostro e mantenere una buona qualità di stampa, l'apparecchio deve sempre rimanere

## <span id="page-15-0"></span>**Indicazioni sul display <sup>1</sup>**

Il display visualizza lo stato corrente dell'apparecchio quando questo non è in uso.

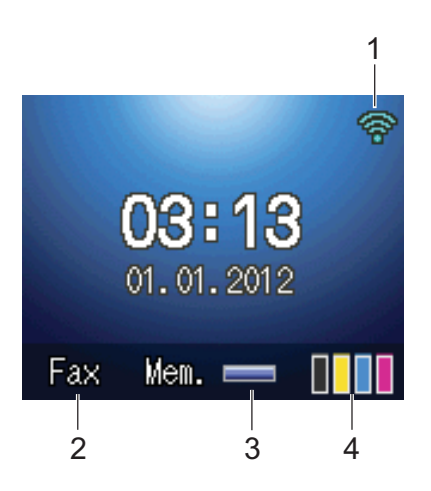

#### **1 Stato senza fili**

Un indicatore a quattro livelli mostra la potenza corrente del segnale quando si utilizza una connessione senza fili.

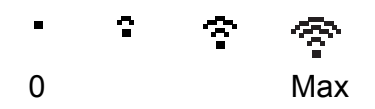

**2 Modalità di ricezione corrente** Consente di visualizzare la modalità di ricezione corrente.

- Fax (Solo Fax)
- $\blacksquare$  F/T (Fax/Tel)
- TAD (Tel./Segr. Est.)
- Man (Manuale)

#### **3 Stato memoria**

Indica la quantità di memoria disponibile nell'apparecchio.

#### **4 Indicatore inchiostro**

Consente di visualizzare la quantità d'inchiostro disponibile.

L'icona di avvertenza **che di compare in** presenza di un messaggio di errore o di manutenzione. Per maggiori informazioni, consultare *[Messaggi di errore e di](#page-63-1)  [manutenzione](#page-63-1)* >> pagina 56.

## <span id="page-15-1"></span>**Operazioni di base <sup>1</sup>**

La procedura riportata di seguito mostra come cambiare un'impostazione dell'apparecchio. In questo esempio, l'impostazione della modalità di ricezione viene modificata da Solo fax a Fax/Tel.

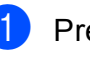

#### a Premere **Menu**.

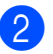

Premere **A** o ▼ per selezionare Imp.iniziale.

> Menu Selez&Prem. OK Stamp.rapporto Info. macchina lmp.iniziale

### Premere **OK**.

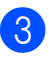

**3** Premere **A** o ▼ per selezionare Mod. ricezione.

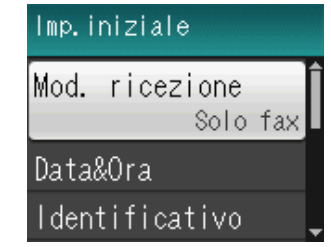

Premere **OK**.

Premere **A** o **▼** per selezionare Fax/Tel.

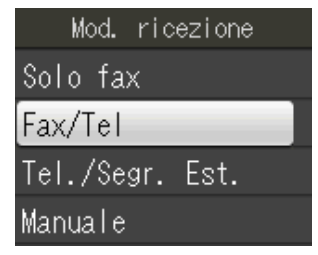

Premere **OK**. L'impostazione corrente viene visualizzata sul display LCD:

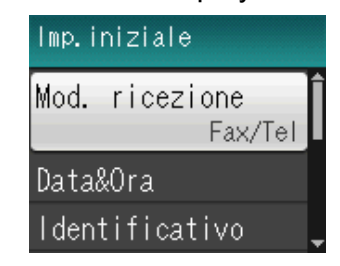

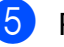

e Premere **Stop/Uscita**.

# <span id="page-16-0"></span>**Impostazioni relative al volume <sup>1</sup>**

# <span id="page-16-1"></span>**Volume degli squilli <sup>1</sup>**

È possibile selezionare diversi livelli per il volume degli squilli, da Alto a No.

Mentre l'apparecchio è inattivo, premere **∢o >**  $\triangleleft$   $\Diamond$  per regolare il livello del volume. Sul display LCD viene visualizzata l'impostazione corrente; a ogni pressione del tasto il volume viene impostato al livello successivo. La nuova impostazione rimarrà attiva finché non verrà modificata.

È inoltre possibile modificare il volume attraverso il menu, attenendosi alle istruzioni riportate di seguito:

### **Impostazione del volume degli squilli dal menu <sup>1</sup>**

- a Premere **Menu**.
- Premere **A** o ▼ per selezionare Setup generale. Premere **OK**.
- **3** Premere **A** o **V** per selezionare Volume. Premere **OK**.
- **4** Premere **A** o **▼** per selezionare Squillo. Premere **OK**.
- **b** Premere **A** o **v** per selezionare Basso, Medio, Alto o No. Premere **OK**.
- 

**6** Premere Stop/Uscita.

## <span id="page-16-2"></span>**Volume del segnale acustico <sup>1</sup>**

Quando il segnale acustico è attivato, l'apparecchio emetterà un suono quando si preme un tasto, si verifica un errore o dopo l'invio o la ricezione di un fax.

È possibile selezionare diversi livelli per il volume del segnale acustico, da Alto a No.

a Premere **Menu**.

Premere **A** o **▼** per selezionare Setup generale.

Premere **OK**.

- **63** Premere **A** o **V** per selezionare Volume. Premere **OK**.
- **4** Premere **A** o **▼** per selezionare Segn.acustico. Premere **OK**.
- **b** Premere **A** o **v** per selezionare Basso, Medio, Alto o No. Premere **OK**.
- f Premere **Stop/Uscita**.

## <span id="page-16-3"></span>**Volume del diffusore <sup>1</sup>**

È possibile selezionare una gamma di livelli per il volume del diffusore, da Alto a No.

- a Premere **Menu**.
	- Premere **A** o **▼** per selezionare

Setup generale. Premere **OK**.

- **8** Premere **A** o **v** per selezionare Volume. Premere **OK**.
- 4 Premere **A** o **▼** per selezionare Diffusore. Premere **OK**.

Premere **A** o ▼ per selezionare Basso, Medio, Alto o No. Premere **OK**.

**6** Premere Stop/Uscita.

# <span id="page-17-0"></span>**Display LCD**

## <span id="page-17-1"></span>**Impostazione dell'intensità della retroilluminazione <sup>1</sup>**

Se si hanno difficoltà a leggere il display, modificare le impostazioni relative alla luminosità.

**1** Premere Menu.

**2** Premere **A** o **▼** per selezionare Setup generale. Premere **OK**.

**3** Premere **A** o **▼** per selezionare Imp. Display. Premere **OK**.

- **4** Premere **A** o **V** per selezionare Sfondo. Premere **OK**.
- **b** Premere **A** o **v** per selezionare Chiaro, Medio o Scuro. Premere **OK**.
- **6** Premere Stop/Uscita.

**2**

# <span id="page-18-0"></span>**Caricamento carta <sup>2</sup>**

# <span id="page-18-1"></span>**Caricamento carta e altri supporti di stampa2**

Caricare solo un formato e un tipo di carta alla volta nel vassoio carta.

 $\blacksquare$  Estrarre completamente il vassoio carta dall'apparecchio.

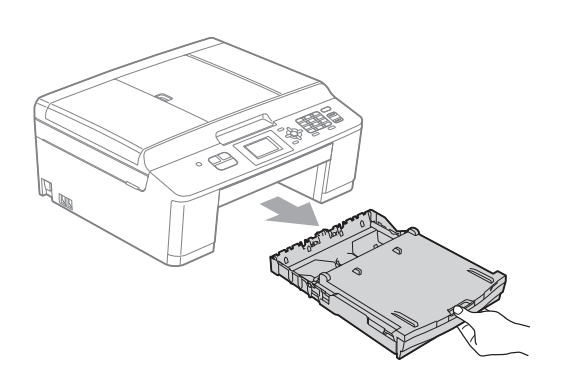

## **Nota**

Se il supporto ribaltabile carta (1) è aperto, chiuderlo e quindi chiudere il supporto carta (2).

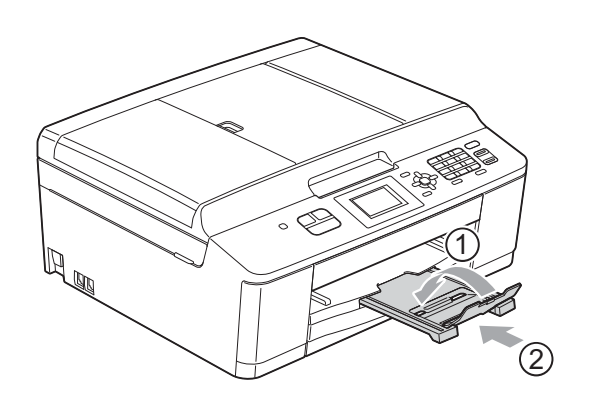

Aprire il coperchio del vassoio uscita carta (1).

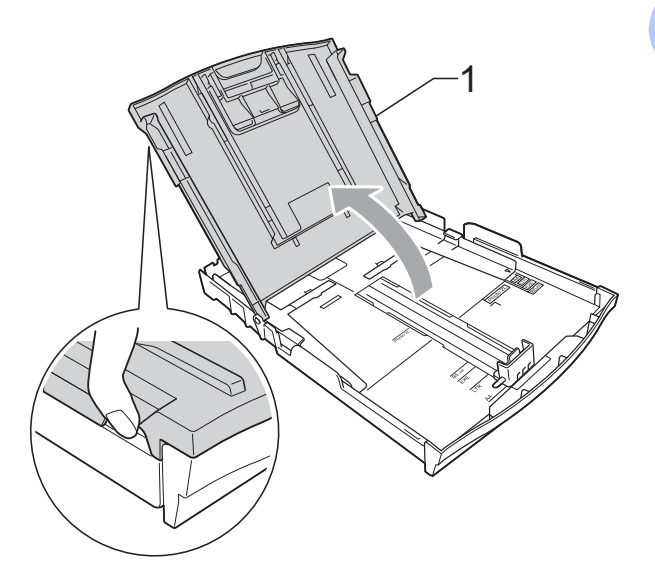

**3** Con entrambe le mani, premere delicatamente e fare scorrere le guide laterali (1) e la guida lunghezza carta (2) per adattarle al formato carta. Assicurarsi che i simboli dei triangoli (3) sulle guide laterali (1) e sulla guida lunghezza carta (2) siano allineati con i simboli del formato carta utilizzato.

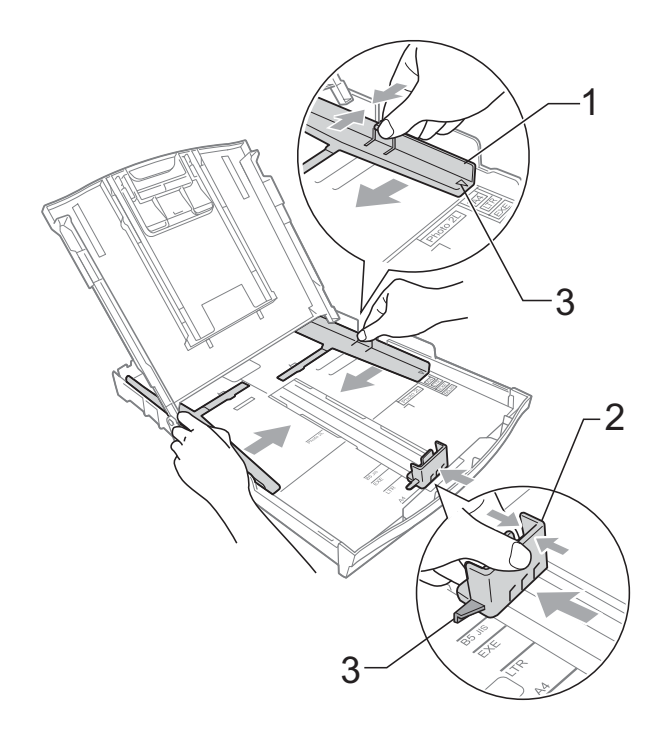

4 Smazzare la risma di carta per evitare inceppamenti e problemi di alimentazione della carta.

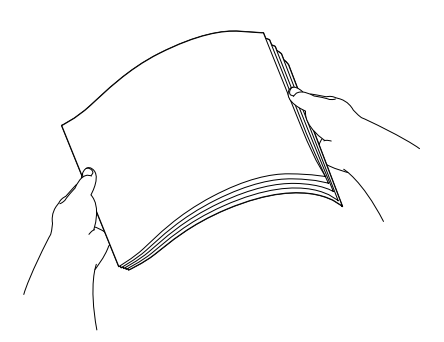

## **Nota**

Verificare sempre che la carta non sia arricciata o spiegazzata.

**6** Posizionare delicatamente la carta nell'apposito vassoio, con il lato da stampare rivolto verso il basso e inserendo prima il bordo superiore. Verificare che la carta sia piana nel vassoio.

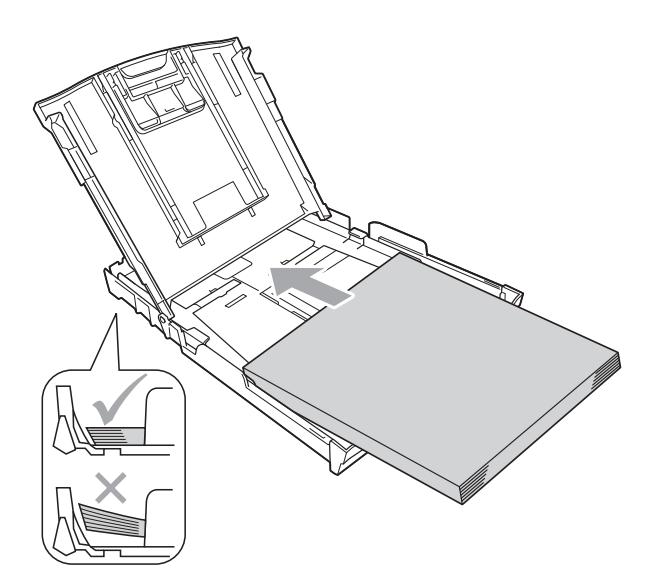

## **IMPORTANTE**

Fare attenzione a non spingere troppo oltre la carta; potrebbe sollevarsi sul retro del vassoio e causare problemi di alimentazione.

# **Nota**

Se nel vassoio carta sono rimasti pochi fogli, l'apparecchio potrebbe iniziare ad alimentare la carta in modo errato. Caricare almeno 10 fogli nel vassoio carta.

6 Adattare delicatamente le guide laterali (1) alla carta utilizzando entrambe le mani. Accertarsi che le guide laterali tocchino i lati della carta.

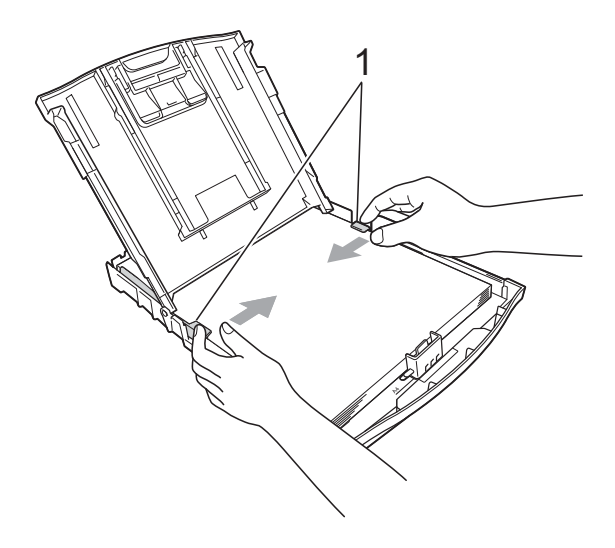

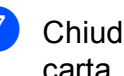

g Chiudere il coperchio del vassoio uscita carta.

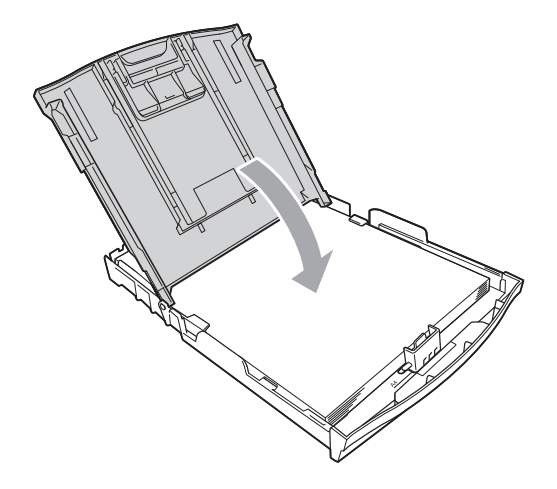

**18** Con delicatezza, inserire completamente il vassoio carta nell'apparecchio.

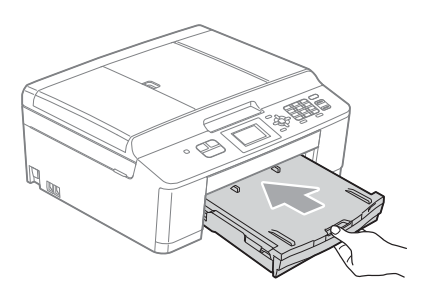

**9** Tenendo in posizione il vassoio carta, estrarre il supporto carta (1) fino ad avvertire uno scatto, quindi aprire il supporto ribaltabile carta (2).

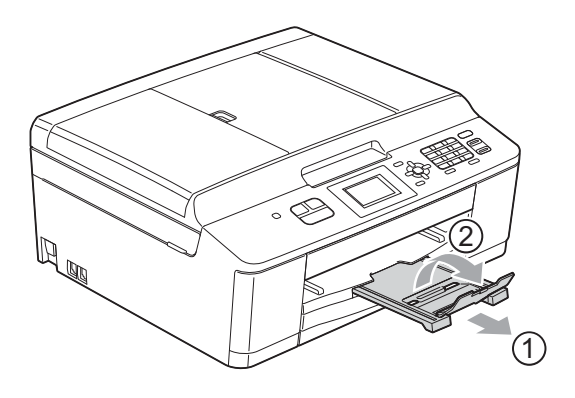

## <span id="page-20-0"></span>**Caricamento di buste e cartoline <sup>2</sup>**

### **Informazioni sulle buste <sup>2</sup>**

- Utilizzare buste con grammatura compresa tra 80 e 95  $q/m^2$ .
- Alcune buste richiedono l'impostazione dei margini nell'applicazione. Eseguire una stampa di prova prima di stampare numerose buste.

## **IMPORTANTE**

NON utilizzare i seguenti tipi di buste per evitare problemi di alimentazione:

- Buste dalla forma voluminosa.
- Buste con finestre.
- Buste recanti caratteri in rilievo.
- Buste con fermagli o punti di cucitrice.
- Buste prestampate all'interno.

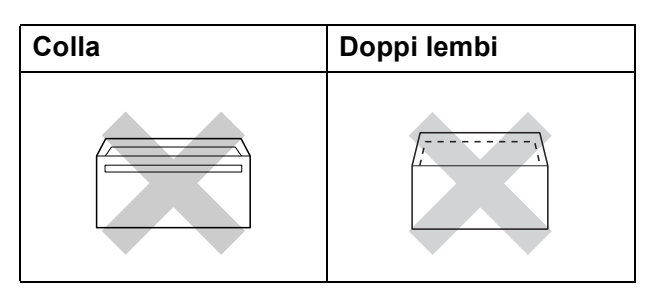

È possibile che si verifichino problemi di alimentazione dovuti allo spessore, al formato e alla forma del lembo delle buste utilizzate.

### **Caricamento di buste e cartoline <sup>2</sup>**

**1** Prima di caricare, premere gli angoli e i lati delle buste o delle cartoline per appiattirli il più possibile.

## **IMPORTANTE**

Inserire una cartolina o una busta alla volta nel vassoio carta se durante l'operazione ne vengono alimentate due contemporaneamente.

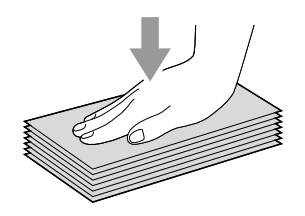

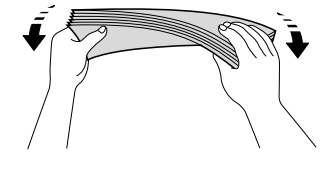

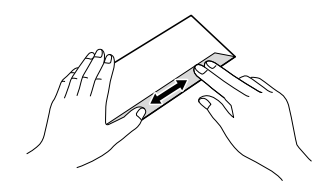

**2** Inserire le buste o le cartoline nel vassoio carta con il lato sul quale verrà stampato l'indirizzo rivolto verso il basso, inserendo prima il bordo superiore (parte superiore delle buste), come mostrato in figura. Con entrambe le mani, premere delicatamente e fare scorrere le guide laterali (1) e la guida lunghezza carta (2) per adattarle al formato delle buste o delle cartoline.

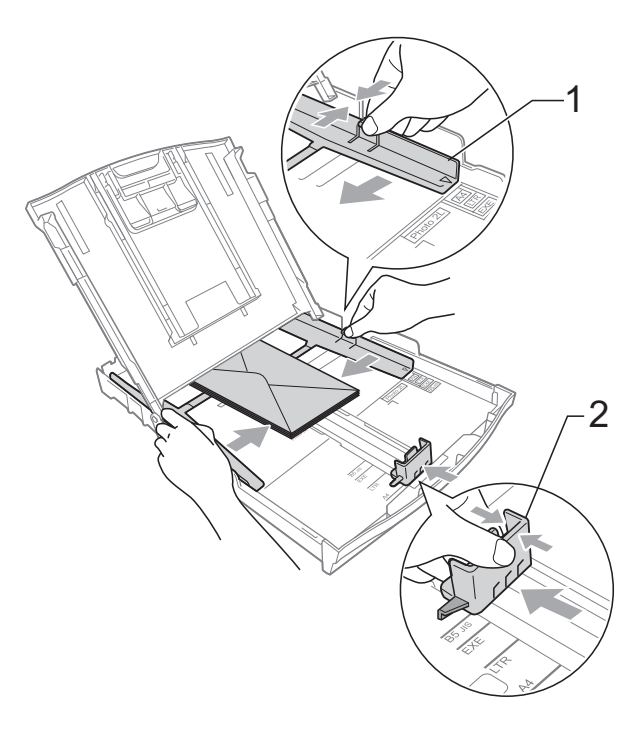

**2**

**Se si riscontrano problemi durante la stampa su buste con il lembo sul lato corto, provare a eseguire le seguenti operazioni: <sup>2</sup>**

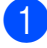

**1** Aprire il lembo della busta.

**2** Inserire la busta nel vassoio carta con il lato dell'indirizzo rivolto verso il basso e il lembo posizionato come indicato in figura.

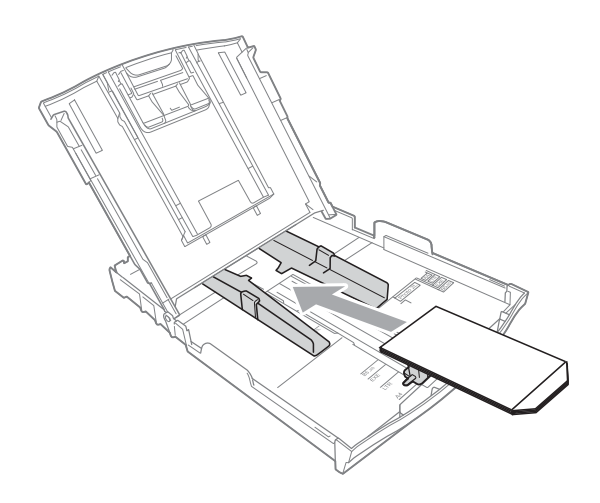

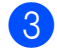

**6** Selezionare Stampa lato opposto nella finestra di dialogo del driver stampante, quindi regolare formato e margini nell'applicazione in uso.

uuGuida software dell'utente: *Stampa* (Windows®)

 $\rightarrow$  Guida software dell'utente: Stampa *e invio di fax* (Macintosh)

## <span id="page-23-0"></span>**Area stampabile <sup>2</sup>**

L'area di stampa dipende dalle impostazioni definite nell'applicazione utilizzata. I valori riportati sotto indicano le aree non stampabili su fogli pretagliati e buste. L'apparecchio è in grado di stampare nelle aree ombreggiate dei fogli pretagliati solo se la funzione di stampa Senza bordi è disponibile e attiva.

**▶▶ Guida software dell'utente: Stampa (Windows**<sup>®</sup>)

**>>** Guida software dell'utente: *Stampa e invio di fax* (Macintosh)

#### **Foglio pretagliato Buste**

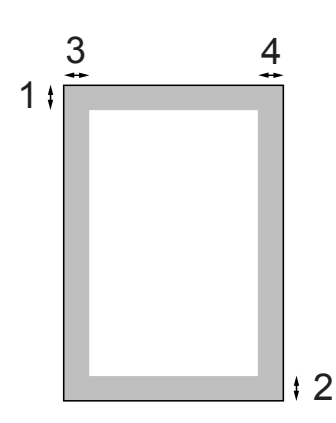

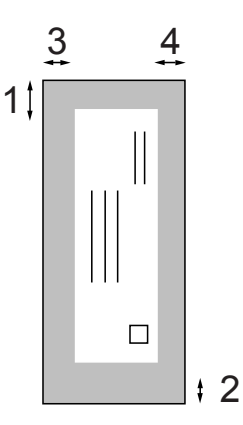

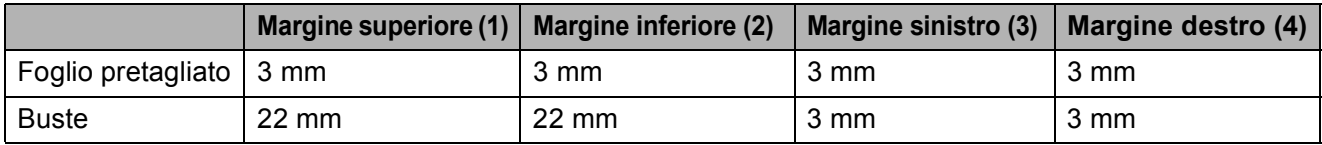

## **Nota**

La funzione Senza bordi non è disponibile per le buste.

# <span id="page-24-0"></span>**Impostazioni relative alla carta <sup>2</sup>**

## <span id="page-24-3"></span><span id="page-24-1"></span>**Tipo carta <sup>2</sup>**

Per ottenere la migliore qualità di stampa, impostare l'apparecchio in base al tipo di carta utilizzato.

a Premere **Menu**.

- **Premere ▲ o ▼ per selezionare** Setup generale. Premere **OK**.
- **3** Premere **A** o **▼** per selezionare Tipo carta. Premere **OK**.
- **4** Premere **A** o **▼** per selezionare Carta normale, Carta inkjet, Brother BP71, Brother BP61, Altro lucido o Acetato. Premere **OK**.

**6** Premere Stop/Uscita.

## **Nota**

I fogli di carta vengono espulsi nel relativo vassoio, posto nella parte anteriore dell'apparecchio, con la superficie stampata rivolta verso l'alto. Quando si utilizzano lucidi o carta lucida, rimuovere subito ogni foglio per evitare sbavature d'inchiostro o inceppamenti.

## <span id="page-24-2"></span>**Formato carta <sup>2</sup>**

È possibile utilizzare quattro formati di carta per la stampa delle copie: A4, A5, Letter e  $10 \times 15$  cm e due formati di carta per la stampa dei fax: A4 e Letter. Quando si modificano le dimensioni della carta da caricare nell'apparecchio, occorre modificare anche l'impostazione del formato carta in modo che l'apparecchio possa adattare alla pagina il fax in arrivo.

- a Premere **Menu**.
	- Premere **A** o **▼** per selezionare Setup generale. Premere **OK**.
- **3** Premere **A** o **▼** per selezionare Formato carta. Premere **OK**.
- **4** Premere **A** o ▼ per selezionare A4, A5, 10x15cm o Letter. Premere **OK**.
- e Premere **Stop/Uscita**.

# <span id="page-25-0"></span>**Carta e altri supporti di stampa utilizzabili <sup>2</sup>**

La qualità di stampa può essere condizionata dal tipo di carta utilizzato nell'apparecchio.

Per ottenere la qualità di stampa migliore per le impostazioni selezionate, impostare sempre l'opzione Tipo carta in base al tipo di carta caricato nel vassoio.

È possibile usare carta normale, carta per getto d'inchiostro, carta lucida, lucidi e buste.

Si consiglia di provare vari tipi di carta prima di acquistarne in grandi quantità.

Per ottenere i migliori risultati, utilizzare carta Brother.

- Quando si stampa su carta per getto d'inchiostro, lucidi e carta lucida, accertarsi di avere selezionato il supporto di stampa corretto nella scheda "**Di base**" del driver stampante o nell'impostazione Tipo carta del menu. (Vedere *[Tipo carta](#page-24-3)*  $\rightarrow$  [pagina 17.](#page-24-3))
- Quando si stampa su carta fotografica Brother, caricare un foglio aggiuntivo della stessa carta fotografica nel vassoio carta. Un foglio aggiuntivo è incluso nella confezione della carta per questo scopo.
- Quando si stampa su lucidi, caricare un foglio aggiuntivo nel vassoio carta.
- Quando si utilizzano lucidi o carta fotografica, rimuovere subito ogni foglio per evitare sbavature d'inchiostro o inceppamenti.
- Evitare di toccare la superficie stampata della carta subito dopo la stampa per non macchiarsi nel caso in cui il foglio non sia completamente asciutto.

## <span id="page-25-1"></span>**Supporti di stampa consigliati**

Per ottenere la migliore qualità di stampa, è consigliabile utilizzare carta Brother. (Vedere la tabella seguente.)

Se la carta Brother non è disponibile nel proprio Paese, è consigliabile provare diversi tipi di carta prima di acquistarne in grandi quantità.

Si consiglia di utilizzare "Pellicola lucidi 3M" per la stampa su lucidi.

### **Carta Brother**

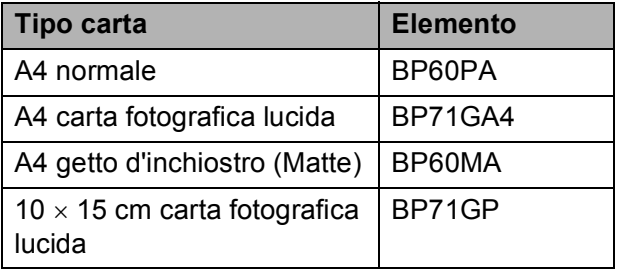

## <span id="page-26-0"></span>**Manipolazione e utilizzo dei supporti di stampa <sup>2</sup>**

- Conservare la carta nell'imballo originale tenendolo chiuso. Conservare la carta in orizzontale e lontano da umidità, luce solare diretta e calore.
- Evitare di toccare il lato lucido (patinato) della carta fotografica. Caricare la carta fotografica con il lato lucido rivolto verso il basso.
- Evitare di toccare entrambi i lati dei lucidi perché questo supporto tende ad assorbire facilmente acqua e traspirazione, con conseguente riduzione della qualità della stampa. I lucidi per stampanti e fotocopiatrici laser possono macchiare il documento successivo. Utilizzare solo lucidi consigliati per la stampa a getto d'inchiostro.

#### **IMPORTANTE**  $\bullet$

NON utilizzare i seguenti tipi di carta:

• Carta danneggiata, arricciata, sgualcita o di forma irregolare

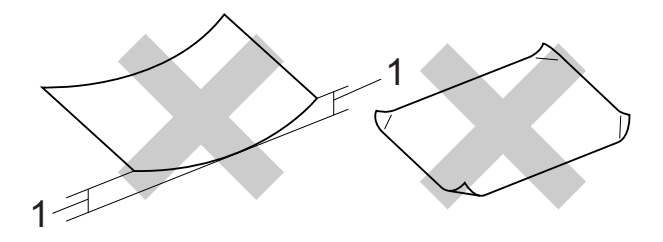

- **1 Un'arricciatura di 2 mm o superiore potrebbe causare inceppamenti.**
- Carta estremamente lucida o particolarmente lavorata
- Carta non impilabile in modo uniforme
- Carta a grana corta

## **Capacità del coperchio del vassoio uscita carta <sup>2</sup>**

Fino a 50 fogli di carta da 80 g/m<sup>2</sup> in formato A4.

Per evitare sbavature d'inchiostro, si consiglia di rimuovere i fogli di carta fotografica e i lucidi dal coperchio del vassoio uscita carta uno per volta.

# <span id="page-27-0"></span>**Scelta del supporto di stampa corretto <sup>2</sup>**

## **Tipo e formato carta per ciascuna funzione <sup>2</sup>**

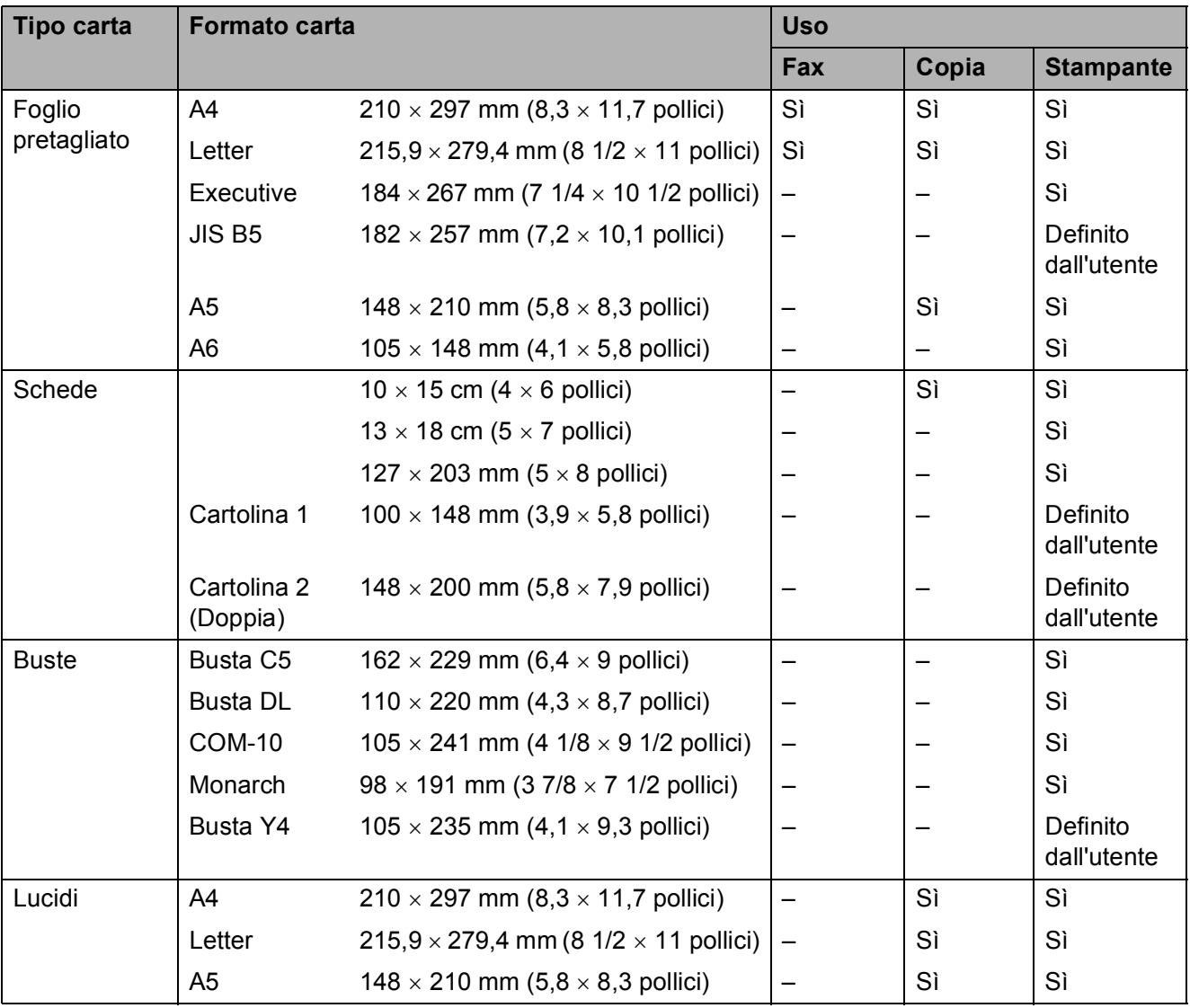

Caricamento carta

### **Tipo carta Grammatura Grammatura Spessore N. di fogli** Foglio pretagliato Carta normale  $\Big|$  Da 64 a [1](#page-28-0)20 g/m<sup>2</sup>  $\Big|$  Da 0,08 a 0,15 mm  $\Big|$  100 <sup>1</sup> Carta per getto d'inchiostro Da 64 a 200 g/m<sup>2</sup>  $\vert$  Da 0,08 a 0,25 mm  $\vert$  20 Carta lucida  $\vert$  Fino a [2](#page-28-1)20 g/m<sup>2</sup>  $\vert$  Fino a 0,25 mm  $\vert$  20<sup>2</sup> Schede  $\int$  Carta fotografica  $\int$  Fino a [2](#page-28-1)20 g/m<sup>2</sup> Fino a 0,25 mm  $\int$  20<sup>2</sup> Foto 2  $\vert$  Fino a 120 g/m<sup>2</sup>  $\vert$  Fino a 0,15 mm  $\vert$  30 Cartolina  $\vert$  Fino a 200 g/m<sup>2</sup> Fino a 0,25 mm  $\vert$  30 Buste  $\vert$  Da 75 a 95 g/m<sup>2</sup> Fino a 0,52 mm 10 Lucidi – – 10

### **Grammatura carta, spessore e capacità <sup>2</sup>**

<span id="page-28-0"></span><sup>1</sup> Fino a 100 fogli di carta da 80 g/m<sup>2</sup>.

<span id="page-28-1"></span><sup>2</sup> La carta BP71 (260 g/m<sup>2</sup>) è stata sviluppata appositamente per le stampanti a getto d'inchiostro Brother.

**3**

# <span id="page-29-0"></span>**Caricamento di documenti <sup>3</sup>**

# <span id="page-29-1"></span>**Come caricare i documenti <sup>3</sup>**

È possibile inviare fax, effettuare copie ed eseguire scansioni dall'ADF (alimentatore automatico documenti) e dal piano dello scanner.

## <span id="page-29-2"></span>**Utilizzo dell'ADF <sup>3</sup>**

L'ADF può contenere fino a [1](#page-29-3)5 pagine  $<sup>1</sup>$  ed è</sup> in grado di alimentare ogni foglio

separatamente. Utilizzare carta da 90 g/m<sup>2</sup> e smazzare sempre i bordi delle pagine prima di inserirle nell'ADF.

<span id="page-29-3"></span>L'ADF può contenere fino a 20 pagine, se posizionate in modo sfalsato e in presenza delle seguenti condizioni: Temperatura: 20 - 26°C Umidità: 40 - 50% senza condensa Carta: XEROX4200 da 75 g/m2

## **Formato e grammatura documenti <sup>3</sup>**

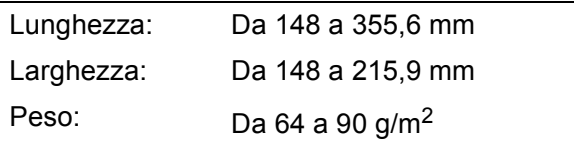

## **Come caricare i documenti <sup>3</sup>**

#### **IMPORTANTE**  $\mathbf \Omega$

- NON tentare di estrarre il documento quando viene alimentato.
- NON utilizzare carta arricciata, spiegazzata, piegata, strappata, su cui siano presenti graffette, clip, tracce di colla o di nastro adesivo.
- NON utilizzare cartoncino, carta di giornale o tessuto.

Assicurarsi che i documenti scritti con inchiostro o modificati con liquido correttore siano completamente asciutti.

a Aprire il supporto documenti dell'ADF (1) e il supporto ribaltabile documenti dell'ADF (2).

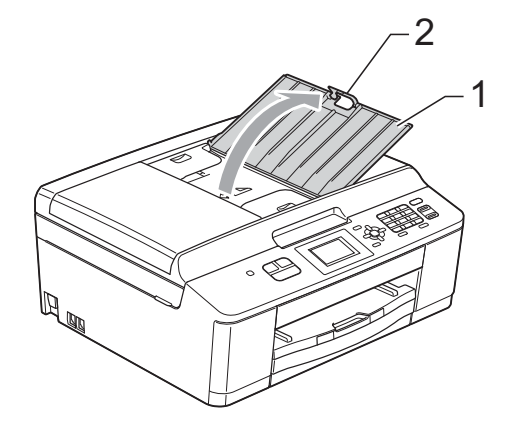

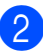

Smazzare le pagine con cura.

Regolare le guide laterali (1) per adattarle alla larghezza dei documenti. Sfalsare le pagine dei documenti e inserirle nell'ADF al di sotto delle guide **con il lato da stampare rivolto verso il basso**, **inserendo prima il bordo superiore** finché non toccano i rulli di alimentazione.

Sul display viene visualizzato il messaggio ADF pronto.

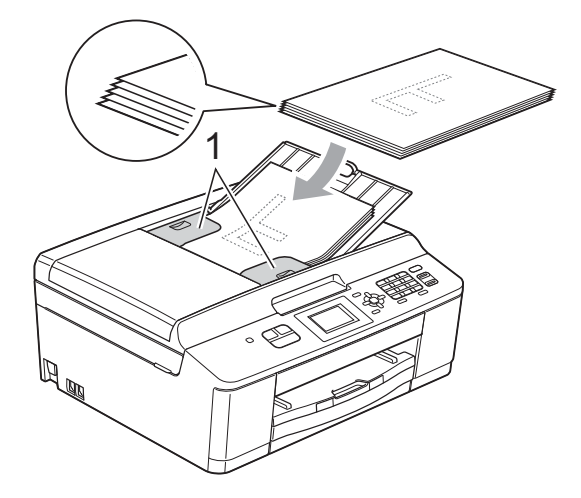

# **IMPORTANTE**

NON lasciare documenti spessi sul piano dello scanner. In caso contrario, l'ADF potrebbe incepparsi.

Dopo avere utilizzato l'ADF, chiudere il supporto ribaltabile documenti dell'ADF e spingere la parte superiore sinistra del supporto documenti dell'ADF per chiuderlo completamente.

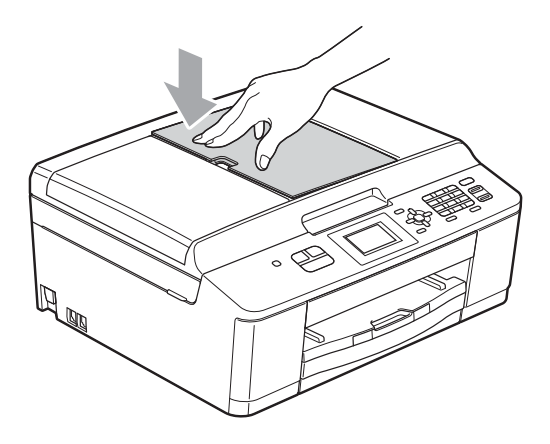

## <span id="page-30-0"></span>**Utilizzo del piano dello scanner <sup>3</sup>**

È possibile usare il piano dello scanner per inviare via fax, copiare o eseguire la scansione di pagine di un libro o singole pagine.

## **Dimensioni del documento supportate3**

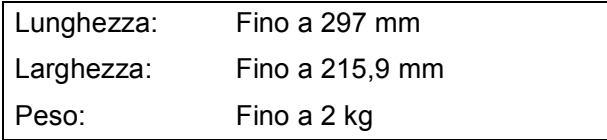

## **Come caricare i documenti <sup>3</sup>**

## **Nota**

Per poter utilizzare il piano dello scanner, l'ADF deve essere vuoto.

- Sollevare il coperchio documenti.
- b Usare le linee di riferimento a sinistra e in alto per posizionare il documento con la **facciata stampata rivolta verso il basso** nell'angolo superiore sinistro del piano dello scanner.

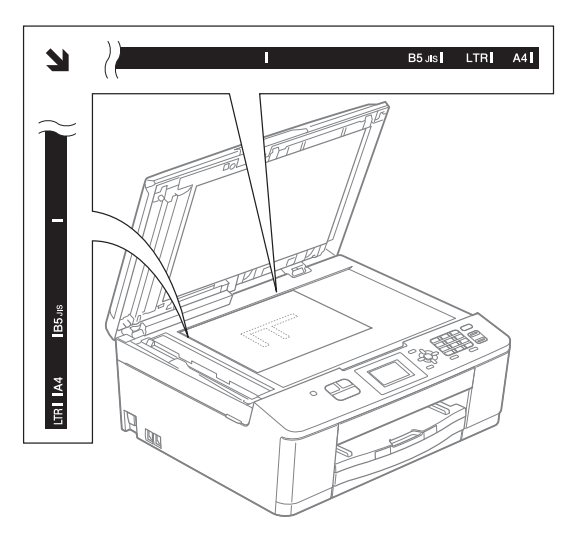

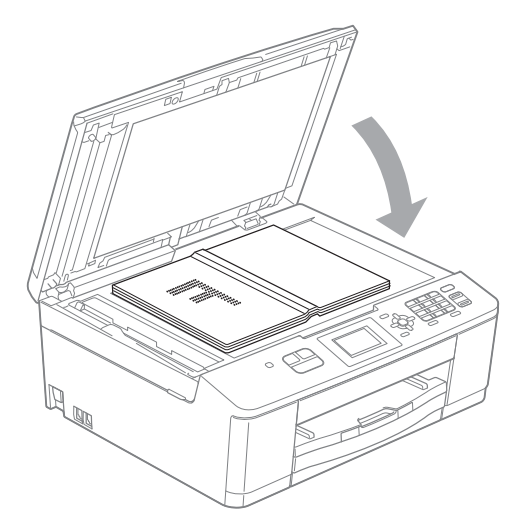

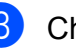

8 Chiudere il coperchio documenti.

# **IMPORTANTE**

Se si esegue la scansione di un libro o di un documento voluminoso, NON chiudere o tenere premuto con forza il coperchio.

## <span id="page-31-0"></span>**Area non acquisibile <sup>3</sup>**

L'area di scansione dipende dalle impostazioni definite nell'applicazione utilizzata. I valori riportati sotto indicano le aree in cui non è possibile eseguire la scansione.

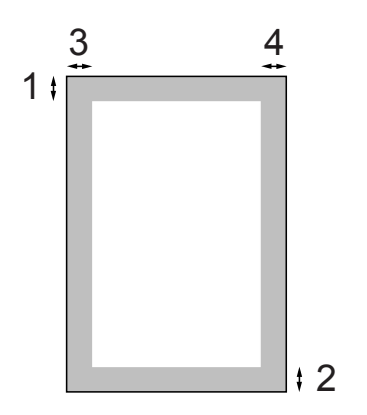

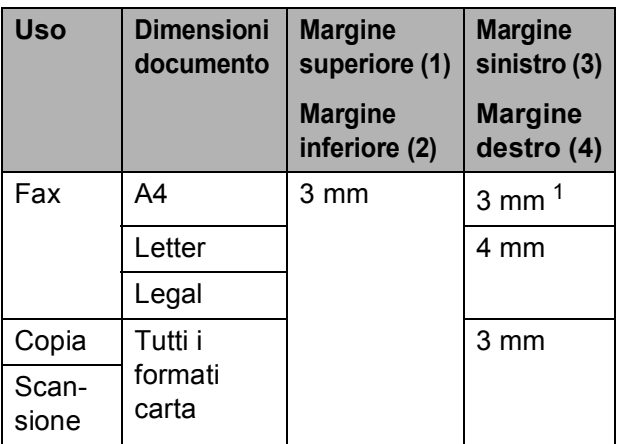

<span id="page-31-1"></span><sup>1</sup> L'area in cui non è possibile eseguire la scansione è pari a 1 mm quando si utilizza l'ADF.

**4**

# <span id="page-32-0"></span>**Invio di un fax <sup>4</sup>**

# <span id="page-32-1"></span>**Come inviare un fax**

La procedura riportata di seguito mostra come inviare un fax.

**Quando si desidera inviare un fax o** modificare le impostazioni di invio o ricezione fax, premere il tasto

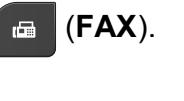

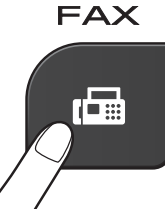

Sul display viene visualizzato quanto segue:

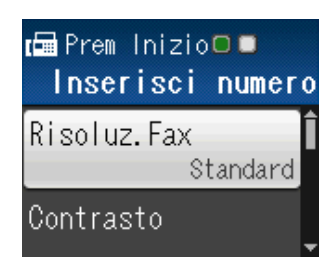

- Effettuare una delle seguenti operazioni per caricare il documento:
	- Posizionare il documento nell'ADF *con la facciata stampata rivolta verso il basso*. (Vedere *[Utilizzo dell'ADF](#page-29-2)*  $\rightarrow$  [pagina 22](#page-29-2).)
	- Caricare il documento sul piano dello scanner *con la facciata stampata rivolta verso il basso*. (Vedere *[Utilizzo del piano dello scanner](#page-30-0)*  $\rightarrow$  [pagina 23](#page-30-0).)

#### M **Nota**

- Per inviare fax a colori composti da più pagine, utilizzare l'ADF.
- Se si invia un fax in bianco e nero dall'ADF quando la memoria è piena, l'invio viene eseguito in tempo reale.
- È possibile utilizzare il piano dello scanner per inviare via fax le pagine di un libro una alla volta. La dimensione massima dei documenti può corrispondere al formato A4 o Letter.
- Dato che è possibile eseguire la scansione di una sola pagina alla volta, si consiglia di utilizzare l'ADF per inviare documenti composti da più pagine.
- $\overline{3}$  È possibile modificare le seguenti impostazioni di invio fax. Premere ▲ o ▼ per scorrere le impostazioni fax. Quando viene visualizzata l'impostazione desiderata, premere **OK** e selezionare l'opzione.

(Guida per utenti base)

Per informazioni sulla modifica delle seguenti impostazioni di invio fax, vedere le pagine [27](#page-34-5) - [28](#page-35-0).

- Dimensioni del piano scanner
- $\blacksquare$  Trasmissione di fax a colori

(Guida per utenti avanzati)

Per le operazioni e le impostazioni di invio fax avanzate

**≻**≻Guida per utenti avanzati: *Invio di un fax*

- Selezione di diverse impostazioni
- Contrasto
- $\blacksquare$  Risoluzione fax
- Nuove impostazioni predefinite
- Ripristino delle impostazioni di fabbrica
- Accesso duale
- $\blacksquare$  Invio fax al termine di una chiamata
- Trasmissione circolare
- Trasmissione in tempo reale
- Modo overseas
- Annullamento lavori in sospeso
- 4 Immettere il numero di fax.

### **Utilizzando il tastierino di composizione**

#### **Utilizzando la chiamata veloce**

Chiam.Veloce

#### **Utilizzando la cronologia delle chiamate**

- Chiam. in uscita
- Stor. ID chiaman.

e Premere **Inizio Mono** o **Inizio Colore**.

### **Invio di fax dall'ADF <sup>4</sup>**

■ L'apparecchio avvia la scansione del documento da inviare.

### **Invio di fax dal piano dello scanner <sup>4</sup>**

- Se si preme **Inizio Mono**, l'apparecchio avvia la scansione della prima pagina. Passare al punto  $\bullet$ .
- Se è stato premuto **Inizio Colore**, sul display LCD viene richiesto se si intende inviare un fax a colori. Premere **1** per selezionare Sì (invia) per confermare. L'apparecchio avvia la scansione e l'invio del documento.
- <span id="page-33-0"></span>6 Quando sul display viene richiesto Pag. Successiva?, effettuare una delle seguenti operazioni:
	- Per inviare una pagina singola, premere **2** per selezionare No(Invio) (o premere di nuovo **Inizio Mono**).

L'apparecchio avvia l'invio del documento.

- Per inviare più di una pagina, premere **1** per selezionare Sì e passare al punto  $\bullet$ .
- <span id="page-33-1"></span>Posizionare la pagina successiva sul piano dello scanner. Premere **OK**.

L'apparecchio avvia la scansione della pa[g](#page-33-1)ina. (Ripetere i punti  $\bigcirc$  e  $\bigcirc$  per ogni pagina aggiuntiva.)

Dopo che è stata eseguita la scansione di tutte le pagine, premere **2** o **Inizio Mono** per iniziare.

**4**

## <span id="page-34-0"></span>**Interruzione della trasmissione fax**

Per interrompere una trasmissione fax, premere **Stop/Uscita**.

## <span id="page-34-5"></span><span id="page-34-1"></span>**Impostazione del formato del piano dello scanner per l'invio di fax <sup>4</sup>**

Se i documenti sono in formato Letter, occorre impostare il Formato di scansione su Letter. In caso contrario, la parte laterale dei fax verrà tagliata.

a Premere (**FAX**).

- **Premere ▲ o ▼ per selezionare**
- Imp. avanzate. Premere **OK**.
- **8** Premere **A** o ▼ per selezionare Dim.area scansione. Premere **OK**.
- **Premere A o ▼ per selezionare A4 o** Letter. Premere **OK**.
- **Nota**
- È possibile salvare come predefinite le impostazioni che si utilizzano più frequentemente.

( > > Guida per utenti avanzati: *Impostazione delle modifiche come una nuova impostazione predefinita*)

• Questa impostazione è disponibile solo per l'invio di documenti dal piano dello scanner.

## <span id="page-34-2"></span>**Trasmissione di fax a colori <sup>4</sup>**

L'apparecchio è in grado di inviare fax a colori ad altre macchine che supportano questa funzione.

Non è possibile salvare i fax a colori nella memoria. Quando si invia un fax a colori, l'invio avverrà in tempo reale (anche se TX tempo reale è impostato su No).

## <span id="page-34-3"></span>**Annullamento del fax in corso4**

Per annullare la scansione, la composizione o l'invio di un fax, premere **Stop/Uscita**.

## <span id="page-34-4"></span>**Rapporto di verifica della trasmissione <sup>4</sup>**

È possibile utilizzare il Rapporto di verifica della trasmissione come conferma di invio del fax. Questo rapporto fornisce informazioni sul nome o sul numero di fax del mittente, sull'ora e sulla data di trasmissione, sulla durata della trasmissione, sul numero di pagine inviate e sul completamento della trasmissione.

È possibile utilizzare diverse impostazioni per il Rapporto di verifica della trasmissione:

- **s**ì: Stampa un rapporto dopo l'invio di ogni fax.
- Sì+Immagine: Stampa un rapporto dopo l'invio di ogni fax. Sul rapporto viene stampata una parte della prima pagina del fax.
- **No**: Stampa un rapporto se non è stato possibile inviare il fax a causa di un errore di trasmissione. L'impostazione predefinita è No.
- **No+Immagine:** Stampa un rapporto se non è stato possibile inviare il fax a causa di un errore di trasmissione. Sul rapporto viene stampata una parte della prima pagina del fax.

#### Capitolo 4

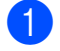

**a** Premere Menu.

- **2** Premere **A** o **▼** per selezionare Fax. Premere **OK**.
- **3** Premere **A** o **▼** per selezionare Imp. Rapporto. Premere **OK**.
- **4** Premere **A** o **▼** per selezionare Rapporto trasm. Premere **OK**.
- **6** Premere **A** o **v** per selezionare S<sub>i</sub>, Sì+Immagine, No o No+Immagine. Premere **OK**.

<span id="page-35-0"></span>**6** Premere Stop/Uscita.

## **Nota**

- Se si seleziona Sì+Immagine o No+Immagine, l'immagine viene stampata sul Rapporto di verifica della trasmissione solo se è stata disattivata la funzione Trasmissione in tempo reale. (**▶▶**Guida per utenti avanzati: *Trasmissione in tempo reale*)
- Se la trasmissione è stata completata correttamente, nel Rapporto di verifica della trasmissione verrà visualizzato "OK" accanto a "RISULT". Se la trasmissione non è avvenuta correttamente, accanto a "RISULT" verrà visualizzato "ERRORE".
**5**

# **Ricezione di un fax**

# **Modalità di ricezione <sup>5</sup>**

È necessario scegliere una modalità di ricezione in base ai dispositivi esterni e ai servizi telefonici presenti sulla propria linea.

# <span id="page-36-0"></span>**Selezione della modalità di ricezione <sup>5</sup>**

Per impostazione predefinita, l'apparecchio è predisposto per la ricezione automatica dei fax inviati. Il diagramma seguente fornisce indicazioni per la selezione della modalità più adatta.

Per maggiori informazioni sulle modalità di ricezione, vedere *[Utilizzo delle modalità di ricezione](#page-37-0)*  $\rightarrow$  [pagina 30.](#page-37-0)

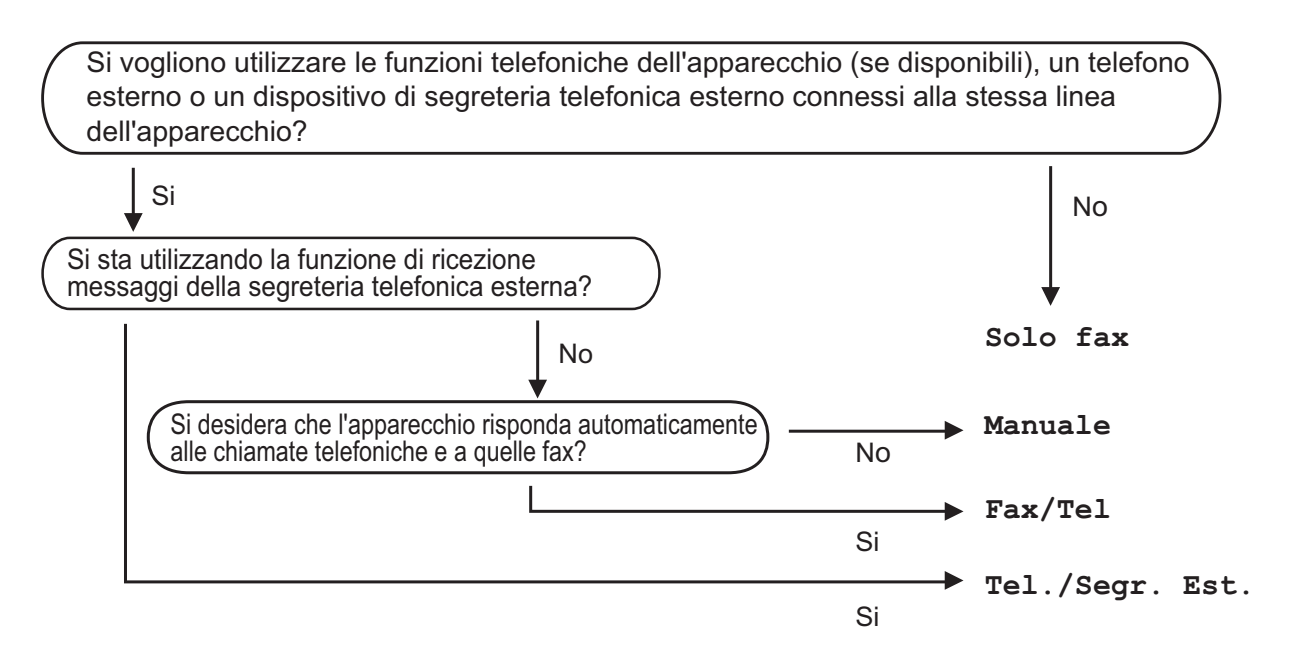

Per impostare una modalità di ricezione, attenersi alle istruzioni riportate di seguito:

- a Premere **Menu**.
- b Premere **a** o **b** per selezionare Imp.iniziale. Premere **OK**.
- **Premere A o V per selezionare** Mod. ricezione. Premere **OK**.
- **4) Premere ▲ o ▼ per selezionare** Solo fax, Fax/Tel, Tel./Seqr. Est. **o** Manuale. Premere **OK**.

#### **6** Premere Stop/Uscita.

Sul display LCD viene visualizzata la modalità di ricezione corrente.

# <span id="page-37-0"></span>**Utilizzo delle modalità di ricezione <sup>5</sup>**

Alcune modalità di ricezione sono predisposte per la risposta automatica (Solo fax e Fax/Tel). Potrebbe essere necessario modificare il numero di squilli prima di utilizzare le modalità di ricezione. (Vedere *[Numero squilli](#page-38-0)* >> pagina 31.)

## **Solo fax <sup>5</sup>**

La modalità Solo fax risponde automaticamente a ogni chiamata come se fosse una chiamata fax.

### **Fax/Tel <sup>5</sup>**

La modalità Fax/Tel consente di gestire in modo automatico le chiamate in arrivo rilevando se si tratta di chiamate fax o vocali e gestendole in uno dei modi seguenti:

- La ricezione dei fax viene eseguita automaticamente.
- Le chiamate vocali attivano lo squillo F/T per segnalare che occorre rispondere. L'apparecchio emette uno squillo F/T, ossia un doppio squillo veloce.

(Vedere anche *[Durata squilli F/T \(solo](#page-38-1)  [modalità Fax/Tel\)](#page-38-1)* >> pagina 31 e *Numero squilli* >> [pagina 31.](#page-38-0))

# **Manuale <sup>5</sup>**

La modalità Manuale disattiva tutte le funzioni di risposta automatica.

Per ricevere un fax in modalità Manuale, sollevare il ricevitore di un telefono esterno. Quando si ricevono i toni fax (brevi segnali acustici ripetuti), premere **Inizio Mono** o **Inizio Colore**, quindi premere **2** per selezionare Ricezione. È inoltre possibile utilizzare la funzione Riconoscimento fax per ricevere i fax sollevando il ricevitore sulla stessa linea usata per l'apparecchio.

(Vedere anche *[Riconoscimento fax](#page-39-0)*  $\rightarrow$  [pagina 32](#page-39-0).)

## **Segreteria telefonica esterna <sup>5</sup>**

La modalità Tel./Segr. Est. consente di gestire le chiamate in arrivo utilizzando un dispositivo di segreteria telefonica. Le chiamate in arrivo verranno gestite in uno dei modi seguenti:

- La ricezione dei fax viene eseguita automaticamente.
- II chiamante potrà registrare un messaggio vocale sulla segreteria telefonica esterna.

(Per maggiori informazioni, vedere *[Collegamento di una segreteria telefonica](#page-42-0)  [esterna \(TAD\)](#page-42-0)* >> pagina 35.)

# **Impostazioni delle modalità di ricezione <sup>5</sup>**

# <span id="page-38-0"></span>**Numero squilli <sup>5</sup>**

Numero squilli consente di impostare il numero di squilli emessi dall'apparecchio prima della risposta automatica in modalità Solo fax o Fax/Tel. Se telefoni esterni o interni condividono la stessa linea utilizzata per l'apparecchio, selezionare il numero massimo di squilli.

(Vedere *[Operazioni da telefoni esterni e](#page-44-0)  interni* > > [pagina 37](#page-44-0) e *[Riconoscimento fax](#page-39-0)*  $\rightarrow$  [pagina 32.](#page-39-0))

- a Premere **Menu**.
- **Premere A o V per selezionare Fax.** Premere **OK**.
- **3** Premere **A** o **▼** per selezionare Imp.ricezione. Premere **OK**.
- **4** Premere **A** o **▼** per selezionare Numero squilli. Premere **OK**.
- **6** Premere **A** o **▼** per specificare il numero di squilli che devono essere emessi prima che l'apparecchio risponda. Premere **OK**.

Se si seleziona 0, l'apparecchio risponde immediatamente senza che la linea emetta alcuno squillo.

**6** Premere Stop/Uscita.

### <span id="page-38-2"></span><span id="page-38-1"></span>**Durata squilli F/T (solo modalità Fax/Tel) <sup>5</sup>**

Quando viene effettuata una chiamata verso l'apparecchio, il destinatario e il chiamante avvertiranno un normale squillo telefonico. Il numero di squilli viene regolato dall'impostazione Numero squilli.

Se si tratta di una chiamata fax la ricezione sarà automatica, mentre se si tratta di una chiamata vocale l'apparecchio emetterà degli squilli F/T (un doppio squillo veloce) per la durata impostata in N. squilli F/T. Lo squillo F/T segnala che si tratta di una chiamata vocale.

Lo squillo F/T viene emesso dall'apparecchio, quindi il telefono interno e il telefono esterno *non* squilleranno; tuttavia, sarà sempre possibile rispondere alla chiamata da qualsiasi telefono utilizzando un codice remoto. (Per maggiori informazioni, vedere *[Utilizzo dei codici remoti](#page-44-1)* >> pagina 37.)

#### a Premere **Menu**.

- **Premere A o**  $\blacktriangledown$  **per selezionare** Fax. Premere **OK**.
- Premere **A** o **▼** per selezionare Imp.ricezione. Premere **OK**.
- Premere **A** o **▼** per selezionare N. squilli F/T. Premere **OK**.
- **b** Premere **A** o **▼** per selezionare la durata degli squilli che segnalano l'arrivo di una chiamata vocale (20, 30, 40 o 70 secondi). Premere **OK**.
- 

### Premere Stop/Uscita.

#### **Nota**

Anche se la chiamata viene interrotta durante il doppio squillo veloce, l'apparecchio continuerà a squillare per tutta la durata impostata.

### <span id="page-39-1"></span><span id="page-39-0"></span>**Riconoscimento fax**

#### **Se Riconoscimento fax è impostato su Sì: <sup>5</sup>**

L'apparecchio riceverà la chiamata fax automaticamente, anche se si risponde alla chiamata. Quando sul display LCD viene visualizzato il messaggio Ricezione o si avverte il rumore del segnale del fax, riporre il ricevitore. L'apparecchio eseguirà automaticamente le operazioni necessarie.

#### **Se Riconoscimento fax è impostato su No: <sup>5</sup>**

Se si risponde a una chiamata fax dall'apparecchio sollevando il ricevitore, premere **Inizio Mono** o **Inizio Colore**, quindi premere **2** per ricevere il fax.

Se si risponde da un telefono interno o esterno, premere **l 5 1**. (Vedere *[Operazioni](#page-44-0)  [da telefoni esterni e interni](#page-44-0)* >> pagina 37.)

**Nota**

- Se questa funzione è impostata su Sì ma l'apparecchio non si collega alla chiamata fax quando si solleva il ricevitore di un telefono interno o esterno, premere il codice di attivazione remota **l 5 1**.
- Se si inviano fax da un computer sulla stessa linea telefonica e l'apparecchio li intercetta, impostare Riconoscimento fax su No.
- **1** Premere **Menu**.
- **Premere A o V per selezionare Fax.** Premere **OK**.
- **3** Premere **A** o **▼** per selezionare Imp.ricezione. Premere **OK**.
- 4 Premere **A** o **▼** per selezionare Riconos.fax. Premere **OK**.
- **Premere ▲ o ▼ per selezionare Sì (o**  $N \circ$ ). Premere **OK**.
- f Premere **Stop/Uscita**.

**6**

# **Telefono e dispositivi esterni <sup>6</sup>**

# **Operazioni vocali <sup>6</sup>**

# **Modalità Fax/Tel <sup>6</sup>**

Quando l'apparecchio si trova in modalità Fax/Tel, viene utilizzato lo squillo F/T (doppio squillo veloce) per segnalare l'arrivo di una chiamata vocale.

Se si utilizza un telefono esterno, sollevare il ricevitore, quindi premere **Tel/R** per rispondere.

Se si utilizza un telefono interno, sollevare il ricevitore durante lo squillo F/T, quindi premere **#51** tra i doppi squilli veloci. Se non si sente la voce dell'interlocutore o se è in corso l'invio di un fax, rinviare la chiamata all'apparecchio premendo  $*$  5 1.

## <span id="page-40-0"></span>**ID chiamante <sup>6</sup>**

La funzione ID chiamante consente di utilizzare il servizio di sottoscrizione ID chiamante offerto da diverse compagnie telefoniche locali. Contattare la propria compagnia telefonica per maggiori dettagli. Questo servizio visualizza il numero di telefono o il nome, se disponibile, del chiamante quando l'apparecchio squilla.

Dopo alcuni squilli, sul display LCD viene visualizzato il numero di telefono del chiamante (e il nome, se disponibile). Quando si risponde a una chiamata, le informazioni sull'ID chiamante scompaiono dal display, tuttavia le informazioni sulla chiamata vengono salvate nella memoria dell'ID chiamante.

È possibile visualizzare l'elenco o scegliere uno di questi numeri per eseguire le seguenti operazioni: inviare fax, aggiungere ai numeri di chiamata veloce o eliminare dalla cronologia. (Vedere *[Cronologia dell'ID](#page-48-0)  [chiamante](#page-48-0)* >> pagina 41.)

- Se viene visualizzato il messaggio ID sconosciu. significa che la chiamata proviene da una zona non coperta dal servizio ID chiamante.
- Il messaggio Chiam.privata indica che il chiamante ha bloccato intenzionalmente la trasmissione delle informazioni.

È possibile stampare un elenco delle informazioni sull'ID chiamante salvate nell'apparecchio.

(**▶▶**Guida per utenti avanzati: Come *stampare un rapporto*)

**Nota**

Il servizio ID chiamante varia a seconda dell'operatore utilizzato. Contattare la compagnia telefonica locale per maggiori informazioni sul tipo di servizio disponibile nella propria area.

#### **Attivazione della funzione ID chiamante <sup>6</sup>**

Se sulla linea in uso è installato il servizio ID chiamante, la funzione deve essere impostata su Sì per visualizzare il numero di telefono del chiamante sul display quando il telefono squilla.

- a Premere **Menu**.
- **Premere A o**  $\blacktriangledown$  **per selezionare** Fax. Premere **OK**.
- **3** Premere **A** o **V** per selezionare Varie. Premere **OK**.
- 4 Premere **A** o **▼** per selezionare ID chiamante. Premere **OK**.
- **6** Premere **A** o **v** per selezionare S<sub>i</sub> (o  $N<sub>O</sub>$ . Premere **OK**.
- Premere Stop/Uscita.

# **Servizi telefonici <sup>6</sup>**

L'apparecchio supporta il servizio in abbonamento ID chiamante offerto da alcune compagnie telefoniche.

Funzioni come Cassetta vocale, Avviso di chiamata, Avviso di chiamata/Identificativo, servizi di segreteria, sistemi di allarme o altre funzioni personalizzate su una linea telefonica possono interferire con il funzionamento dell'apparecchio.

### <span id="page-41-0"></span>**Impostazione del tipo di linea telefonica <sup>6</sup>**

Se si collega l'apparecchio a una linea dotata di PBX o ISDN per l'invio e la ricezione di fax, occorre modificare anche il tipo di linea telefonica di conseguenza, attenendosi alla procedura riportata di seguito.

#### **10** Premere Menu.

- **2** Premere **A** o **▼** per selezionare Imp.iniziale. Premere **OK**.
- **3** Premere **A** o **▼** per selezionare Imp.linea tel. Premere **OK**.
- Premere **A** o **▼** per selezionare Normale, PBX o ISDN. Premere **OK**.
- **5** Premere Stop/Uscita.

#### **PBX e TRASFERIMENTO <sup>6</sup>**

L'impostazione iniziale dell'apparecchio è Normale, che consente il collegamento a una linea PSTN (rete linee telefoniche pubbliche) standard. Tuttavia, molte aziende utilizzano un sistema telefonico centralizzato o PBX (Private Branch Exchange, centralino privato per telefoni in derivazione). È possibile collegare l'apparecchio alla maggior parte dei tipi di PBX. La funzione di richiamata dell'apparecchio supporta solo il servizio di ricomposizione del numero dopo un intervallo predefinito (TBR). Il servizio TBR funziona con la maggior parte dei sistemi PBX consentendo l'accesso a una linea esterna o il trasferimento delle chiamate a un altro numero interno. La funzione viene attivata quando si preme il tasto **Tel/R** sul pannello dei comandi.

## **Nota**

È possibile programmare la pressione del tasto **Tel/R** come parte di un numero memorizzato in una posizione di chiamata veloce. Per la programmazione di un numero di chiamata veloce, premere innanzitutto **Tel/R** (sul display LCD viene visualizzato "!"), quindi immettere il numero di telefono. Se si esegue questa operazione, non sarà necessario premere **Tel/R** ogni volta prima di utilizzare una posizione di chiamata veloce. (Vedere *[Memorizzazione dei numeri](#page-49-0)*

>> [pagina 42](#page-49-0).) Tuttavia, se il tipo di linea telefonica non è impostato su PBX sull'apparecchio, non è possibile utilizzare la posizione di chiamata veloce programmata per il tasto **Tel/R**.

# <span id="page-42-0"></span>**Collegamento di una segreteria telefonica esterna (TAD) <sup>6</sup>**

È possibile collegare una segreteria telefonica esterna. Tuttavia, quando una segreteria telefonica **esterna** viene collegata alla stessa linea telefonica utilizzata dall'apparecchio, la segreteria risponderà a tutte le chiamate e l'apparecchio rileverà i segnali tonali di chiamata fax (CNG). Quando rileva questi segnali, l'apparecchio si occuperà della chiamata e procederà alla ricezione del fax. Se l'apparecchio non rileva i segnali di chiamata CNG, la segreteria telefonica continuerà a riprodurre il messaggio in uscita in modo che il chiamante possa lasciare un messaggio vocale.

La segreteria telefonica deve attivarsi prima del quarto squillo (l'impostazione consigliata è due squilli). L'apparecchio non è in grado di rilevare i segnali di chiamata CNG finché la segreteria telefonica non avrà risposto alla chiamata. Impostando quattro squilli, rimarranno solo 8-10 secondi di segnali CNG per l'handshake del fax. Accertarsi di seguire attentamente le istruzioni illustrate in questa guida per la registrazione del messaggio in uscita. Si sconsiglia di utilizzare la funzione di tariffa ridotta per la segreteria telefonica esterna se si superano i cinque squilli.

### **Nota**

Se non si ricevono tutti i fax inviati, ridurre l'impostazione del Numero squilli sulla segreteria telefonica esterna.

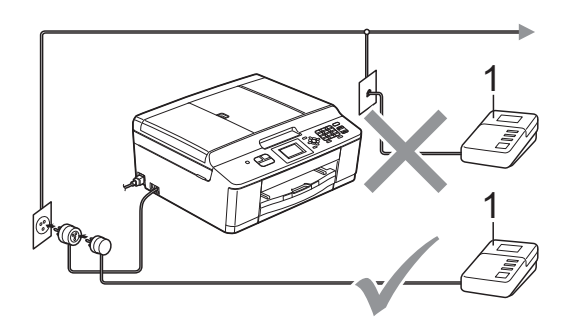

#### **1 Segreteria telefonica**

Quando la segreteria telefonica risponde a una chiamata, sul display LCD viene visualizzato Telefono.

# **IMPORTANTE**

NON collegare la segreteria telefonica in un altro punto della stessa linea telefonica.

### **Impostazioni di collegamento**

La segreteria telefonica esterna deve essere collegata come mostrato nell'illustrazione precedente.

- Impostare la segreteria telefonica esterna su uno o due squilli. (Non è possibile utilizzare l'impostazione Numero squilli dell'apparecchio.)
- Registrare il messaggio in uscita sulla segreteria telefonica esterna.
- Impostare la segreteria telefonica per la risposta alle chiamate.
- 4 Impostare la modalità di ricezione su Tel./Segr. Est. (Vedere *[Selezione](#page-36-0)  [della modalità di ricezione](#page-36-0)*  $\rightarrow$  [pagina 29.](#page-36-0))

### **Registrazione di un messaggio in uscita su una segreteria telefonica esterna <sup>6</sup>**

Prestare attenzione ai tempi di registrazione del messaggio.

- a Lasciare 5 secondi di silenzio all'inizio del messaggio. (Ciò fornisce all'apparecchio il tempo necessario per rilevare i segnali fax CNG di trasmissione automatica prima che si interrompano.)
	- b Il messaggio non deve durare più di 20 secondi.

### **Nota**

Si consiglia di registrare il messaggio in uscita lasciando 5 secondi di silenzio iniziali, poiché l'apparecchio non è in grado di rilevare i toni fax quando viene riprodotta una voce squillante o alta. È possibile registrare il messaggio senza inserire questa pausa, tuttavia se si riscontrano problemi di ricezione, occorre registrare di nuovo il messaggio in uscita inserendo la pausa.

# **Collegamenti multilinea (PBX)6**

Si consiglia di richiedere l'installazione dell'apparecchio alla compagnia che si è occupata del collegamento del PBX. Se si utilizza un sistema a più linee, si consiglia di richiedere all'installatore di collegare l'unità all'ultima linea sul sistema. In questo modo, si evita che l'apparecchio venga attivato ogni volta che il sistema riceve una chiamata telefonica. Se tutte le chiamate in arrivo vengono gestite da un centralinista, si consiglia di impostare la modalità di ricezione su Manuale.

Non si garantisce il funzionamento corretto dell'apparecchio in tutte le situazioni se è presente un collegamento a un PBX. Gli eventuali problemi di invio o ricezione dei fax devono essere comunicati innanzitutto alla compagnia che gestisce il PBX.

# **Nota**

Accertarsi che il tipo di linea telefonica sia impostato su PBX. (Vedere *[Impostazione](#page-41-0)  [del tipo di linea telefonica](#page-41-0)* >> pagina 34.)

# <span id="page-43-0"></span>**Telefoni esterni e interni <sup>6</sup>**

## **Collegamento di un telefono esterno o interno <sup>6</sup>**

È possibile collegare all'apparecchio un telefono separato, come mostrato nel diagramma seguente.

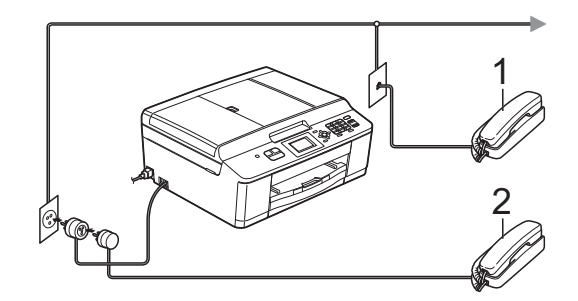

**1 Telefono interno**

#### **2 Telefono esterno**

Quando si utilizza un telefono che si trova sulla stessa linea telefonica, sul display viene visualizzato Telefono.

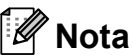

Accertarsi di utilizzare un telefono esterno dotato di un cavo non più lungo di 3 metri.

# <span id="page-44-0"></span>**Operazioni da telefoni esterni e interni <sup>6</sup>**

Se si risponde a una chiamata fax da un telefono interno o esterno, è possibile passare la chiamata all'apparecchio mediante il codice di attivazione remota. Premendo il codice di attivazione remota **l 5 1**, l'apparecchio avvia la ricezione del fax.

Se l'apparecchio risponde a una chiamata vocale e vengono emessi doppi squilli veloci per il rilevamento, utilizzare il codice di disattivazione remota **#51** per rispondere alla chiamata da un telefono interno. (Vedere *[Durata squilli F/T \(solo modalità Fax/Tel\)](#page-38-2)*  $\rightarrow$  [pagina 31.](#page-38-2))

#### **Se si risponde alla chiamata ma non c'è nessuno in linea: <sup>6</sup>**

È probabile che si stia ricevendo un fax manuale.

Premere  $*$  5 1, attendere il segnale del fax o che sul display venga visualizzato Ricezione, quindi riagganciare.

# **Nota**

È inoltre possibile utilizzare la funzione Riconos.fax per attivare la risposta automatica della chiamata. (Vedere *[Riconoscimento fax](#page-39-1)* >> pagina 32.)

### **Utilizzo di un telefono cordless esterno <sup>6</sup>**

Una volta collegata l'unità base del telefono cordless alla linea telefonica dell'apparecchio (consultare *[Telefoni esterni e interni](#page-43-0)*  $\rightarrow$  [pagina 36\)](#page-43-0), sarà possibile rispondere facilmente alle chiamate durante il numero di squilli impostato direttamente dal cordless, ovunque si trovi.

Se sarà l'apparecchio a rispondere alla chiamata, sarà necessario premere **Tel/R** direttamente sull'apparecchio per inviare la chiamata al cordless.

## <span id="page-44-1"></span>**Utilizzo dei codici remoti <sup>6</sup>**

#### **Codice di attivazione remota <sup>6</sup>**

Se si risponde a una chiamata fax da un telefono interno o esterno, è possibile impostare l'apparecchio per la ricezione componendo il codice di attivazione remota **l 5 1**. Attendere il rumore del segnale del fax, quindi riporre il ricevitore. (Vedere *[Riconoscimento fax](#page-39-1)* >> pagina 32.)

Se si risponde a una chiamata fax da un telefono esterno, è possibile impostare l'apparecchio per la ricezione del fax premendo **Inizio Mono** e **2** per selezionare Ricezione.

#### **Codice di disattivazione remota <sup>6</sup>**

Se si riceve una chiamata vocale e l'apparecchio si trova in modalità Fax/Tel, verrà emesso lo squillo F/T (doppio squillo veloce) in seguito al numero di squilli iniziale. Se si risponde alla chiamata da un telefono interno, è possibile disattivare lo squillo F/T premendo **#51** (accertarsi di premere questo codice *tra* gli squilli).

Se l'apparecchio risponde a una chiamata vocale e vengono emessi doppi squilli veloci per il rilevamento, è possibile rispondere alla chiamata dal telefono esterno premendo **Tel/R**.

#### **Modifica dei codici remoti <sup>6</sup>**

Per utilizzare l'attivazione remota, occorre attivare i codici remoti. Il codice di attivazione remota predefinito è  $\times$  5 1. Il codice di disattivazione remota predefinito è **#51**. Se lo si desidera, è possibile sostituire questi codici con codici personalizzati.

- **1** Premere Menu.
- **2** Premere **A** o **v** per selezionare Fax. Premere **OK**.
- **3** Premere **A** o **▼** per selezionare Imp.ricezione. Premere **OK**.
- 4 Premere **A** o **▼** per selezionare Codici remoti. Premere **OK**.
- **6** Premere **A** o **v** per selezionare Si (o  $N \circ$ ). Premere **OK**.
- $\left| \begin{array}{cc} 6 \end{array} \right|$  Immettere il nuovo codice di attivazione remota. Premere **OK**.
- Immettere il nuovo codice di disattivazione remota. Premere **OK**.
- 

**8** Premere Stop/Uscita.

### **Nota**

- Se si viene di volta in volta scollegati quando si accede alla segreteria telefonica esterna in modo remoto, provare a modificare il codice di attivazione remota e il codice di disattivazione remota scegliendo un altro codice a tre cifre utilizzando i numeri **0**-**9**, **l**, **#**.
- È possibile che i codici remoti non funzionino su alcuni sistemi telefonici.

# **Composizione e memorizzazione dei numeri <sup>7</sup>**

# **Come effettuare la composizione <sup>7</sup>**

**7**

# **Composizione manuale <sup>7</sup>**

Premere tutte le cifre del numero di fax o del numero di telefono.

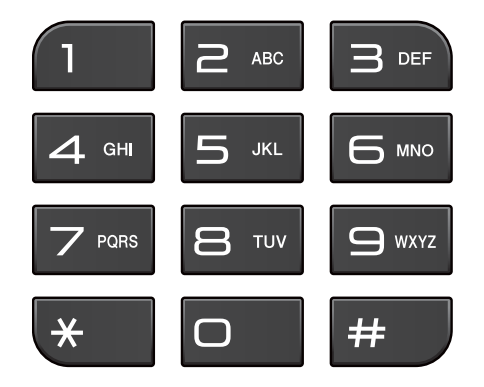

# **Composizione veloce <sup>7</sup>**

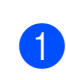

**1** Premere <sup>[1]</sup> (Chiam.Veloce).

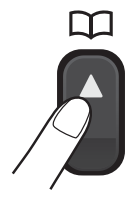

È anche possibile scegliere

Chiam.Veloce premendo (**FAX**).

**Premere ▲ o ▼ per selezionare** Ricerca. Premere **OK**.

- Effettuare una delle seguenti operazioni:
	- **Premere A o V** per selezionare Ordine alfabetico o Ordine numerico. Premere **OK**.
	- Premere il numero di chiamata veloce a 2 cifre utilizzando il tastierino di composizione. (Vedere *[Memorizzazione dei numeri di](#page-49-1)  [chiamata veloce](#page-49-1)* >> pagina 42.)

### **Nota**

Se sul display viene visualizzato Non utilizzato quando si immette o si ricerca un numero di chiamata veloce, significa che in questa posizione non è stato memorizzato alcun numero.

- Premere **A** o **▼** per selezionare il numero da comporre. Premere **OK**.
- Premere OK per selezionare Invio fax.

# **Ricerca <sup>7</sup>**

È possibile eseguire la ricerca dei nomi memorizzati nelle posizioni di chiamata veloce.

**a** Premere <sup>[1]</sup> (Chiam.Veloce). È anche possibile scegliere

Chiam.Veloce premendo (**FAX**).

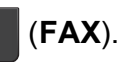

- Premere **A** o **▼** per selezionare Ricerca. Premere **OK**.
- <span id="page-46-0"></span>Premere **A** o **▼** per selezionare Ordine alfabetico o Ordine numerico. Premere **OK**.

#### Se è stato selezionato

Ordine alfabeti[c](#page-46-0)o al passaggio  $\bigcirc$ , utilizzare il tastierino di composizione per immettere la prima lettera del nome, quindi premere **a** o **b** per selezionare il nome e il numero da chiamare. Premere **OK**.

### **Ricomposizione fax <sup>7</sup>**

**Rich/Pausa** funziona solo se la

composizione è stata eseguita dal pannello dei comandi. *Se si invia un fax automaticamente* ma la linea è occupata, l'apparecchio eseguirà automaticamente la ricomposizione fino a un massimo di tre volte a intervalli di cinque minuti.

- a Premere **Rich/Pausa**.
- b Premere **<sup>a</sup>** <sup>o</sup> **<sup>b</sup>** per selezionare il numero da ricomporre. Premere **OK**.
- Premere **A** o **▼** per selezionare Invio fax. Premere **OK**.
- d Premere **Inizio Mono** o **Inizio Colore**.

#### **Nota**

Durante la trasmissione in tempo reale, la funzione di ricomposizione automatica non è disponibile quando si utilizza il piano dello scanner.

# **Operazioni di composizione aggiuntive7**

## **Cronologia delle chiamate in uscita <sup>7</sup>**

Gli ultimi 30 numeri ai quali è stato inviato un fax vengono memorizzati nella cronologia delle chiamate in uscita. È possibile scegliere uno di questi numeri per inviare fax, aggiungerlo ai numeri di chiamata veloce o eliminarlo dalla cronologia.

a Premere **Rich/Pausa**. È anche possibile scegliere Chiam. in uscita premendo

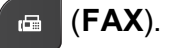

- b Premere **<sup>a</sup>** <sup>o</sup> **<sup>b</sup>** per selezionare il numero desiderato. Premere **OK**.
- Effettuare una delle seguenti operazioni:
	- Per inviare un fax, premere **A** o **▼** per selezionare Invio fax.

Premere **OK**.

Premere **Inizio Mono** o **Inizio Colore**.

Per memorizzare il numero, premere **A** o **▼** per selezionare Agg. num.vel.

#### Premere **OK**.

 $(\triangleright\triangleright$  Guida per utenti avanzati: *Memorizzazione di numeri di chiamata veloce da chiamate in uscita*)

Per eliminare il numero dalla cronologia delle chiamate in uscita, premere **A** o **▼** per selezionare Cancellare.

Premere **OK**.

Premere **1** per confermare la selezione.

Premere Stop/Uscita.

Composizione e memorizzazione dei numeri

# <span id="page-48-0"></span>**Cronologia dell'ID chiamante <sup>7</sup>**

Questa funzione richiede il servizio di sottoscrizione ID chiamante offerto da diverse compagnie telefoniche locali. (Vedere *[ID chiamante](#page-40-0)* >> pagina 33.)

I numeri o, se disponibili, i nomi delle ultime 30 chiamate ricevute da numeri di fax e di telefono, verranno memorizzati nella cronologia dell'ID chiamante. È possibile visualizzare l'elenco o scegliere uno di questi numeri per eseguire le seguenti operazioni: inviare fax, aggiungere ai numeri di chiamata veloce o eliminare dalla cronologia. La trentunesima chiamata in arrivo sostituirà le informazioni relative alla prima chiamata presente nell'elenco.

# **Nota**

Se non si dispone del servizio in abbonamento ID chiamante, è comunque possibile visualizzare le date delle chiamate nella cronologia dell'ID chiamante ed eliminare le voci dall'elenco.

#### **1** Premere **Rich/Pausa**, quindi

premere  $\ast$ . È anche possibile scegliere Stor.ID chiaman. premendo

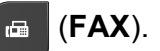

**2** Premere **A** o **▼** per selezionare il numero desiderato. Premere **OK**.

- **3** Effettuare una delle seguenti operazioni:
	- **Per inviare un fax, premere A o**  $\blacktriangledown$  **per** selezionare Invio fax.

Premere **OK**.

Premere **Inizio Mono** o **Inizio Colore**.

Per memorizzare il numero, premere **A** o **▼** per selezionare Agg. num.vel.

#### Premere **OK**.

 $(\triangleright\triangleright\text{Guida per utenti avanzati:}$ *Memorizzazione di numeri di chiamata veloce dalla cronologia dell'ID chiamante*)

Per eliminare il numero dalla cronologia dell'ID chiamante, premere **A** o **▼** per selezionare Cancellare.

Premere **OK**.

Premere **1** per confermare la selezione.

### Premere Stop/Uscita.

**Nota**

È possibile stampare l'elenco degli ID chiamante.

(**▶▶**Guida per utenti avanzati: *Come stampare un rapporto*)

# <span id="page-49-0"></span>**Memorizzazione dei numeri <sup>7</sup>**

È possibile impostare l'apparecchio per l'esecuzione dei seguenti tipi di composizione semplice: chiamata veloce e gruppi per la trasmissione circolare dei fax. Quando si esegue un numero a composizione veloce, il numero viene visualizzato sul display.

# **Nota**

In caso di interruzione di corrente, i numeri a composizione veloce salvati nella memoria non andranno persi.

## **Memorizzazione di una pausa7**

Premere **Rich/Pausa** per inserire una pausa di 3,5 secondi tra un numero e l'altro. Per le chiamate intercontinentali è possibile premere **Rich/Pausa** il numero di volte necessario per aumentare la durata della pausa.

## <span id="page-49-3"></span><span id="page-49-1"></span>**Memorizzazione dei numeri di chiamata veloce <sup>7</sup>**

È possibile memorizzare fino a 40 diversi numeri di chiamata veloce a 2 cifre con un nome; a ogni nome è associato un numero. Per comporre il numero è sufficiente premere solo alcuni tasti (ad esempio:

(**Chiam.Veloce**), Ricerca, **OK**, il numero a due cifre e **Inizio Mono** o **Inizio Colore**).

- **C** Premere <sup>CT</sup> (Chiam.Veloce).
	- Premere **A** o **▼** per selezionare Imp. chiam. veloce. Premere **OK**.
- <span id="page-49-2"></span>**3** Premere **A** o **▼** per selezionare la posizione di chiamata veloce a 2 cifre in cui si desidera memorizzare il numero. Premere **OK**.
- 4 Effettuare una delle seguenti operazioni:
	- Immettere il nome (fino a 16 caratteri) utilizzando il tastierino di composizione.

Premere **OK**.

(Per l'immissione delle lettere, vedere *[Immissione di testo](#page-96-0)*  $\rightarrow$  [pagina 89](#page-96-0).)

- Per memorizzare il numero senza inserire il nome, premere **OK**.
- Immettere il numero di fax o di telefono (fino a 20 cifre). Premere **OK**.
- **6** Premere **A** o ▼ per selezionare Completo. Premere **OK**.
- Effettuare una delle seguenti operazioni:
	- Per memorizzare un altro numero di composizione veloce, passare al punto  $\mathbf{\Theta}$ .
	- Una volta terminato di memorizzare i numeri, premere **Stop/Uscita**.

Composizione e memorizzazione dei numeri

## **Modifica dei nomi o numeri di chiamata veloce <sup>7</sup>**

È possibile modificare un nome o un numero di chiamata veloce già memorizzato.

### a Premere (**Chiam.Veloce**).

**2** Premere **A** o **▼** per selezionare Imp. chiam. veloce. Premere **OK**.

- **3** Premere **A** o **▼** per selezionare la posizione di chiamata veloce a 2 cifre da modificare. Premere **OK**.
- $\overline{4}$  Effettuare una delle seguenti operazioni:
	- **Premere A o V per selezionare** Cambia.

Premere **OK**.

**Premere A o V** per selezionare Cancellare.

Premere **OK**.

Premere **1** per confermare la selezione. Passare al punto **®**.

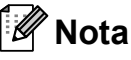

*Come modificare il nome o il numero memorizzato:*

Se si desidera cambiare un carattere, premere **◀** o ▶ per posizionare il cursore sotto il carattere da modificare, quindi premere **Cancella**. Inserire di nuovo il carattere.

**E** Per modificare il nome, premere **A** o ▼ per selezionare Nome, quindi premere **OK** e immettere il nuovo nome (fino a 16 caratteri) utilizzando il tastierino di composizione. Premere **OK**. (Vedere *[Immissione di testo](#page-96-0)*  $\rightarrow$  [pagina 89.](#page-96-0))

**6** Per modificare il numero di fax o di telefono, premere **A** o **▼** per selezionare Fax/Tel:, quindi premere **OK** e immettere il nuovo numero di fax o di telefono (fino a 20 cifre) utilizzando il tastierino di composizione. Premere **OK**.

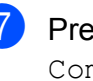

Premere **A** o **▼** per selezionare Completo. Premere **OK**.

<span id="page-50-0"></span>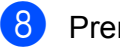

Premere Stop/Uscita.

**8**

# **Esecuzione di copie <sup>8</sup>**

# **Come effettuare le copie <sup>8</sup>**

La procedura riportata di seguito mostra le operazioni di base per la copia.

Accertarsi che sia attivata la modalità Copia, quindi premere

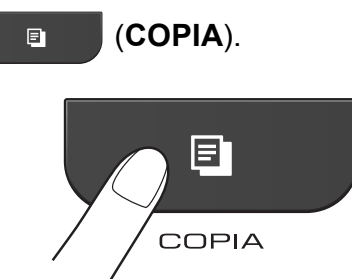

 $\blacksquare$  Sul display viene visualizzato quanto segue:

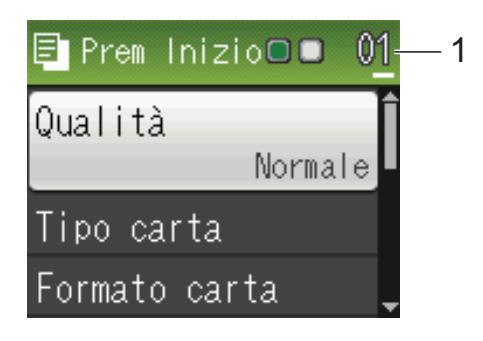

**1 Numero di copie**

È possibile immettere il numero di copie da eseguire utilizzando il tastierino di composizione.

# **Nota**

L'impostazione predefinita è la modalità Fax. È possibile modificare la quantità di tempo in cui l'apparecchio rimarrà in modalità Copia dopo l'ultima operazione di copia.

(<sup>▶▶</sup>Guida per utenti avanzati: *Modalità Timer*)

- b Effettuare una delle seguenti operazioni per caricare il documento:
	- Posizionare il documento nell'ADF *con la facciata stampata rivolta verso il basso*.

(Vedere *[Utilizzo dell'ADF](#page-29-0)*  $\rightarrow$  [pagina 22](#page-29-0).)

■ Posizionare il documento *con la faccia stampata rivolta verso il basso* sul piano dello scanner.

(Vedere *[Utilizzo del piano dello](#page-30-0)*  scanner >> [pagina 23.](#page-30-0))

- **3** Per eseguire più copie, immettere il numero corrispondente (fino a 99).
- d Premere **Inizio Mono** o **Inizio Colore**.

# **Interruzione copia <sup>8</sup>**

Per interrompere l'operazione di copia, premere **Stop/Uscita**.

### **Impostazioni copia <sup>8</sup>**

È possibile modificare le seguenti impostazioni di copia. Premere **COPIA**, quindi premere **a** o **b** per scorrere le impostazioni di copia. Quando viene evidenziata l'impostazione desiderata, premere **OK**.

(Guida per utenti base)

Per maggiori dettagli sulla modifica delle seguenti impostazioni di copia >>[pagina 45](#page-52-0).

- Tipo carta
- Formato carta

(Guida per utenti avanzati)

Per maggiori dettagli sulla modifica delle seguenti impostazioni di copia **≻≻**Guida per utenti avanzati: *Impostazioni copia*

- Qualità
- Ingran./Riduz.
- Layout pagina
- $\blacksquare$  2in1(ID)
- Impila/Ordina
- Densità
- Imp. nuovo pred.
- Ripristina pred.

### **Nota**

Se si desidera ordinare le copie, utilizzare l'ADF.

### <span id="page-52-0"></span>**Opzioni carta <sup>8</sup>**

#### **Tipo carta <sup>8</sup>**

Se si esegue la copia su un tipo di carta speciale, impostare l'apparecchio per il tipo di carta utilizzato in modo da ottenere la migliore qualità di stampa.

a Premere (**COPIA**).

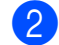

- Caricare il documento.
- Inserire il numero di copie da effettuare.
- Premere **A** o **▼** per selezionare Tipo carta. Premere **OK**.
- **b** Premere **A** o **v** per selezionare Carta normale, Carta inkjet, Brother BP71, Brother BP61, Altro lucido o Acetato. Premere **OK**.
- Se non si desidera modificare ulteriori impostazioni, premere **Inizio Mono** o **Inizio Colore**.

#### **Formato carta <sup>8</sup>**

Se si esegue la copia su carta con formato diverso dal formato A4, sarà necessario modificare l'impostazione del formato carta. È possibile effettuare copie solo su carta di formato A4, A5, Foto  $10 \times 15$  cm o Letter.

- **Premere E** (COPIA).
- Caricare il documento.
- Inserire il numero di copie da effettuare.
- Premere **A** o **▼** per selezionare Formato carta. Premere **OK**.
- **b** Premere **A** o **v** per selezionare A4, A5, 10x15cm o Letter. Premere **OK**.
- $\delta$  Se non si desidera modificare ulteriori impostazioni, premere **Inizio Mono** o **Inizio Colore**.

**9**

# **Come stampare da un computer <sup>9</sup>**

# **Stampa di un documento <sup>9</sup>**

L'apparecchio è in grado di ricevere dati dal computer e stamparli. Per stampare da un computer, è necessario installare il driver stampante.

uuGuida software dell'utente: *Stampa* (Windows®)

**▶▶ Guida software dell'utente: Stampa e** *invio di fax* (Macintosh)

- **1** Installare il driver stampante Brother disponibile sul CD-ROM. (**▶▶**Guida di installazione rapida)
- 2 Dall'applicazione in uso, selezionare il comando Stampa.
- **6** Selezionare il modello dell'apparecchio nella finestra di dialogo **Stampa**, quindi fare clic su **Preferenze**.
- 4 Selezionare le impostazioni da modificare nella finestra di dialogo Proprietà.
	- Tipo Carta
	- **Qualità di stampa**
	- **Formato carta**
	- **Orientamento**
	- **Colore / Scala di grigi**
	- **Modalità Risparmio inchiostro**
	- **Scala**
- e Fare clic su **OK**.
- **6** Fare clic su Stampa per avviare la stampa.

# **10 Come eseguire la scansione su un computer <sup>10</sup>**

# **Scansione di un documento <sup>10</sup>**

Sono disponibili diversi metodi per eseguire la scansione di documenti. È possibile utilizzare il tasto **SCAN** dell'apparecchio oppure i driver scanner presenti sul computer.

- **1** Per utilizzare l'apparecchio come scanner, è necessario installare un driver di scansione. Se l'apparecchio è collegato in rete, configurarlo con un indirizzo TCP/IP.
	- Installare i driver di scansione disponibili sul CD-ROM.  $(\triangleright)$ Guida di installazione rapida)
	- Se la scansione in rete non funziona, configurare l'apparecchio con un indirizzo TCP/IP.

▶▶Guida software dell'utente: *Configurazione della scansione in rete per Windows®*

▶▶Guida software dell'utente: *Configurazione della scansione in rete per Macintosh*

b Caricare il documento. (Vedere *[Come](#page-29-1)  [caricare i documenti](#page-29-1)* >> pagina 22.)

- Utilizzare l'ADF per eseguire la scansione di documenti composti da più pagine. In questo modo, i fogli vengono alimentati automaticamente uno per volta.
- Utilizzare il piano dello scanner per eseguire la scansione di una pagina da un libro o di fogli singoli.
- Effettuare una delle seguenti operazioni:
	- Per eseguire la scansione mediante il tasto **SCAN**, passare a *[Scansione](#page-54-0)  [mediante il tasto Scan](#page-54-0)*.
	- Per eseguire la scansione utilizzando il driver di scansione del computer, passare a *[Scansione](#page-55-0)  [mediante il driver di scansione](#page-55-0)*.

# <span id="page-54-0"></span>**Scansione mediante il tasto Scan <sup>10</sup>**

Per maggiori informazioni **▶▶ Guida software dell'utente: Utilizzo del** *tasto Scan*

- $Premere \rightharpoonup (SCAN)$ .
	- Selezionare la modalità di scansione desiderata.
		- Scan to file
		- Scan to E-Mail
		- $\blacksquare$  Scan to OCR<sup>[1](#page-54-1)</sup>
		- Scan to image
		- Servizio Web (Scansione tramite servizi Web) [2](#page-54-2)
		- <sup>1</sup> (Utenti Macintosh) Presto! PageManager deve essere scaricato e installato prima dell'uso. Per ulteriori istruzioni, vedere *[Accesso al servizio](#page-12-0)  [assistenza Brother \(Macintosh\)](#page-12-0)* >> pagina 5.
		- <sup>2</sup> (Solo utenti di Windows<sup>®</sup>) (**▶▶**Guida software dell'utente: *Utilizzo dei Servizi Web per la scansione in rete (Windows Vista® SP2 o versioni successive o Windows® 7)*)
- <span id="page-54-2"></span><span id="page-54-1"></span> $\overline{3}$  (Per utenti in rete) Selezionare il computer al quale si desidera inviare i dati.
	- Premere **Inizio** per avviare la scansione.

# <span id="page-55-0"></span>**Scansione mediante il driver di scansione <sup>10</sup>**

**▶▶ Guida software dell'utente: Scansione di** *documenti tramite driver TWAIN* (Windows®)

**▶▶ Guida software dell'utente: Scansione di** *documenti tramite driver WIA* (Windows®)

**▶▶ Guida software dell'utente: Scansione di** *documenti tramite driver TWAIN* (Macintosh)

**▶▶ Guida software dell'utente: Scansione di** *un documento tramite il driver ICA (Mac OS X 10.6.x)*

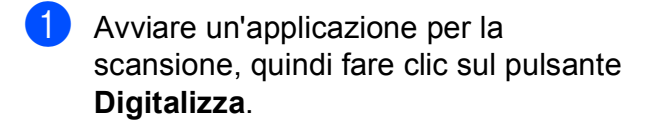

- 2 Regolare le impostazioni quali **Risoluzione**, **Luminosità** e **Tipo di scansione** nella finestra di dialogo **Scanner Setup**.
- c Fare clic su **Avvia** o su **Digitalizza** per avviare la scansione.

# **Scansione mediante ControlCenter <sup>10</sup>**

 $\rightarrow$ Guida software dell'utente: *ControlCenter4* (Windows®)

▶▶Guida software dell'utente: *ControlCenter2* (Macintosh)

**A**

# **Manutenzione ordinaria**

# <span id="page-56-0"></span>**Sostituzione delle**   $c$ artucce d'inchiostro

L'apparecchio è dotato di un sensore ottico. Il sensore ottico verifica automaticamente il livello d'inchiostro di ciascuna delle quattro cartucce. Quando l'apparecchio rileva che una cartuccia sta per esaurirsi, sul display LCD dell'apparecchio viene visualizzato un messaggio di avviso.

Il display LCD indica quale cartuccia inchiostro sta per esaurirsi o deve essere sostituita. Seguire le istruzioni sul display per sostituire le cartucce d'inchiostro nell'ordine corretto.

Sebbene l'apparecchio richieda all'utente di sostituire la cartuccia d'inchiostro, all'interno della cartuccia rimane sempre una piccola quantità d'inchiostro. È necessario che vi sia dell'inchiostro nella cartuccia per evitare che l'aria secchi il gruppo delle testine di stampa, danneggiandolo.

# **A ATTENZIONE**

Se l'inchiostro dovesse venire a contatto con gli occhi, lavare immediatamente con acqua e, se necessario, chiamare un medico.

# **IMPORTANTE**

Gli apparecchi multifunzione Brother sono studiati per funzionare con inchiostri di una particolare specifica e per fornire prestazioni e affidabilità ottimali quando vengono utilizzati con cartucce d'inchiostro originali Brother. Brother non può garantire prestazioni e affidabilità ottimali se vengono utilizzati inchiostri o cartucce d'inchiostro di diversa specifica. Pertanto Brother consiglia di non utilizzare per questo apparecchio cartucce diverse dalle originali di marca Brother e di non rigenerare le cartucce usate con inchiostro proveniente da altre fonti. Nel caso in cui le testine di stampa o altre parti dell'apparecchio risultassero danneggiate dall'uso di prodotti non compatibili con lo stesso, eventuali riparazioni necessarie non saranno coperte dalla garanzia.

**a Aprire il coperchio cartuccia.** Se una o più cartucce d'inchiostro sono esaurite, sul display viene visualizzato Stampa solo Nero oppure Impos. stampare.

2 Spingere la leva di sblocco come mostrato in figura per rilasciare la cartuccia indicata sul display LCD. Estrarre la cartuccia dall'apparecchio.

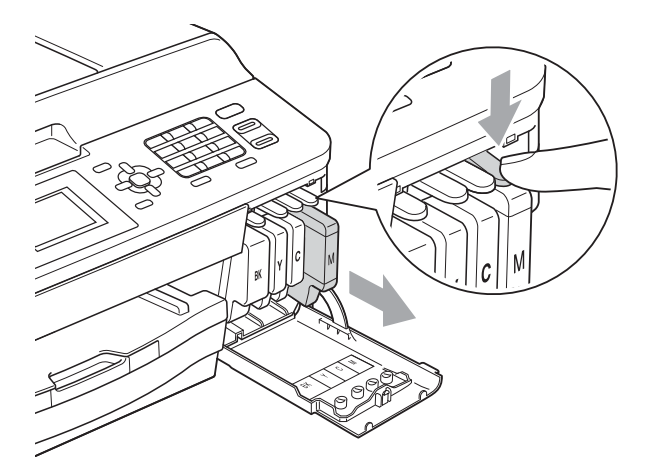

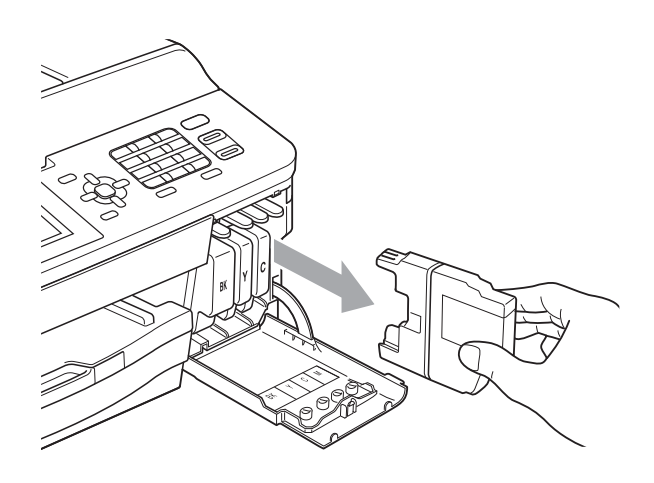

8 Aprire la busta contenente la nuova cartuccia d'inchiostro del colore indicato sul display LCD ed estrarre la cartuccia.  $\overline{a}$  Ruotare in senso orario la leva verde di sblocco sul coperchio di protezione arancione (1) finché non scatta per liberare la chiusura sottovuoto. Rimuovere il coperchio di protezione arancione come illustrato.

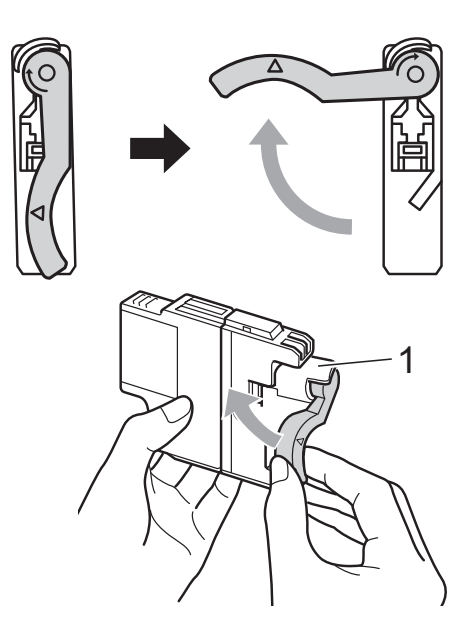

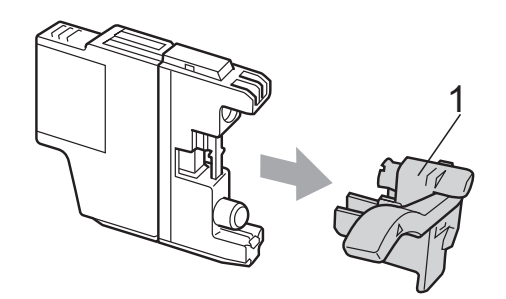

**6** A ogni colore è assegnata una posizione ben precisa. Inserire la cartuccia d'inchiostro nella direzione indicata dalla freccia posta sull'etichetta.

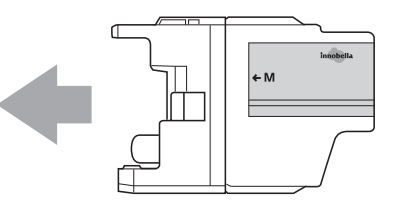

Spingere delicatamente il retro della cartuccia d'inchiostro contrassegnato dall'indicazione "PUSH" (PREMI) fino ad avvertire uno scatto, quindi chiudere il coperchio della cartuccia d'inchiostro.

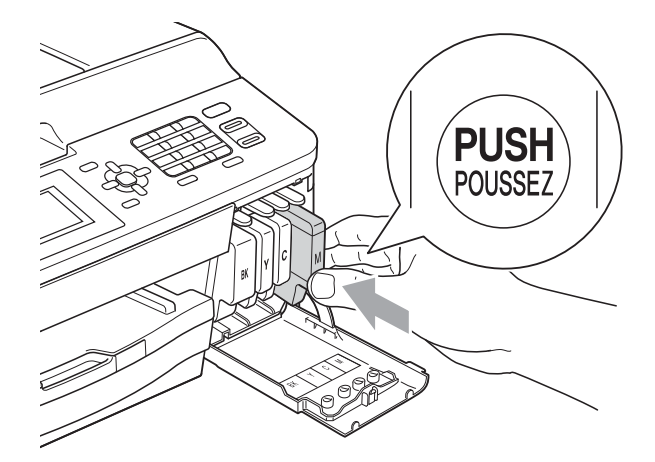

L'apparecchio reimposta automaticamente il sensore ottico.

# **Nota**

• Se è stata sostituita una cartuccia d'inchiostro, ad esempio quella del nero, il display potrebbe richiedere di verificare che la cartuccia sia completamente nuova

(ad esempio, Sostituito BK Nero). Per ogni nuova cartuccia installata, premere **1** (Sì) per reimpostare automaticamente il sensore ottico per quel colore. Se la cartuccia d'inchiostro installata non è nuova, accertarsi di premere **2** (No).

• Se, ad installazione ultimata, sul display LCD viene visualizzato Ness.cart.ink o Impos. rilevare, controllare che le cartucce inchiostro siano cartucce nuove originali Brother e che l'installazione sia stata effettuata correttamente.

# **IMPORTANTE**

- NON estrarre le cartucce d'inchiostro se non si devono sostituire. Tale operazione potrebbe ridurre la quantità d'inchiostro e l'apparecchio non sarà più in grado di calcolare la quantità d'inchiostro rimasta nella cartuccia.
- NON toccare gli alloggiamenti per l'inserimento delle cartucce. In caso contrario, è possibile macchiarsi d'inchiostro.
- Se l'inchiostro entra in contatto con la pelle o gli indumenti, lavare immediatamente con sapone o altro detergente.
- Se si mischiano i colori installando una cartuccia d'inchiostro nella posizione errata, pulire la testina di stampa varie volte dopo avere installato la cartuccia nella posizione corretta.
- Una volta aperta la cartuccia, installarla nell'apparecchio e usarla entro sei mesi dall'installazione. Usare le cartucce non ancora aperte entro la data di scadenza indicata sull'involucro.
- NON smontare o manomettere la cartuccia d'inchiostro per evitare fuoriuscite d'inchiostro.

# **Pulizia e controllo**   $del'$ apparecchio

# **Pulizia del piano dello scanner**

- Scollegare l'apparecchio dalla presa elettrica.
- b Sollevare il coperchio documenti (1). Pulire il piano dello scanner (2) e la plastica bianca (3) con un panno morbido, privo di sfilacciature e inumidito con un detergente non infiammabile per vetro.

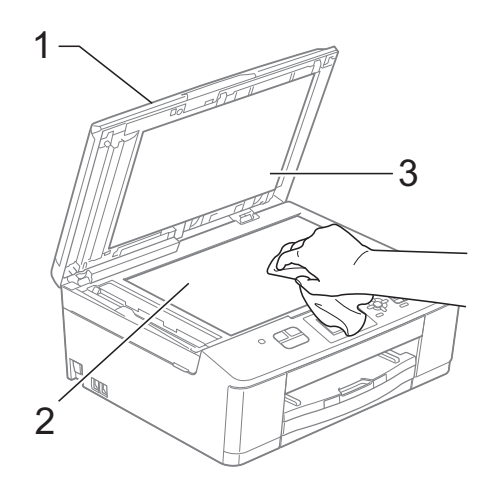

**3** Nell'alimentatore automatico, pulire la pellicola bianca (1) e la striscia di vetro (2) con un panno morbido, privo di sfilacciature e inumidito con un detergente non infiammabile per vetro.

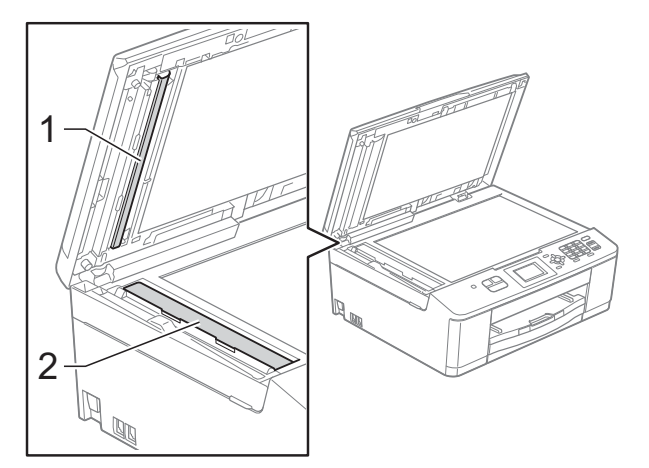

# **Nota**

Oltre a pulire la striscia di vetro con un detergente non infiammabile per vetro, fare scorrere un dito sulla striscia di vetro per controllare che sia completamente pulita. Se si avvertono tracce di sporco o polvere, pulire di nuovo la striscia di vetro concentrandosi sull'area in questione. Potrebbe essere necessario ripetere l'operazione di pulizia tre o quattro volte. Per verificare che l'operazione sia stata eseguita correttamente, eseguire una copia dopo ogni intervento di pulizia.

 $\rightarrow$ 

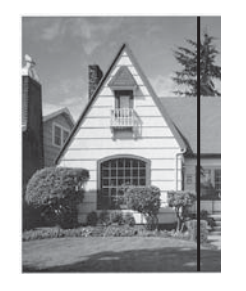

Se sulla striscia di vetro è presente dello sporco o del liquido correttivo, sulla prova di stampa comparirà una linea verticale.

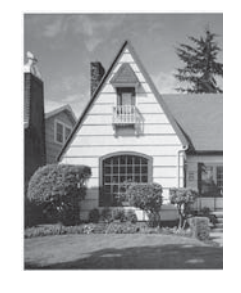

Una volta pulita la striscia di vetro, la linea verticale scomparirà.

# **Pulizia delle testine di stampa**

Al fine di mantenere una buona qualità di stampa, l'apparecchio pulisce automaticamente le testine di stampa quando necessario. Se si verifica un problema di qualità di stampa, è possibile avviare il processo di pulizia manualmente.

Pulire le testine di stampa se appare una riga orizzontale nel testo o sulle immagini o se compaiono aree bianche sulle pagine stampate. È possibile effettuare la pulizia solo del Nero, di tre colori per volta (Giallo/Ciano/Magenta) o di tutti e quattro i colori contemporaneamente.

La pulizia delle testine di stampa consuma inchiostro. La pulizia troppo frequente costituisce uno spreco d'inchiostro.

# **IMPORTANTE**

NON toccare le testine di stampa. Toccando le testine di stampa si rischia di danneggiarle in modo permanente e invalidarne la garanzia.

a Premere **Menu**.

- **Premere ▲ o ▼ per selezionare** Inchiostro. Premere **OK**.
- **Premere A o V per selezionare** Pulizia. Premere **OK**.
- 4 **Premere A o ▼ per selezionare** Nero,

Colore o Tutti.

Premere **OK**.

L'apparecchio esegue la pulizia delle testine di stampa.

Al termine della pulizia, l'apparecchio torna automaticamente alla modalità Ready.

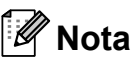

Se la qualità di stampa non migliora dopo avere effettuato almeno cinque cicli di pulizia delle testine di stampa, provare a installare una nuova cartuccia d'inchiostro originale Brother Innobella™ per ogni colore che presenta problemi. Pulire nuovamente le testine di stampa, fino a cinque volte. Se la stampa non migliora, rivolgersi al proprio rivenditore Brother.

# **Verifica della qualità di stampa**

Se i colori e il testo della stampa appaiono sbiaditi o presentano strisce, è possibile che alcuni ugelli delle testine di stampa siano ostruiti. È possibile controllare lo schema di verifica ugelli stampando il foglio di verifica della qualità di stampa.

- a Premere **Menu**.
- Premere **A** o **▼** per selezionare Inchiostro. Premere **OK**.
- **8** Premere **A** o **▼** per selezionare Test di stampa. Premere **OK**.
- Premere **A** o **▼** per selezionare Qual.di stampa. Premere **OK**.
- **6** Premere Inizio Colore. L'apparecchio inizia a stampare il foglio di verifica della qualità di stampa.
- <span id="page-60-0"></span>6 Controllare la qualità dei quattro blocchi di colore stampati sul foglio.
- Sul display LCD viene chiesto se la qualità di stampa è corretta. Effettuare una delle seguenti operazioni:
	- Se tutte le linee sono chiare e visibili, premere **1** (Sì) per terminare la verifica della qualità di stampa e passare al punto  $\mathbf{\oplus}$ .
	- Se si nota l'assenza di alcuni tratti, come illustrato di seguito, premere **2** per selezionare No.

OK Scadente

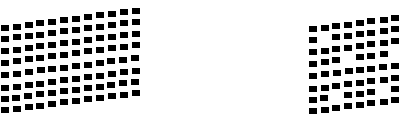

- $\begin{bmatrix} 8 \end{bmatrix}$  Per il nero e per i tre colori, il messaggio sul display LCD chiede di confermare se la qualità di stampa è soddisfacente. Premere **1** (Sì) o **2** (No).
- **9** Il messaggio sul display chiede se si desidera eseguire la pulizia. Premere **1** (Sì). L'apparecchio esegue la pulizia delle testine di stampa.
- **jo** Una volta terminata la procedura di pulizia, premere **Inizio Colore**. L'apparecchio stampa di nuovo il foglio di verifica della qualità di stampa. Ripetere la procedura dal punto  $\bigcirc$ .

<span id="page-61-0"></span>

#### **k Premere Stop/Uscita.**

Se si ripete questa procedura almeno cinque volte e la qualità di stampa continua a essere scadente, sostituire la cartuccia d'inchiostro del colore che presenta problemi.

Una volta sostituita la cartuccia d'inchiostro, controllare la qualità di stampa. Se il problema persiste, ripetere per almeno cinque volte le procedure di pulizia e di controllo stampa per la nuova cartuccia. Se continua a mancare inchiostro, contattare il proprio rivenditore Brother.

# **IMPORTANTE**

NON toccare le testine di stampa. Toccando le testine di stampa si rischia di danneggiarle in modo permanente e invalidarne la garanzia.

 $\rightarrow$ 

# **Nota**

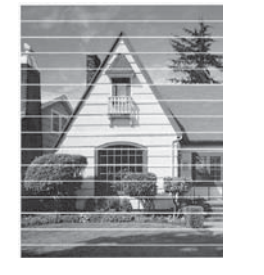

In caso di ostruzione di un ugello delle testine di stampa, la prova di stampa avrà l'aspetto seguente.

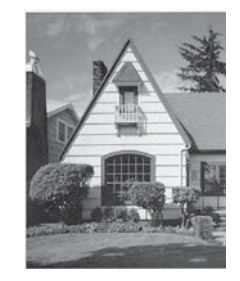

Una volta effettuata la pulizia dell'ugello delle testine di stampa, la stampa non presenterà più righe orizzontali.

# **Verifica dell'allineamento di stampa**

Potrebbe essere necessario regolare l'allineamento di stampa dopo avere trasportato l'apparecchio se il testo stampato appare sfocato o le immagini appaiono sbiadite.

a Premere **Menu**.

- **Premere ▲ o ▼ per selezionare** Inchiostro. Premere **OK**.
- **3** Premere **A** o **▼** per selezionare Test di stampa. Premere **OK**.
- **4** Premere **A** o **▼** per selezionare Allineamento. Premere **OK**.
- **Example 2 Premere Inizio Mono** o **Inizio Colore**. L'apparecchio inizia a stampare la pagina di verifica dell'allineamento.

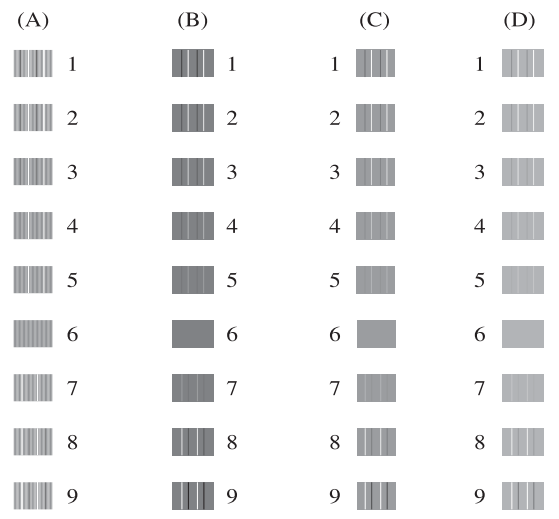

- **6** Per lo schema "A", premere il numero della prova di stampa con le linee verticali meno visibili (1-9).
- **T** Per lo schema "B", premere il numero della prova di stampa con le linee verticali meno visibili (1-9).
- 8 Per lo schema "C", premere il numero della prova di stampa con le linee verticali meno visibili (1-9).
- **9** Per lo schema "D", premere il numero della prova di stampa con le linee verticali meno visibili (1-9).
- **10** Premere Stop/Uscita.

# **Messaggi di errore e di manutenzione <sup>B</sup>**

Come con qualsiasi altro prodotto da ufficio sofisticato, è possibile che si verifichino errori e che sia necessario sostituire i materiali di consumo. In tal caso, l'apparecchio individua l'errore e visualizza un messaggio di errore sul display. Nella tabella seguente sono riportati i messaggi di errore e manutenzione più comuni.

È possibile risolvere la maggior parte dei problemi ed eseguire la manutenzione ordinaria autonomamente. Se si rende necessario un ulteriore aiuto, il Brother Solutions Center fornisce le FAQ (domande più frequenti) e i consigli per la risoluzione dei problemi.

Visitare il sito Web Brother all'indirizzo [http://solutions.brother.com/.](http://solutions.brother.com/)

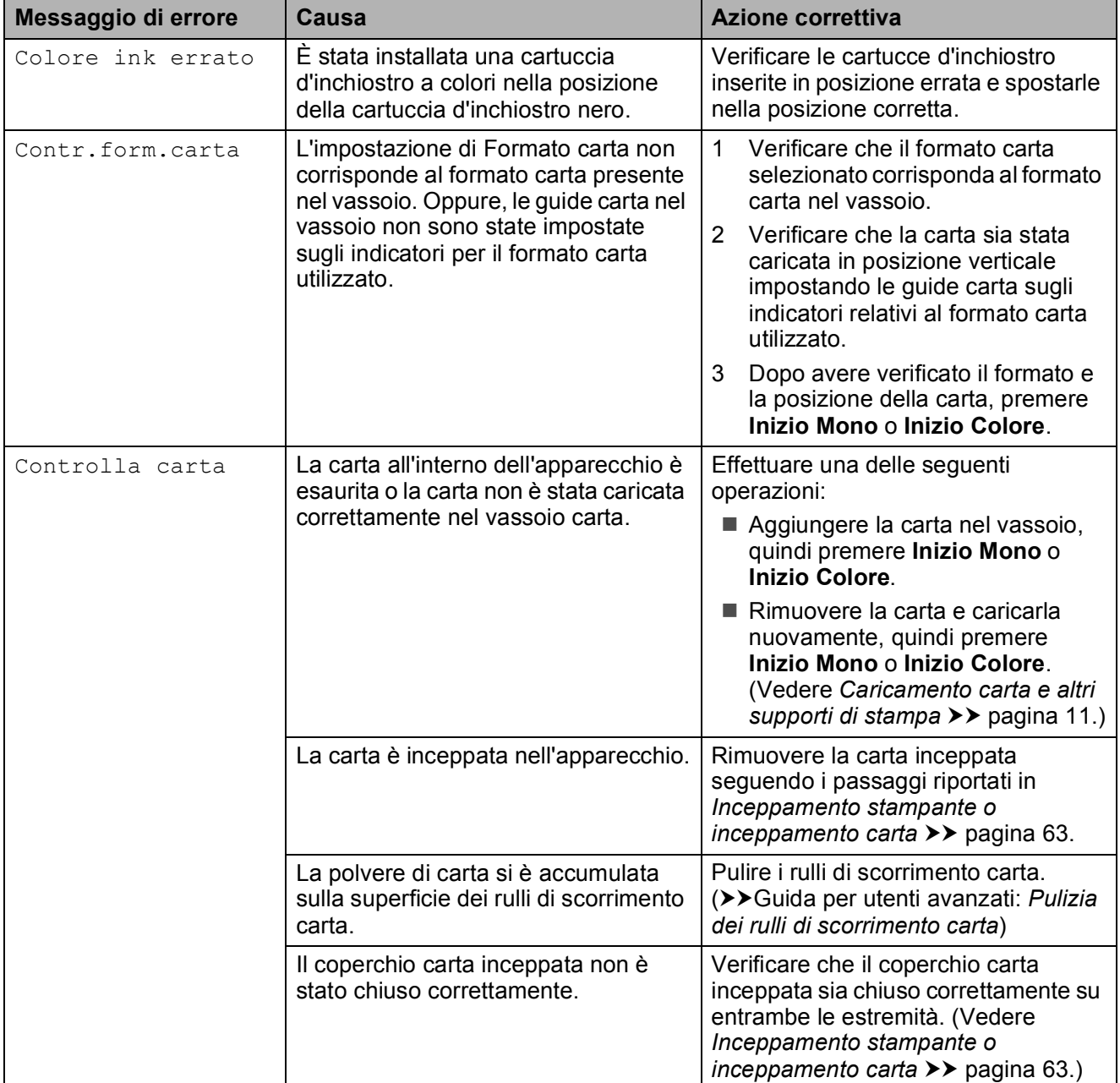

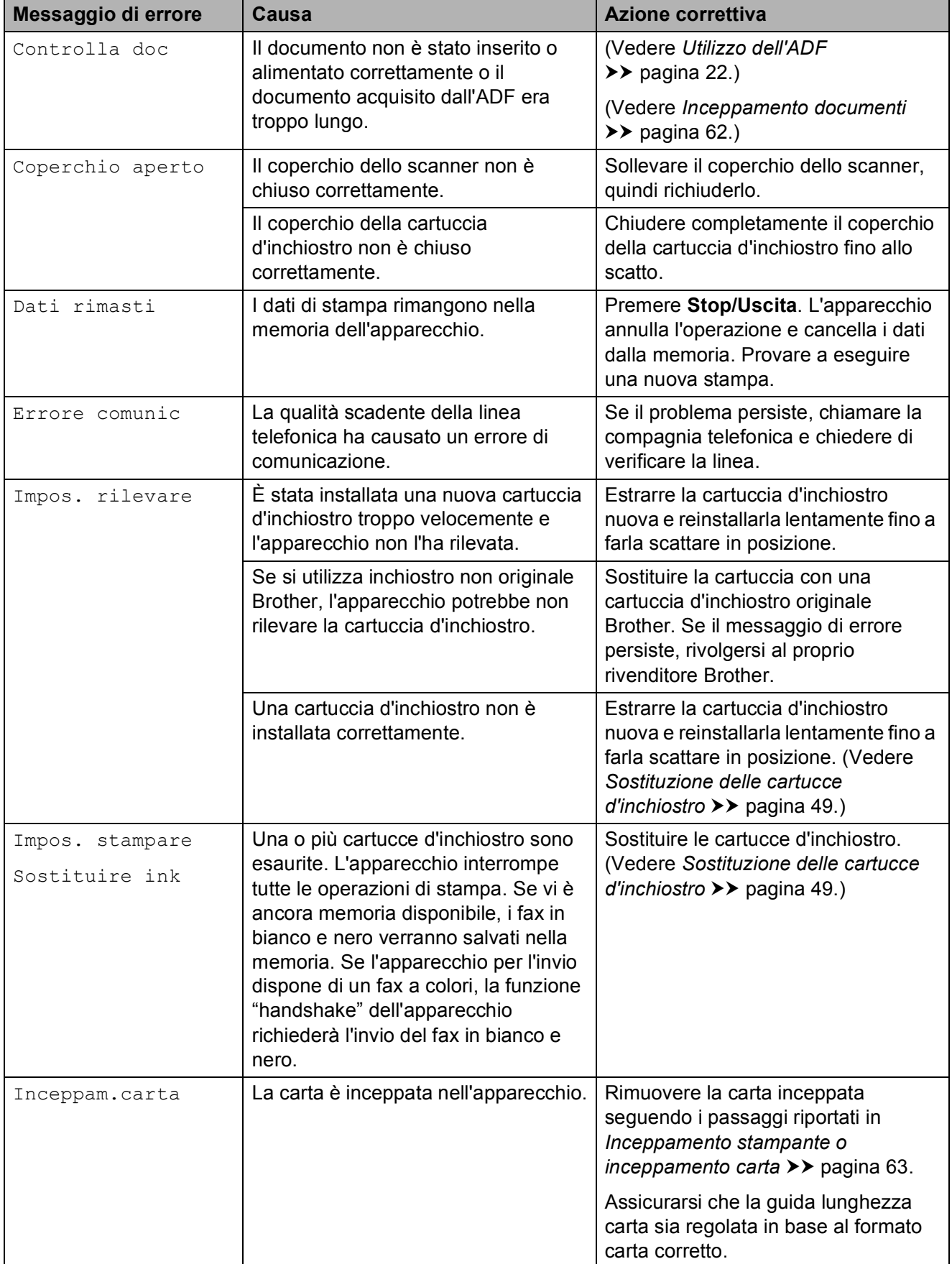

**B**

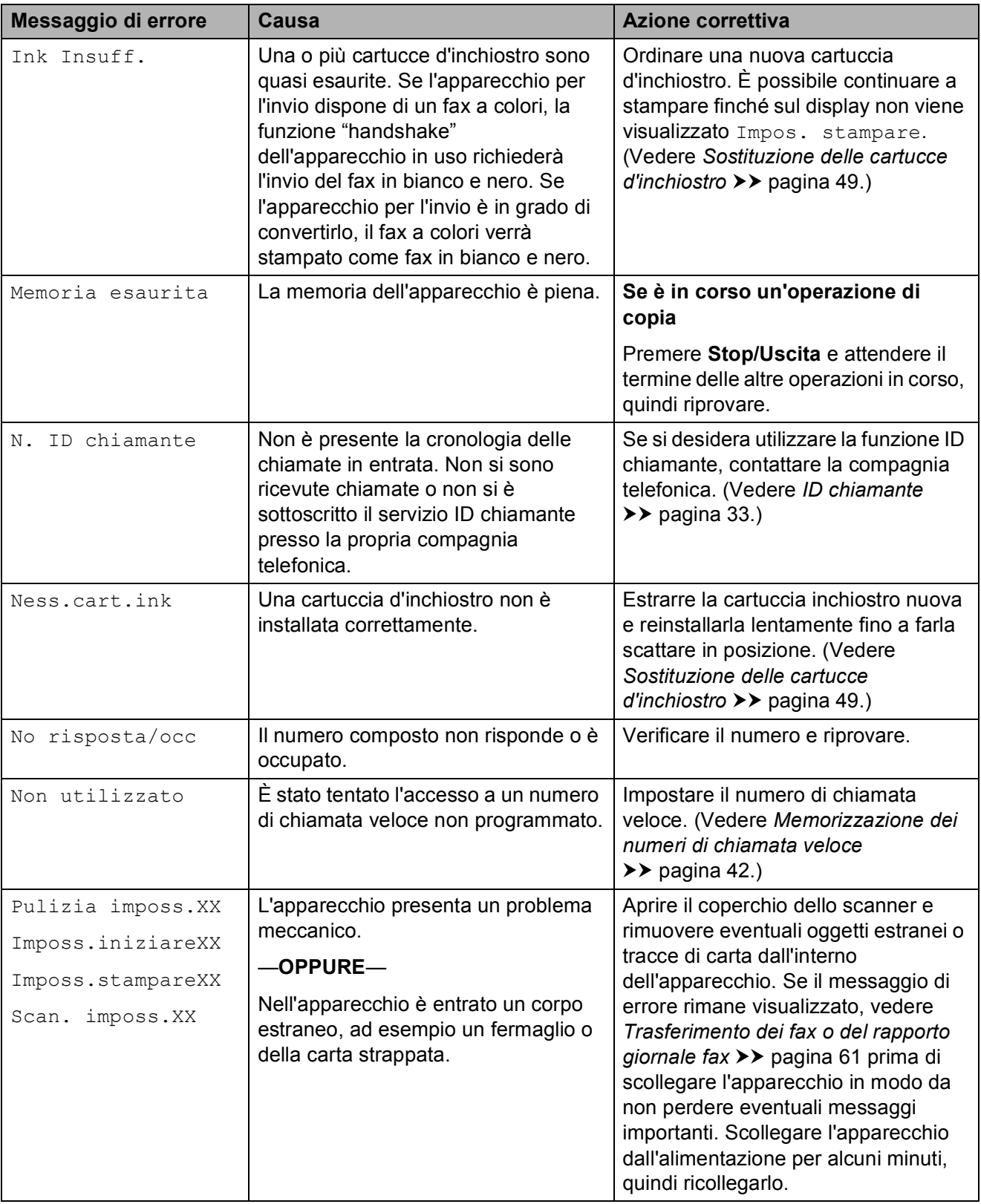

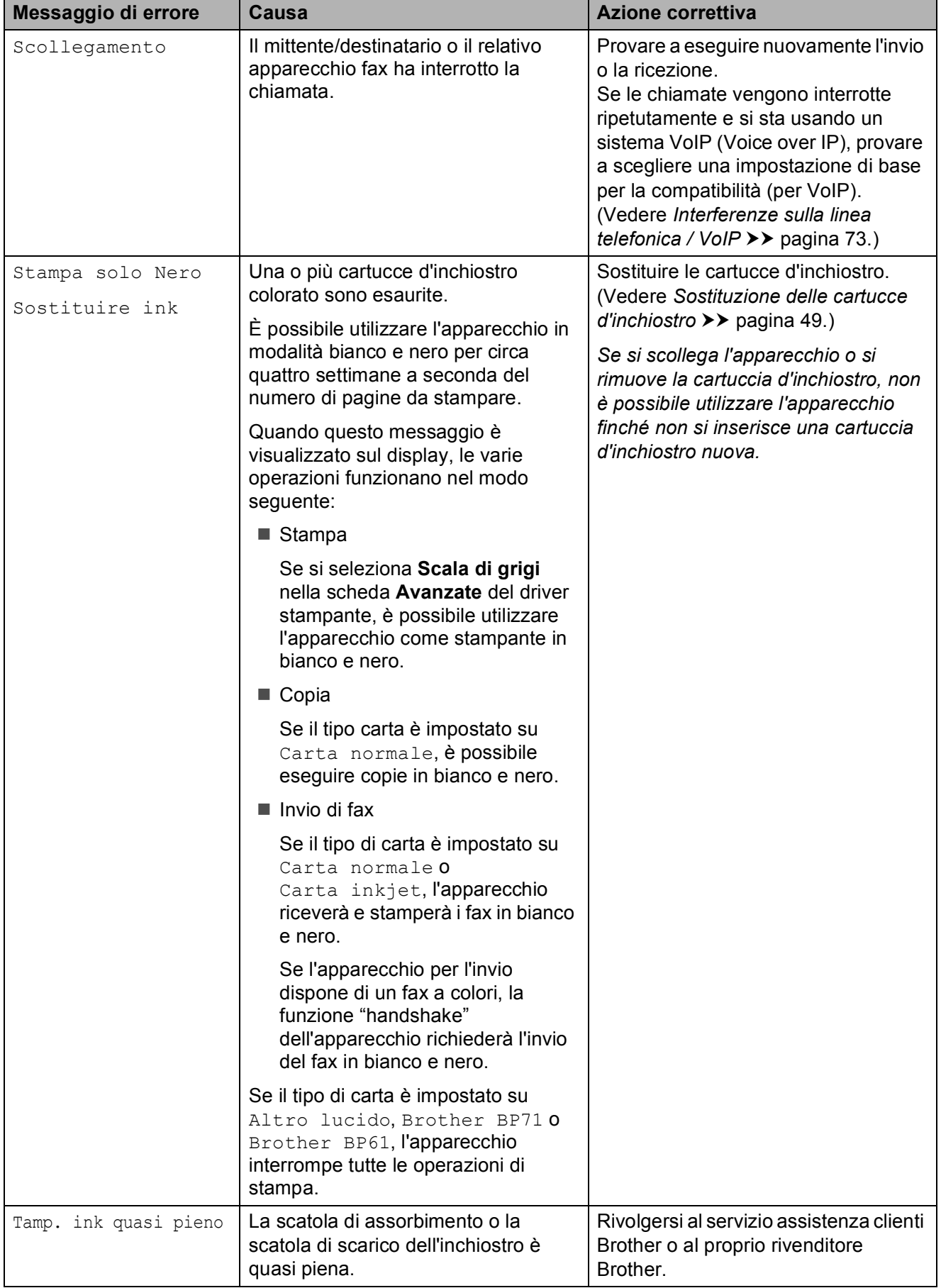

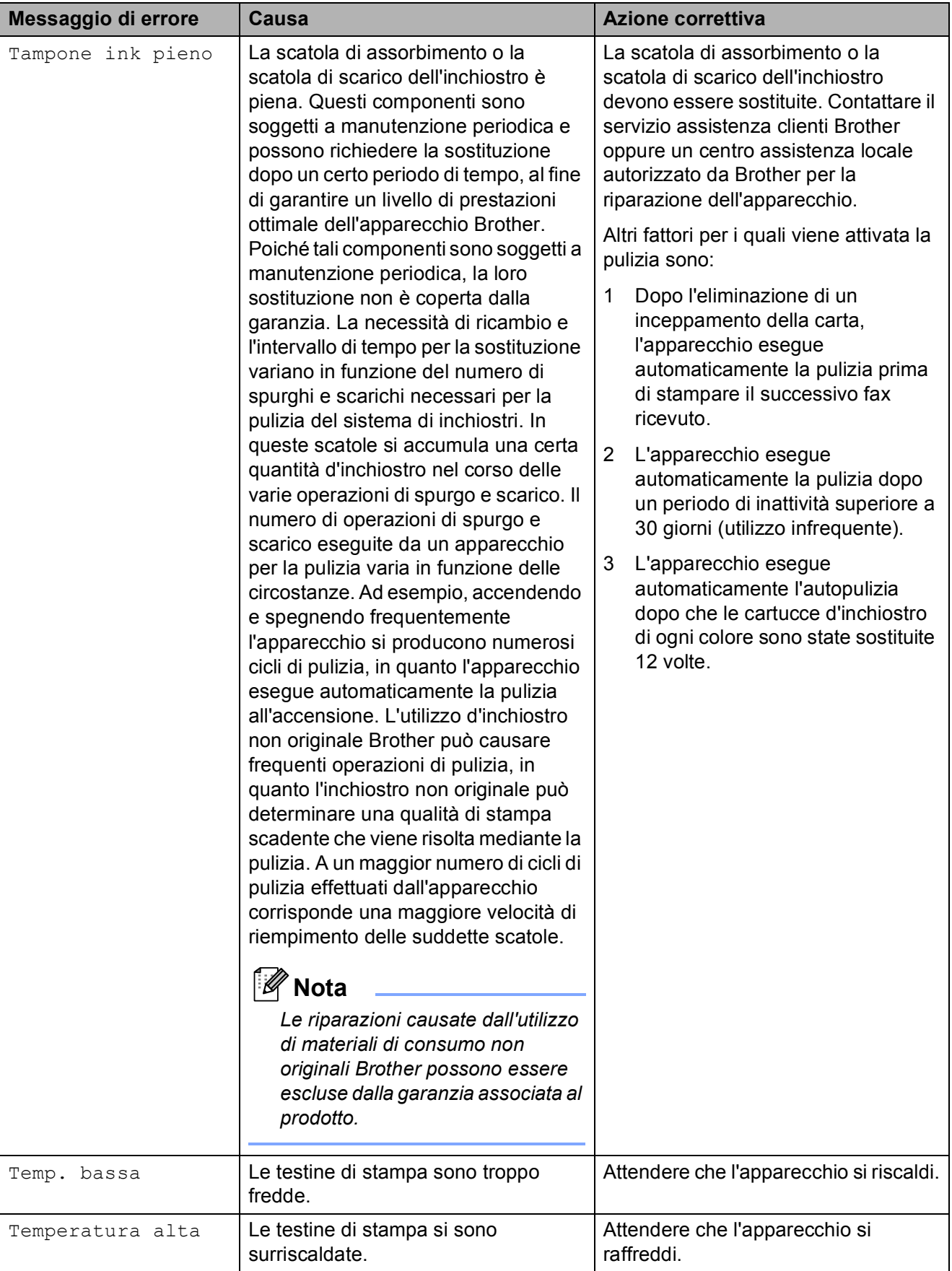

# **Visualizzazione animazioni degli errori <sup>B</sup>**

Le animazioni degli errori mostrano le istruzioni dettagliate da seguire in caso di inceppamento della carta. È possibile premere **c** per visualizzare il passaggio successivo e **d** per tornare al passaggio precedente, in modo da visualizzare la procedura alla velocità desiderata.

# <span id="page-68-0"></span>**Trasferimento dei fax o del rapporto giornale fax**

Se sul display LCD vengono visualizzati i seguenti messaggi:

- Pulizia imposs.XX
- Imposs.iniziareXX
- Imposs.stampareXX
- Scan. imposs.XX

È consigliabile trasferire i propri fax in un altro apparecchio fax. (Vedere *[Trasferimento dei](#page-68-1)  [fax su un'altro apparecchio fax](#page-68-1)*  $\rightarrow$  [pagina 61.](#page-68-1))

È inoltre possibile trasferire il rapporto del giornale fax per vedere se vi sono altri fax da trasferire. (Vedere *[Trasferimento del rapporto](#page-68-2)  [giornale fax su un'altro apparecchio fax](#page-68-2)*  $\rightarrow$  [pagina 61.](#page-68-2))

#### <span id="page-68-1"></span>**Trasferimento dei fax su un'altro apparecchio fax <sup>B</sup>**

Se non è stato impostato un Identificativo, non è possibile accedere alla modalità di trasferimento fax.

(**▶▶**Guida di installazione rapida: *Immettere le informazioni personali (identificativo)*)

a Premere **Stop/Uscita** per risolvere temporaneamente l'errore.

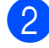

b Premere **Menu**.

Premere **A** o **▼** per selezionare Assistenza. Premere **OK**.

- Premere **A** o ▼ per selezionare Trasferim.dati. Premere **OK**.
- **b** Premere **A** o **▼** per selezionare Trasf.dati fax. Premere **OK**.
- Effettuare una delle seguenti operazioni:
	- Se sul display viene visualizzato Non ci sono dati, significa che la memoria dell'apparecchio non contiene più fax.

Premere **Stop/Uscita**.

- $\blacksquare$  Immettere il numero di fax a cui inoltrare i fax.
- g Premere **Inizio Mono**.

#### <span id="page-68-2"></span>**Trasferimento del rapporto giornale fax su un'altro apparecchio fax <sup>B</sup>**

Se non è stato impostato un Identificativo, non è possibile accedere alla modalità di trasferimento fax.

(**▶▶**Guida di installazione rapida: *Immettere le informazioni personali (identificativo)*)

- a Premere **Stop/Uscita** per risolvere temporaneamente l'errore.
- Premere **Menu**.
- **6** Premere **A** o **▼** per selezionare Assistenza. Premere **OK**.
- Premere **A** o **▼** per selezionare Trasferim.dati. Premere **OK**.
- **<u>5</u>** Premere **A** o **▼** per selezionare Trasf.rapporto. Premere **OK**.
	- Immettere il numero di fax a cui inoltrare il rapporto del giornale fax.
	- g Premere **Inizio Mono**.

## <span id="page-69-0"></span>**Inceppamento documenti <sup>B</sup>**

I documenti possono incepparsi nell'unità ADF se non vengono inseriti o alimentati correttamente o se sono troppo lunghi. Seguire i passaggi riportati di seguito per rimuovere un documento inceppato.

#### **Documento inceppato nella parte superiore dell'unità ADF <sup>B</sup>**

- $\blacksquare$  Rimuovere la carta non inceppata dall'ADF.
- 
- 2 Aprire il coperchio dell'ADF.
- **3** Rimuovere il documento inceppato tirandolo verso l'alto.

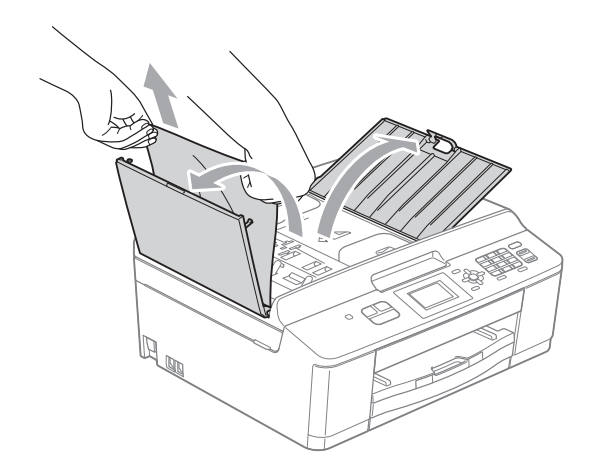

- 4 Chiudere il coperchio dell'ADF.
- **5** Premere Stop/Uscita.

### **IMPORTANTE**

Per evitare l'inceppamento dei documenti, chiudere correttamente il coperchio dell'ADF premendolo con delicatezza nella parte centrale.

#### **Documento inceppato all'interno dell'unità ADF <sup>B</sup>**

- **1** Rimuovere la carta non inceppata dall'ADF.
- Sollevare il coperchio documenti.
- **3** Estrarre il documento inceppato tirandolo verso sinistra.

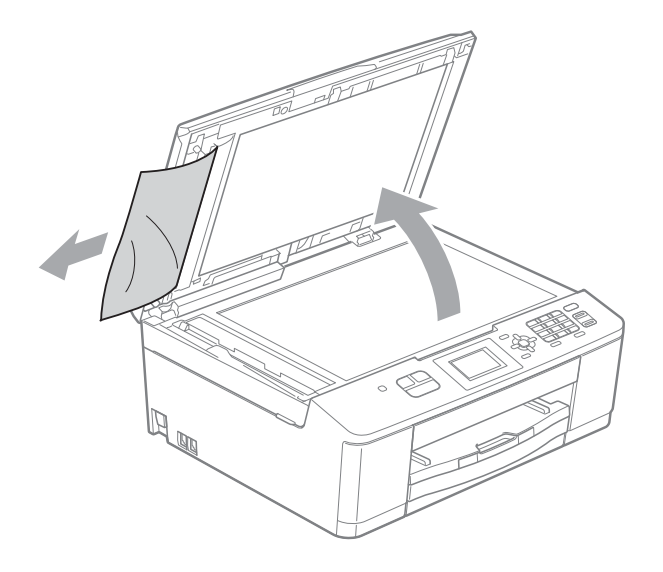

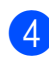

- Chiudere il coperchio documenti.
- **5** Premere Stop/Uscita.

## <span id="page-70-0"></span>**Inceppamento stampante o inceppamento carta <sup>B</sup>**

Rimuovere la carta inceppata come indicato in base al punto di inceppamento nell'apparecchio.

Se sul display LCD viene visualizzato Carta inceppata, attenersi alla procedura seguente:

# **IMPORTANTE**

Prima di scollegare l'apparecchio dall'alimentazione è possibile trasferire a un altro apparecchio fax i fax archiviati in memoria, in modo da non perdere eventuali messaggi importanti. (Vedere *[Trasferimento dei fax o del rapporto](#page-68-0)  [giornale fax](#page-68-0)* >> pagina 61.)

- Scollegare l'apparecchio dalla presa elettrica.
- $\overline{b}$  Se il supporto ribaltabile carta è aperto, richiuderlo e quindi chiudere il supporto carta. Estrarre completamente il vassoio carta dall'apparecchio.

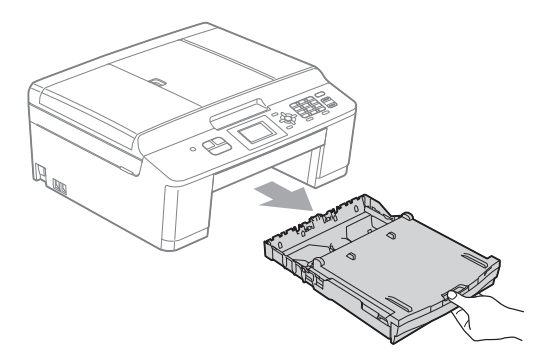

**3** Tirare le due levette verdi situate all'interno dell'apparecchio per rimuovere la carta inceppata.

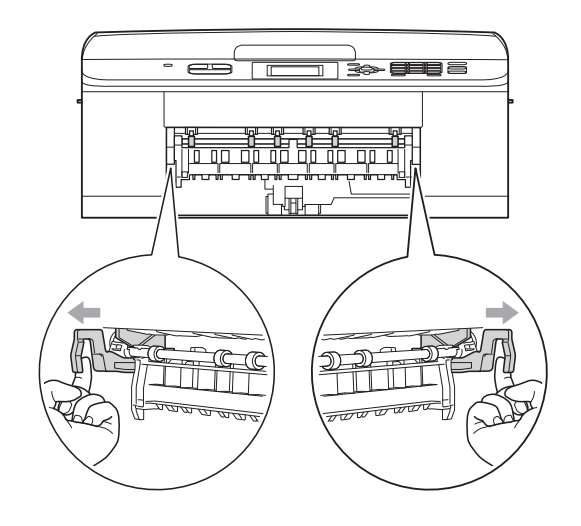

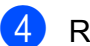

Rimuovere la carta inceppata (1).

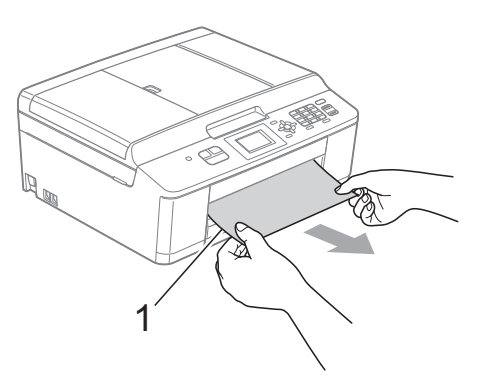

Sollevare il supporto ribaltabile carta inceppata e rimuovere la carta inceppata.

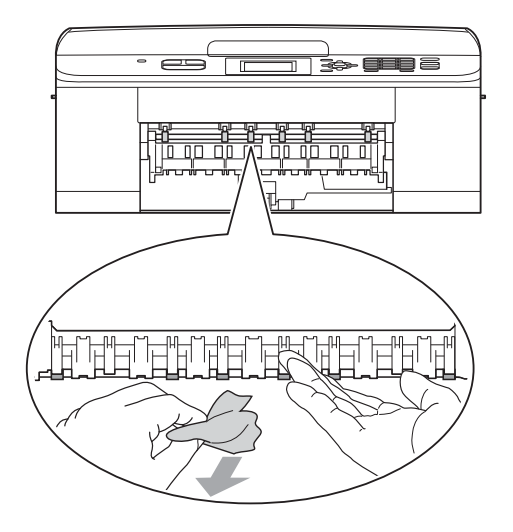

6 Aprire il coperchio carta inceppata (1) sul retro dell'apparecchio.

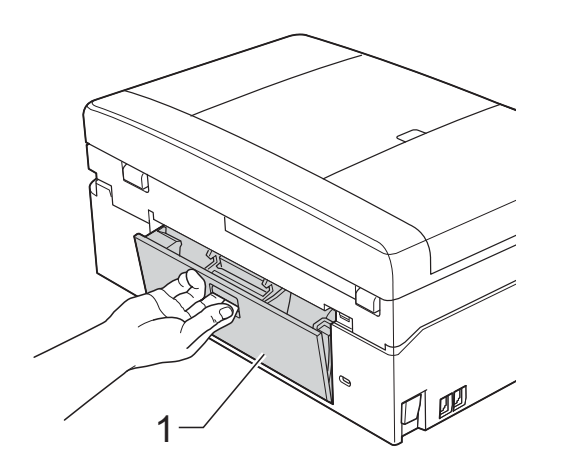

7 Estrarre la carta inceppata dall'apparecchio.

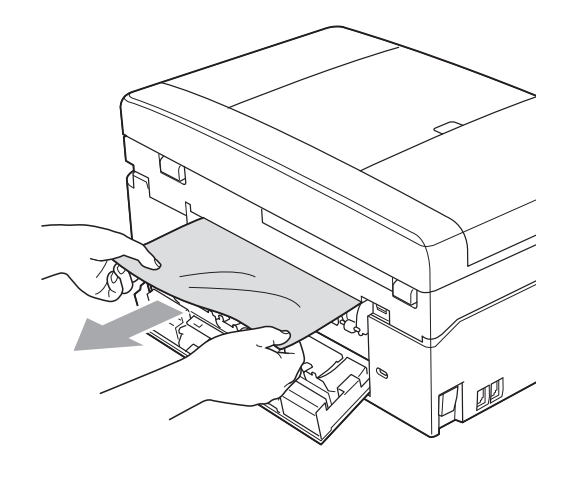

8 Chiudere il coperchio carta inceppata. Accertarsi che il coperchio sia chiuso correttamente.

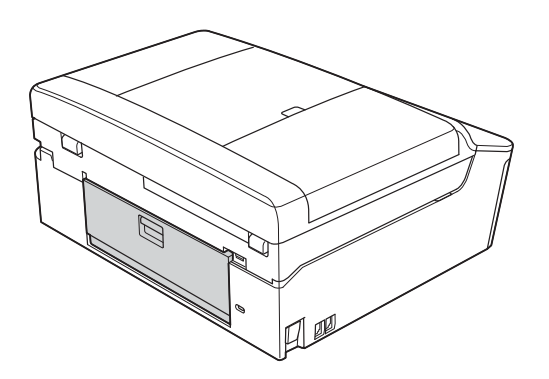

**9** Con entrambe le mani, utilizzare le linguette di plastica ai lati dell'apparecchio per sollevare il coperchio dello scanner (1) in posizione di apertura.

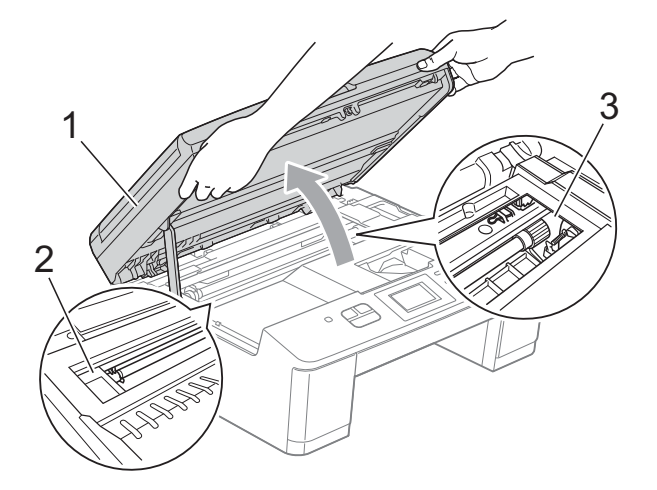

Spostare la testina di stampa (se necessario) per espellere l'eventuale carta rimasta nell'area. Verificare che negli angoli dell'apparecchio non sia presente carta inceppata (2) e (3).
# **IMPORTANTE**

- Se la carta è rimasta inceppata sotto le testine di stampa, scollegare l'apparecchio dall'alimentazione, quindi spostare le testine di stampa per estrarre la carta.
- Se la testina di stampa si trova nell'angolo destro come mostrato in figura, non è possibile spostarla. Collegare nuovamente il cavo di alimentazione. Tenere premuto **Stop/Uscita** finché la testina di stampa non si sposta al centro. Scollegare quindi l'apparecchio dall'alimentazione ed estrarre la carta.

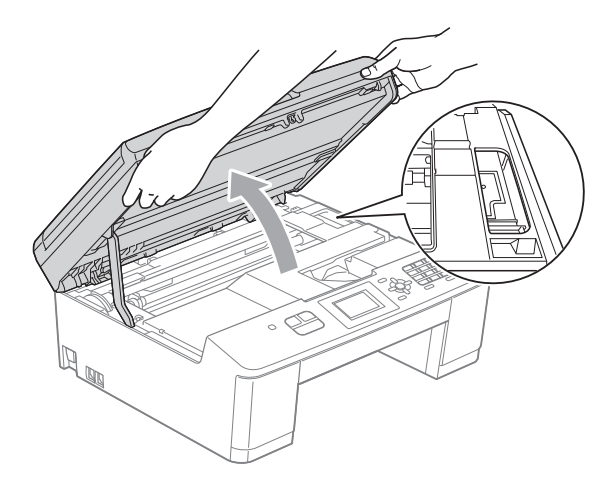

- Se la pelle si sporca d'inchiostro, risciacquare immediatamente con sapone e acqua abbondante.
- **10** Con entrambe le mani, afferrare le linguette di plastica ai lati dell'apparecchio e chiudere delicatamente il coperchio dello scanner.

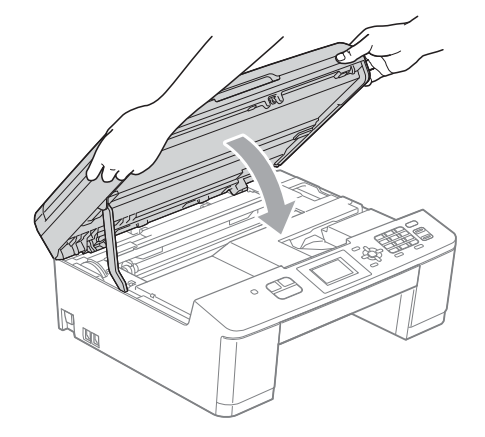

**K** Ricollocare le due levette verdi nella posizione originale.

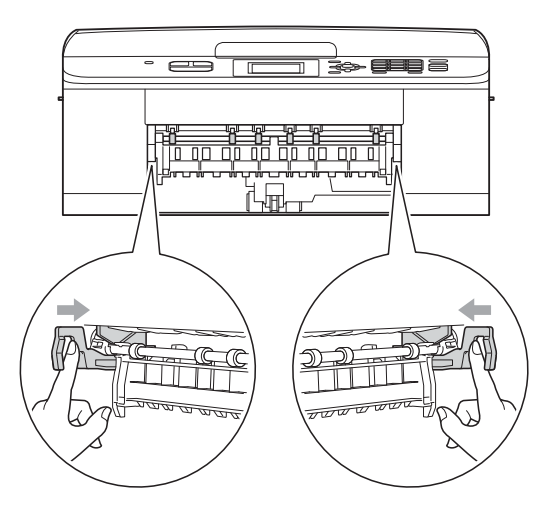

- Reinserire saldamente il vassoio carta all'interno dell'apparecchio.
- 13 Tenendo in posizione il vassoio carta, estrarre il supporto carta (1) fino ad avvertire uno scatto, quindi aprire il supporto ribaltabile carta (2).

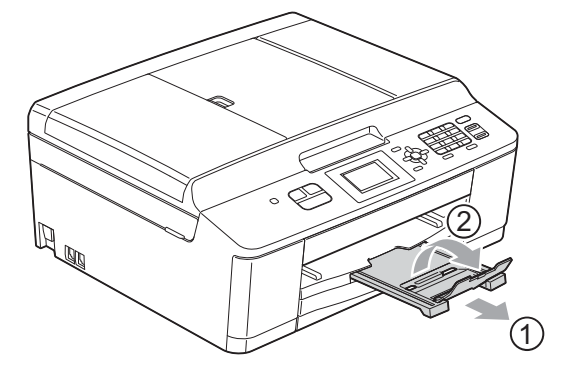

Estrarre il supporto carta finché non scatta in posizione.

Collegare nuovamente il cavo di alimentazione.

**B**

# **Risoluzione dei problemi**

In caso di difficoltà di funzionamento, fare riferimento alla tabella riportata di seguito per i consigli relativi alla risoluzione dei problemi.

È possibile eliminare la maggior parte degli inconvenienti autonomamente. Se si rende necessario un ulteriore aiuto, il Brother Solutions Center fornisce le FAQ (domande più frequenti) e i consigli per la risoluzione dei problemi.

Visitare il sito Web Brother all'indirizzo [http://solutions.brother.com/.](http://solutions.brother.com/)

# **In caso di problemi con l'apparecchio <sup>B</sup>**

#### **Stampa**

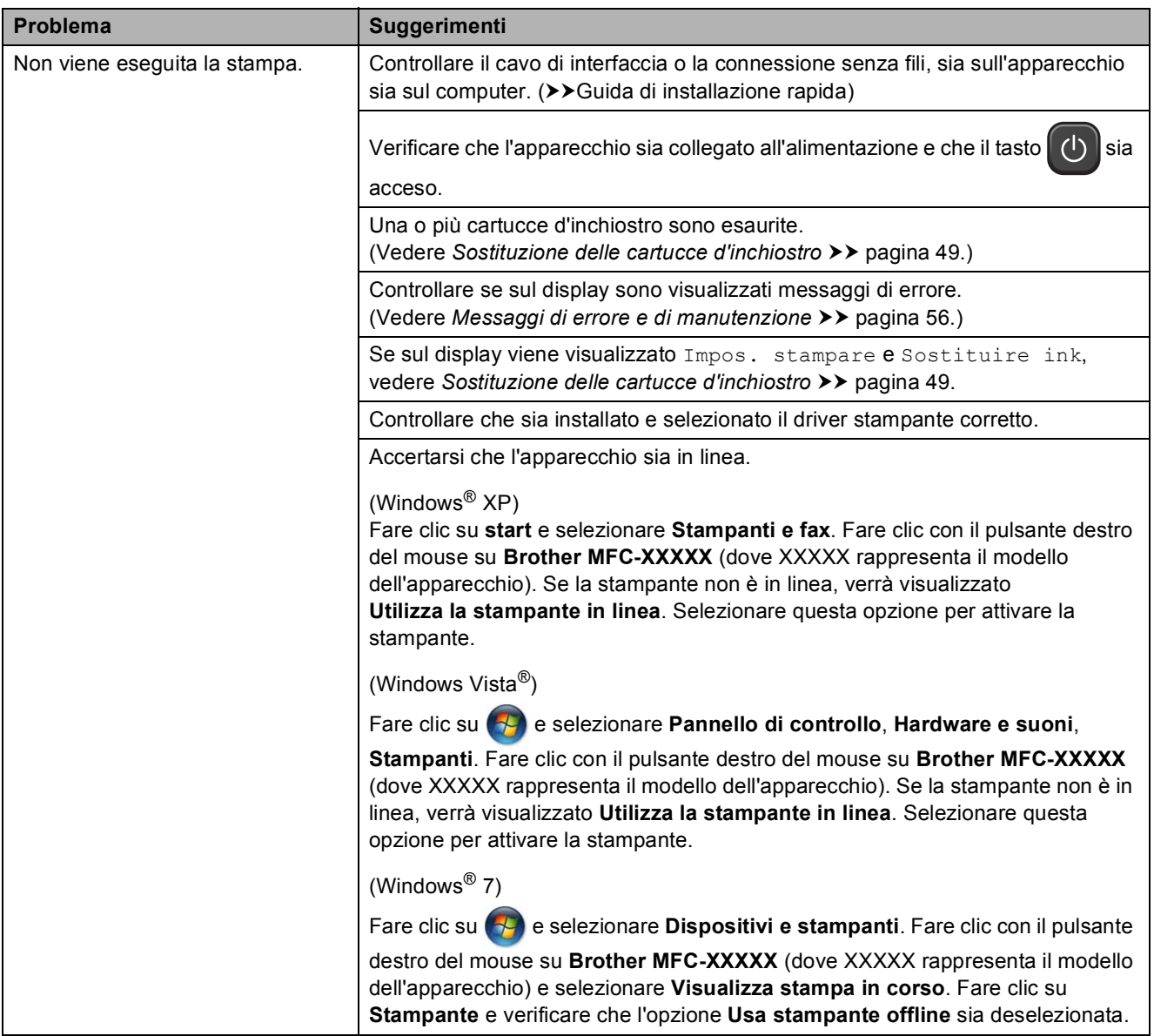

## **Stampa (Continua)**

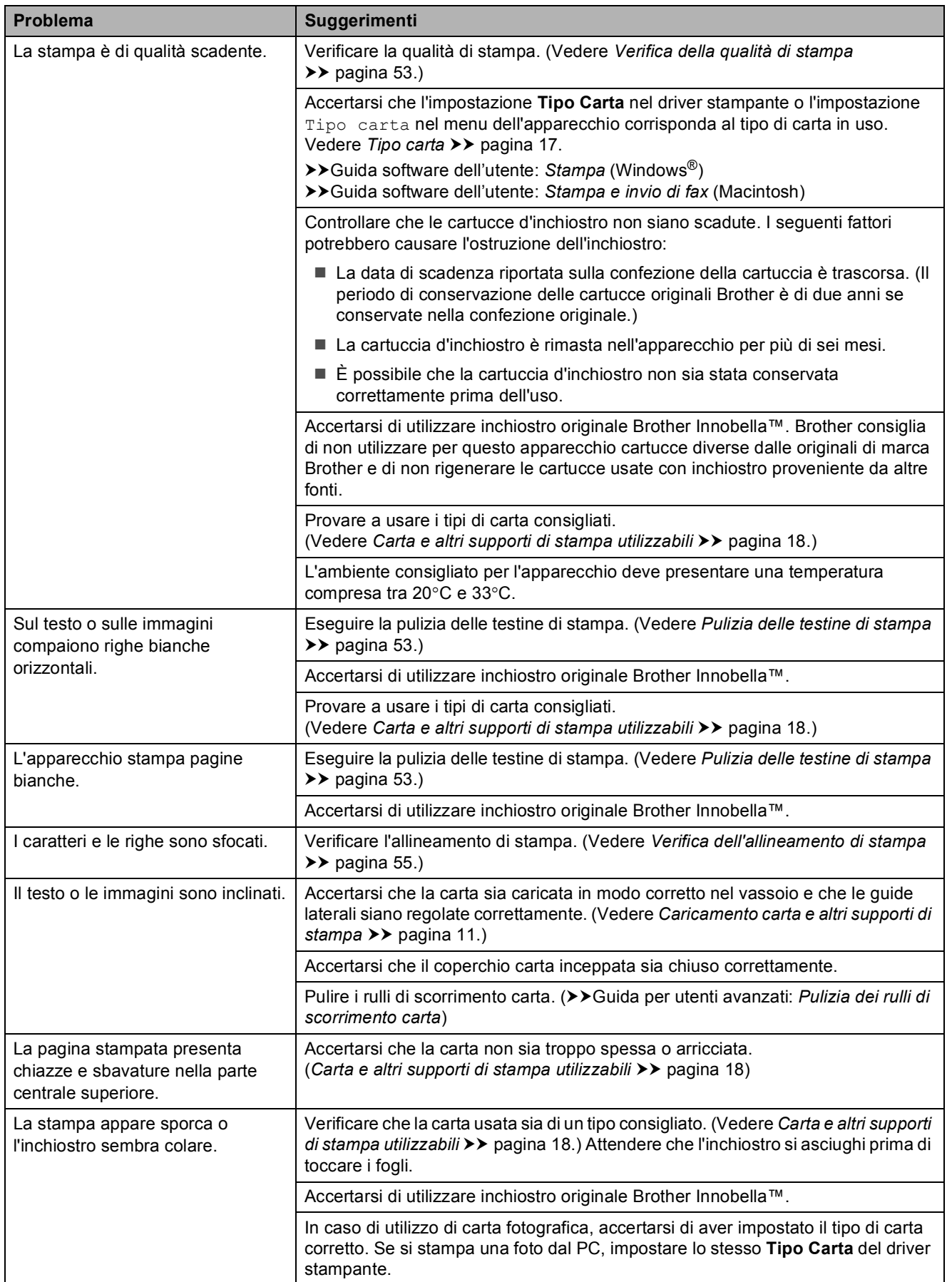

## **Stampa (Continua)**

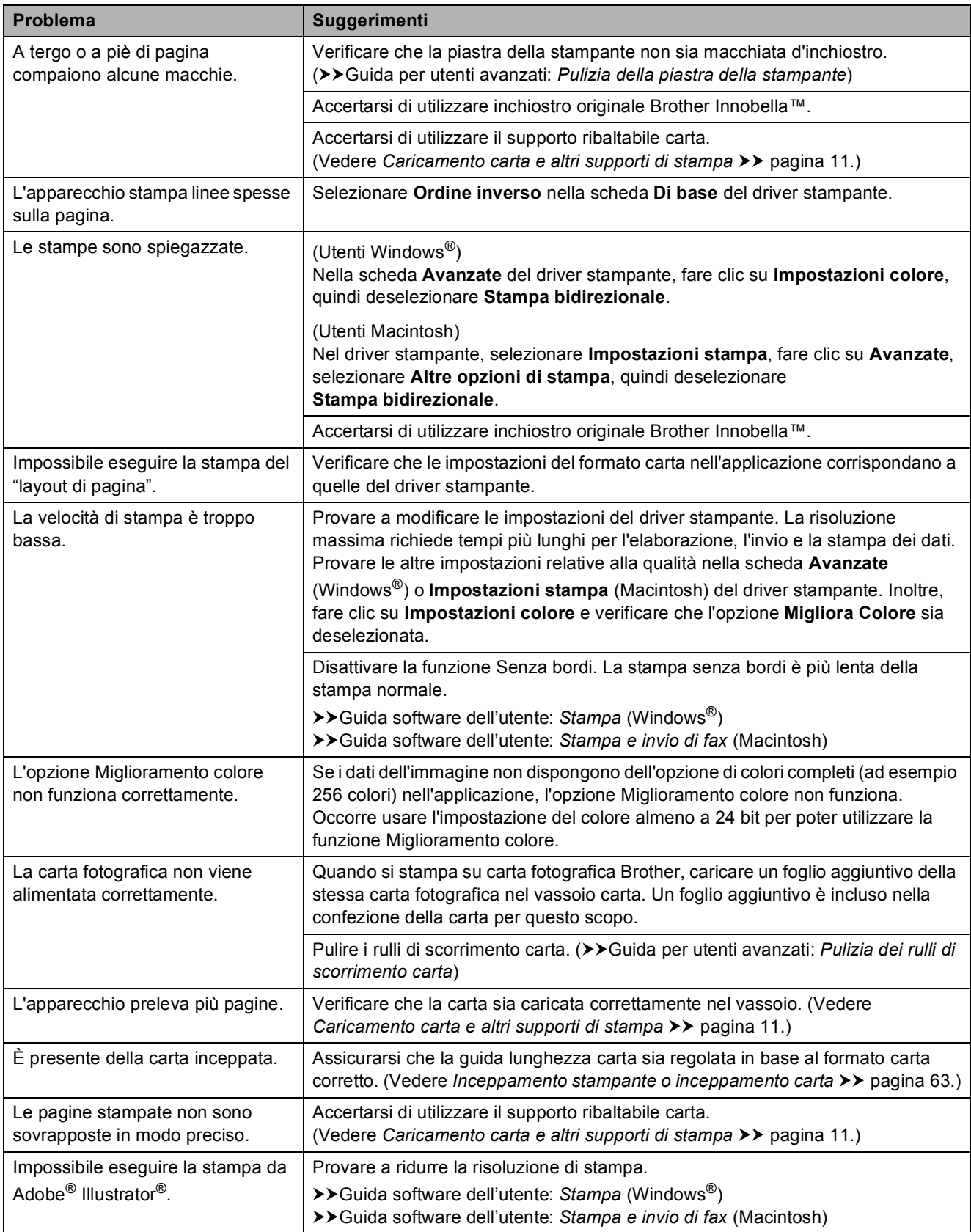

#### **Stampa (Continua)**

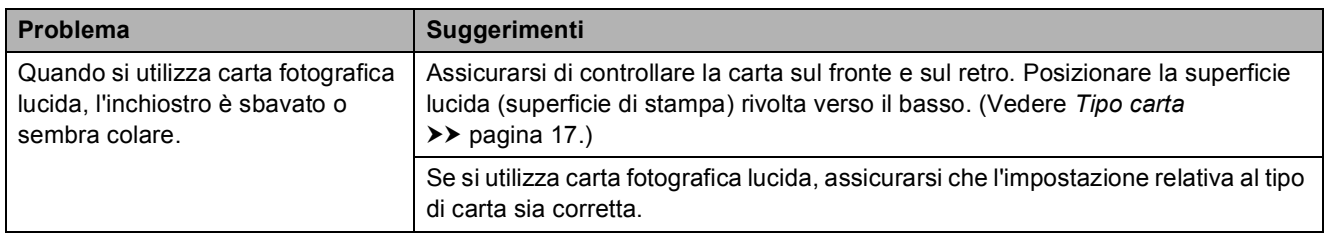

#### **Stampa dei fax ricevuti**

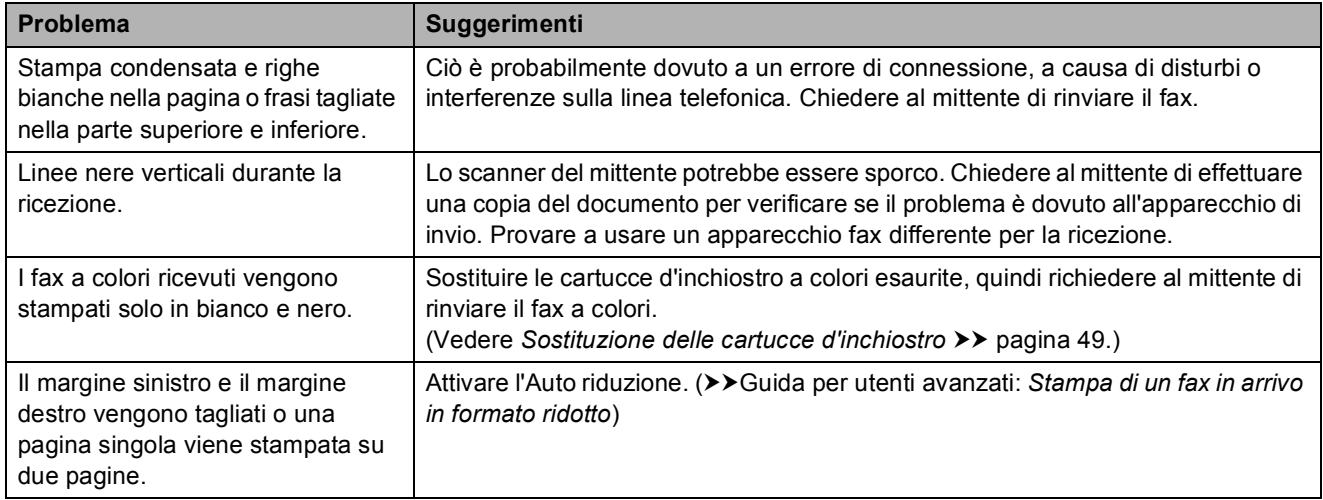

#### **Linea o collegamenti telefonici**

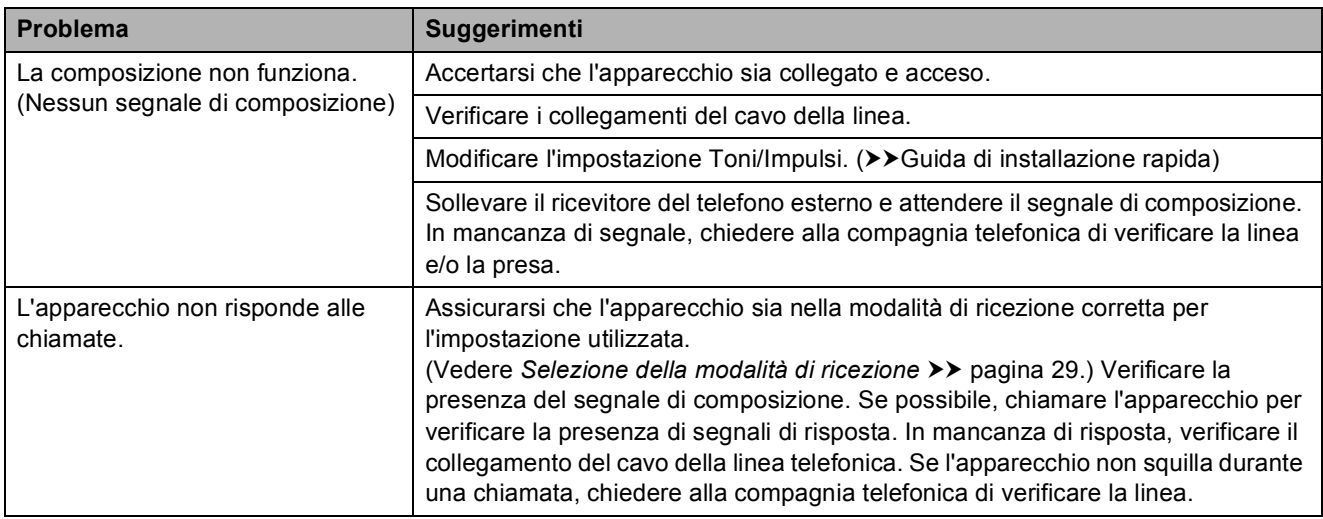

#### **Ricezione dei fax**

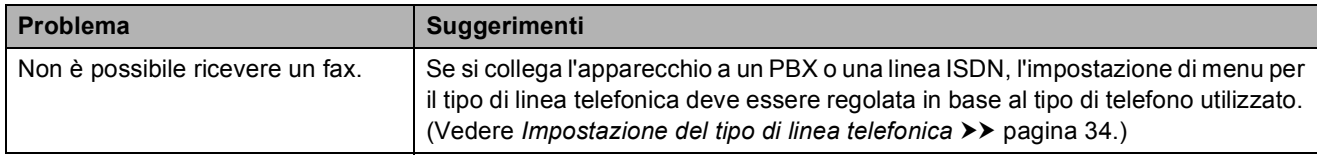

#### **Invio di fax**

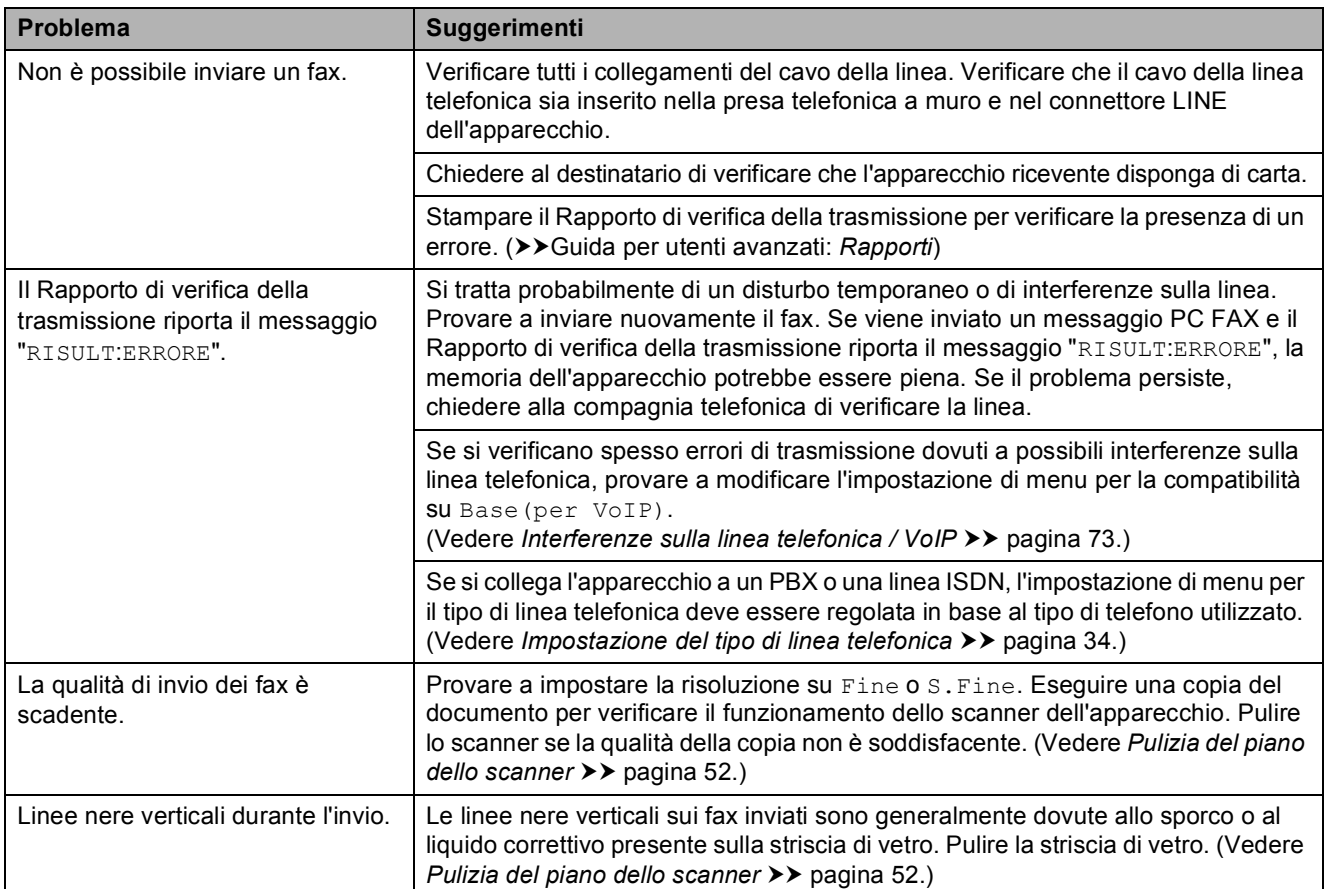

#### **Gestione delle chiamate in arrivo**

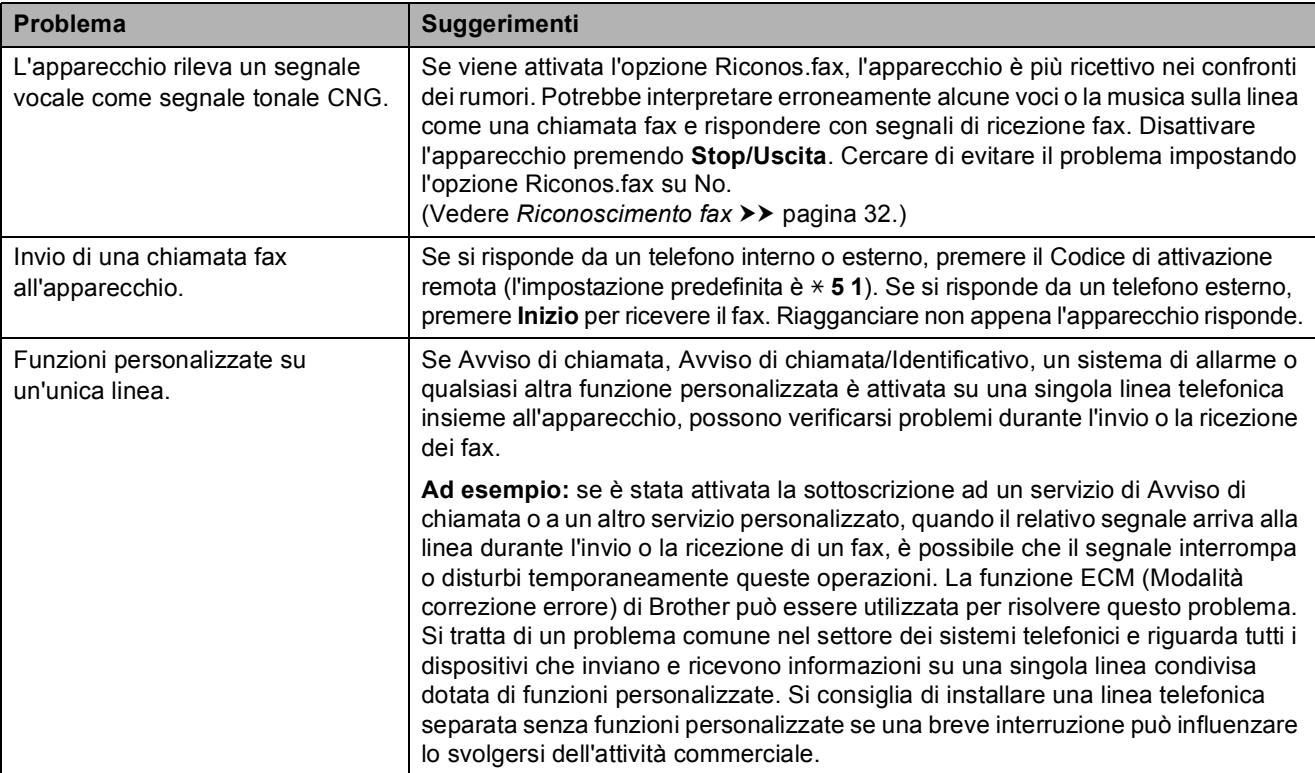

#### **Problemi di copia**

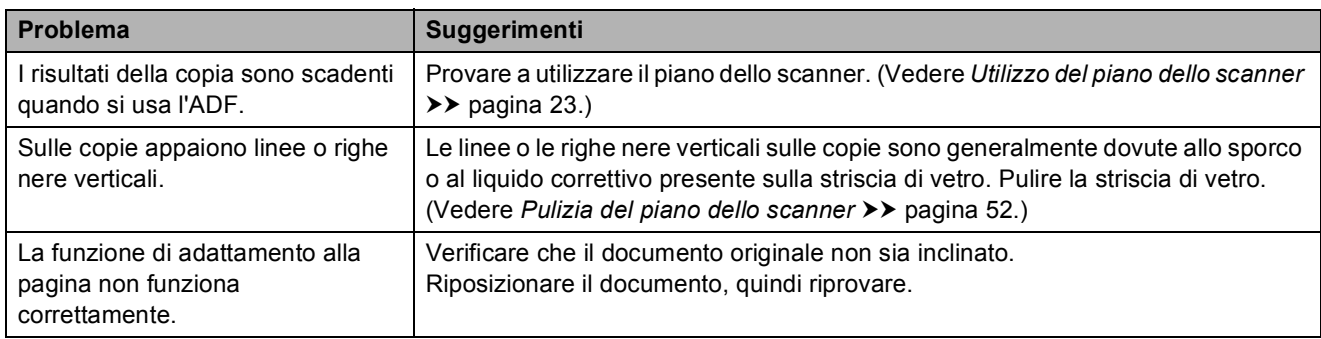

#### **Problemi di scansione**

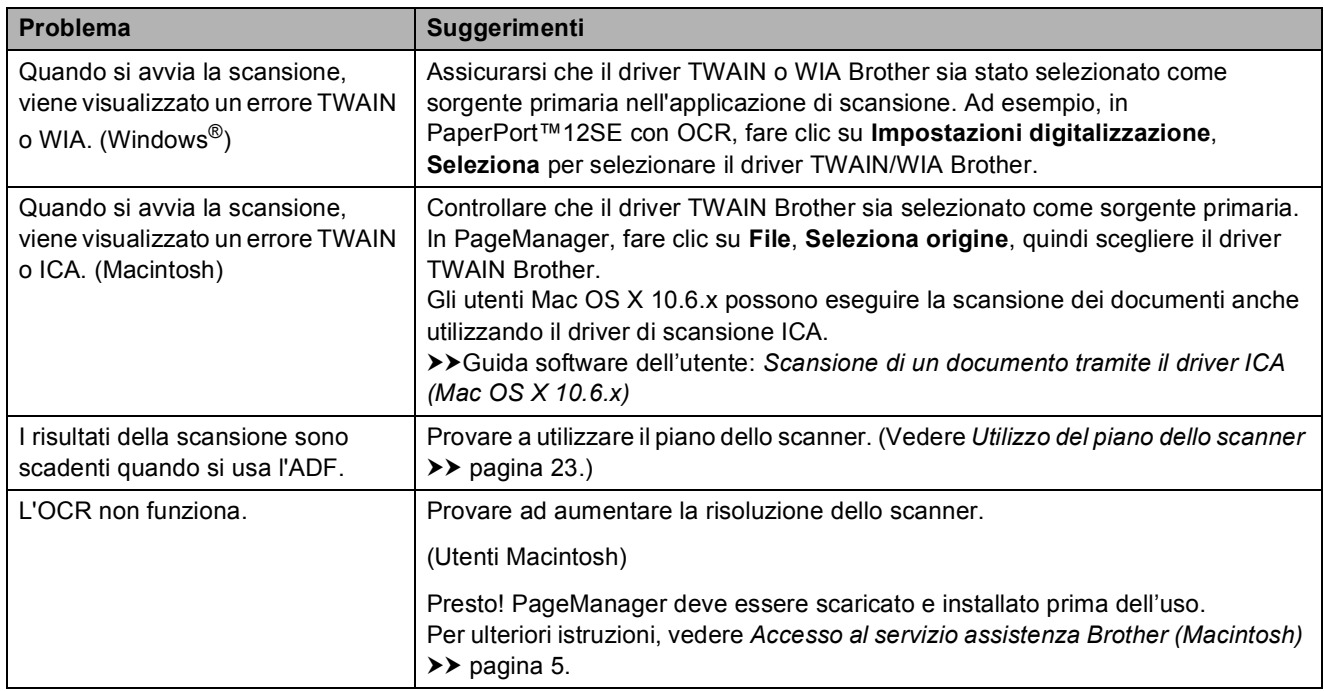

#### **Problemi di software**

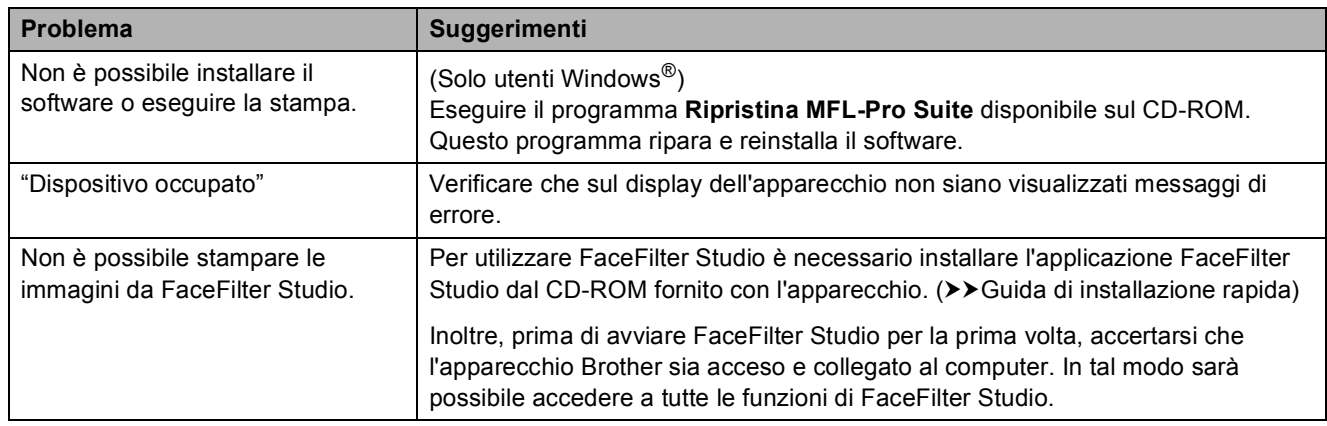

#### **Problemi di rete**

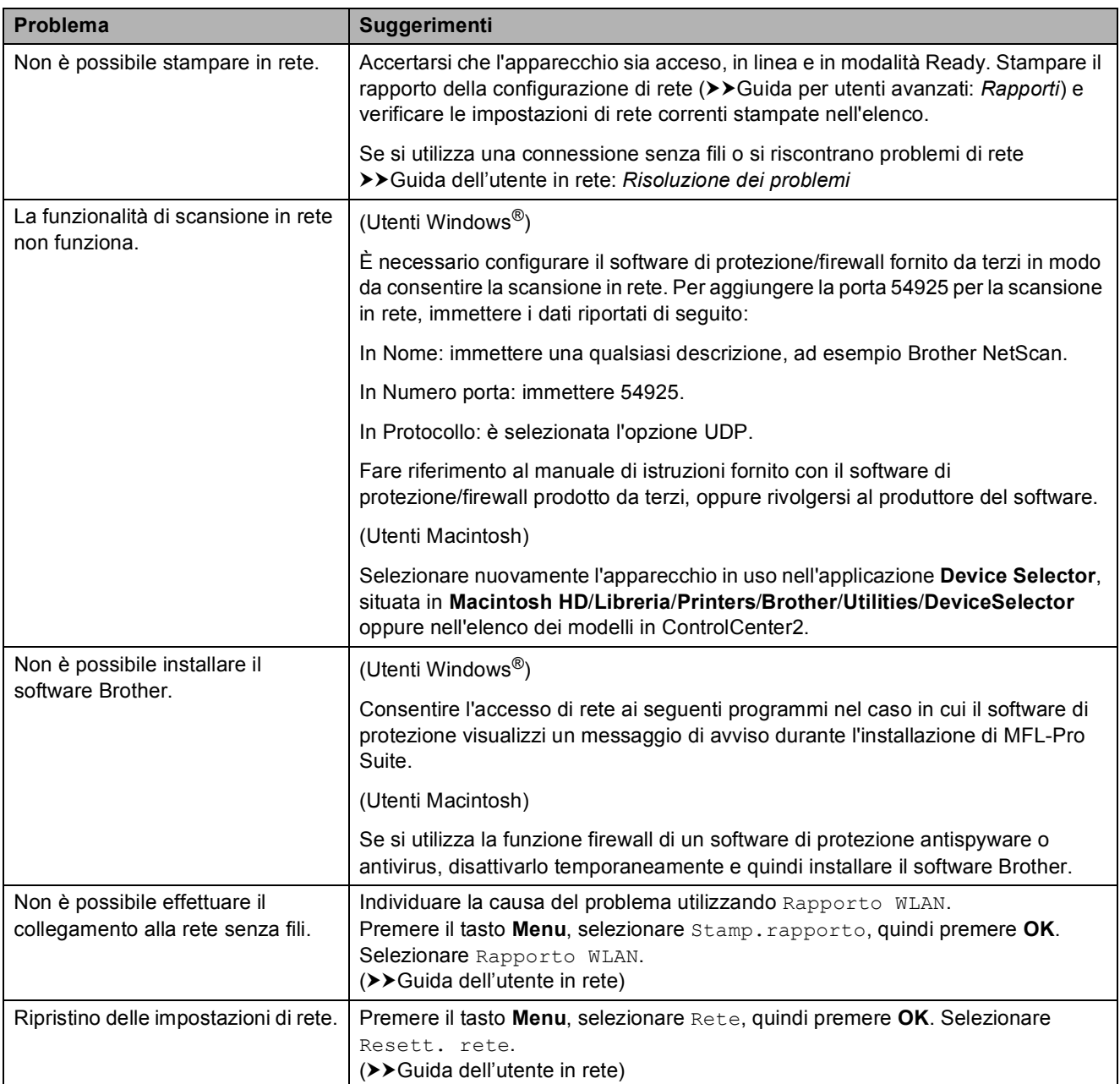

# <span id="page-80-1"></span>**Rilevamento del segnale di**   $composizione$

Per impostazione predefinita, quando si invia un fax automaticamente l'apparecchio attende un determinato periodo di tempo prima di avviare la composizione del numero. Modificando l'impostazione Linea libera su Rilevazione, l'apparecchio avvia la composizione non appena rileva il segnale. Questa impostazione consente di risparmiare del tempo quando si invia un fax a più numeri. Se, dopo avere modificato l'impostazione, si rilevano problemi durante la composizione, ripristinare l'impostazione predefinita No rilevazione.

- - a Premere **Menu**.
	- **Premere ▲ o ▼ per selezionare** Imp.iniziale. Premere **OK**.
- **6** Premere **A** o **▼** per selezionare Linea libera. Premere **OK**.
- 4 Premere **A** o **▼** per selezionare Rilevazione o No rilevazione. Premere **OK**.
- **b** Premere Stop/Uscita.

## <span id="page-80-2"></span><span id="page-80-0"></span>**Interferenze sulla linea telefonica / VoIP <sup>B</sup>**

Se si verificano problemi durante l'invio o la ricezione di un fax a causa di possibili interferenze sulla linea telefonica, è possibile modificare l'impostazione relativa alla compatibilità, in modo da rallentare la velocità del modem e ridurre gli errori.

#### **1** Premere **Menu**.

- Premere **A** o **▼** per selezionare Imp.iniziale. Premere **OK**.
- Premere **A** o ▼ per selezionare Compatibilità. Premere **OK**.
- 4 Premere **A** o **▼** per selezionare Normale o Base(per VoIP). Premere **OK**.
	- Base (per VoIP) riduce la velocità del modem a 9.600 bps e disattiva la ricezione dei fax a colori e la funzione ECM, ad eccezione dell'invio dei fax a colori. A meno che la linea telefonica non sia spesso interessata da interferenze, si consiglia di utilizzare questa funzione solo in caso di necessità.

Per migliorare la compatibilità con la maggior parte dei servizi VoIP, Brother consiglia di modificare le impostazioni di compatibilità su Base(per VoIP).

Normale imposta la velocità del modem a 14.400 bps.

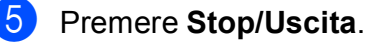

#### **Nota**

VoIP (Voice over IP) è un tipo di sistema telefonico che utilizza una connessione Internet invece della linea telefonica standard.

# **Informazioni**   $s$ ull'apparecchio

# <span id="page-81-0"></span>**Controllo del numero seriale**

È possibile visualizzare sul display il numero seriale dell'apparecchio.

a Premere **Menu**.

- Premere  $\triangle$  o  $\nabla$  per selezionare Info. macchina. Premere **OK**.
- **3** Premere  $\triangle$  o  $\nabla$  per selezionare N. di Serie. Premere **OK**.
- 

d Premere **Stop/Uscita**.

# <span id="page-81-1"></span>**Funzioni di ripristino <sup>B</sup>**

Sono disponibili le seguenti funzioni di ripristino:

1 Rete

È possibile ripristinare le impostazioni di fabbrica, quali la password e i dati relativi all'indirizzo IP, del server di stampa.

2 Chiam.Vel.&Fax

La funzione Chiam.Vel.&Fax ripristina le impostazioni seguenti:

■ Chiamata veloce

(Chiam.Veloce e Imp.gruppi)

 $\blacksquare$  Identificativo

(Nome e numero)

■ Impostazioni del rapporto

(Rapporto di verifica della trasmissione, lista di composizione rapida e giornale fax)

Cronologia

(Cronologia ID chiamante e chiamate in uscita)

■ Fax in memoria

3 Tutte le imp.

È possibile ripristinare tutte le impostazioni predefinite.

Brother consiglia vivamente di eseguire questa procedura prima di cedere o smaltire l'apparecchio.

#### **Come reimpostare l'apparecchio <sup>B</sup>**

- a Premere **Menu**.
- Premere **A** o **▼** per selezionare Imp.iniziale. Premere **OK**.
- Premere **A** o **▼** per selezionare Resettare. Premere **OK**.
- 4 Premere **A** o **▼** per selezionare il tipo di ripristino (Rete, Chiam.Vel.&Fax o Tutte le imp.) desiderato. Premere **OK**. Premere **1** per confermare la selezione.

**5** Premere 1 per riavviare l'apparecchio.

**C**

# **Menu e funzioni**

# **Programmazione a schermo**

Questo apparecchio è stato progettato per garantire un funzionamento semplice con la programmazione su display LCD mediante i tasti menu. Questo tipo di programmazione risulta facile e intuitiva e consente all'utente di sfruttare al massimo tutte le selezioni di menu dell'apparecchio.

Poiché la programmazione avviene tramite il display, sono state create istruzioni a schermo per guidare l'utente passo-passo nella programmazione dell'apparecchio. Basta seguire le istruzioni per la selezione dei menu e le opzioni di programmazione.

# **Tabella Menu**

Queste pagine aiutano a comprendere le selezioni dei menu e le opzioni disponibili nei programmi dell'apparecchio. Le impostazioni di fabbrica sono riportate in grassetto con un asterisco.

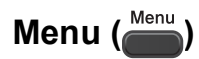

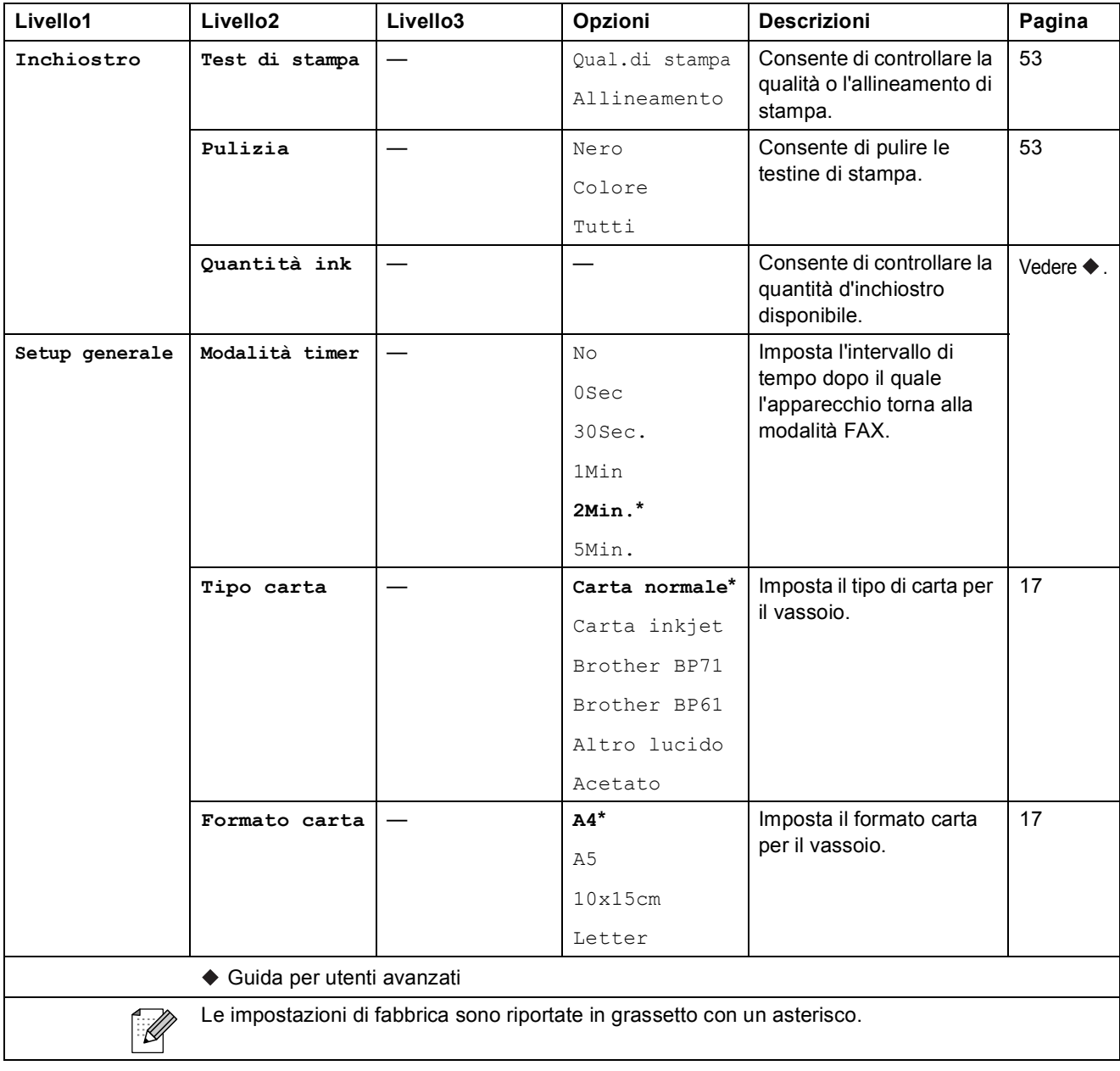

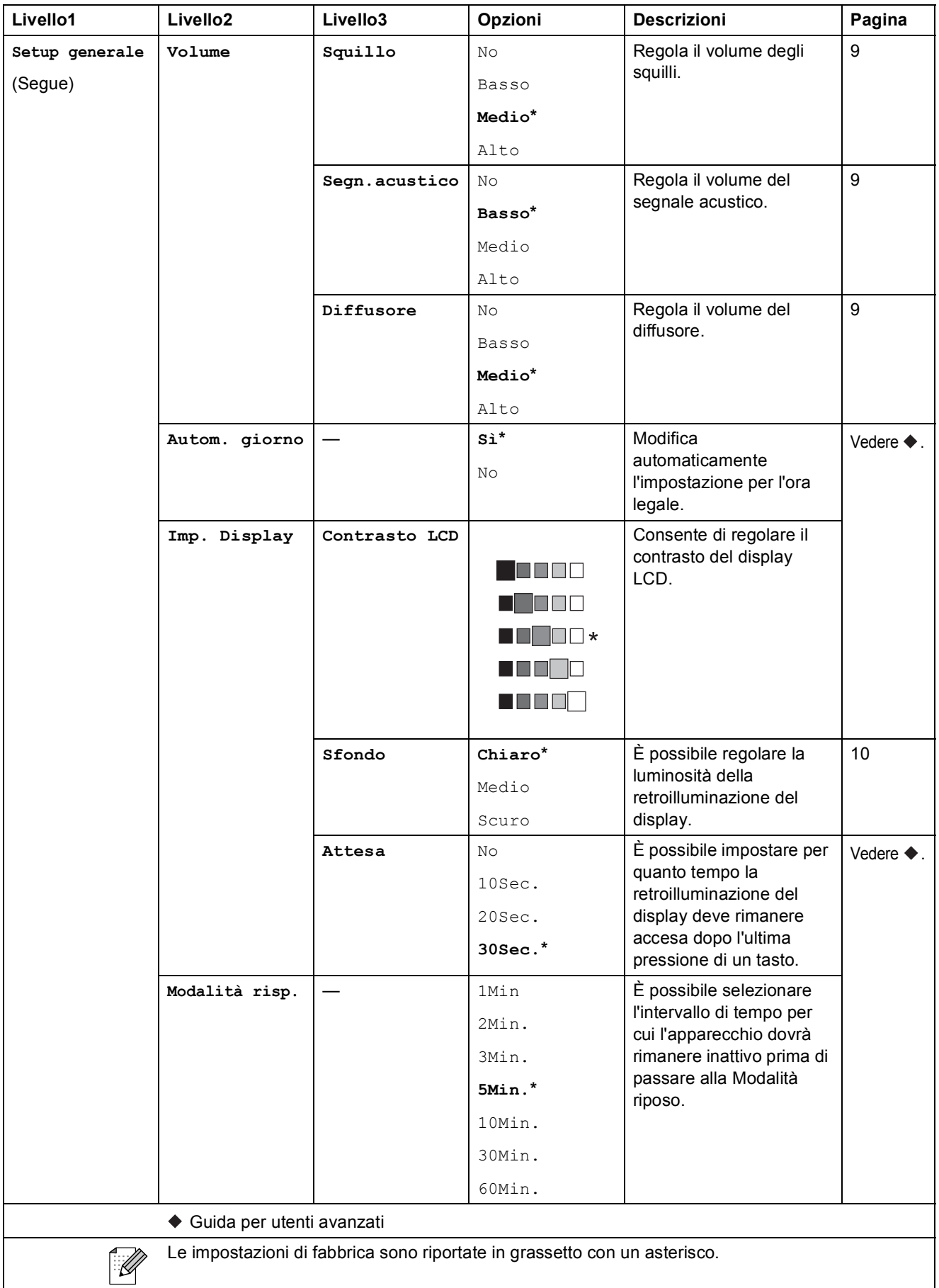

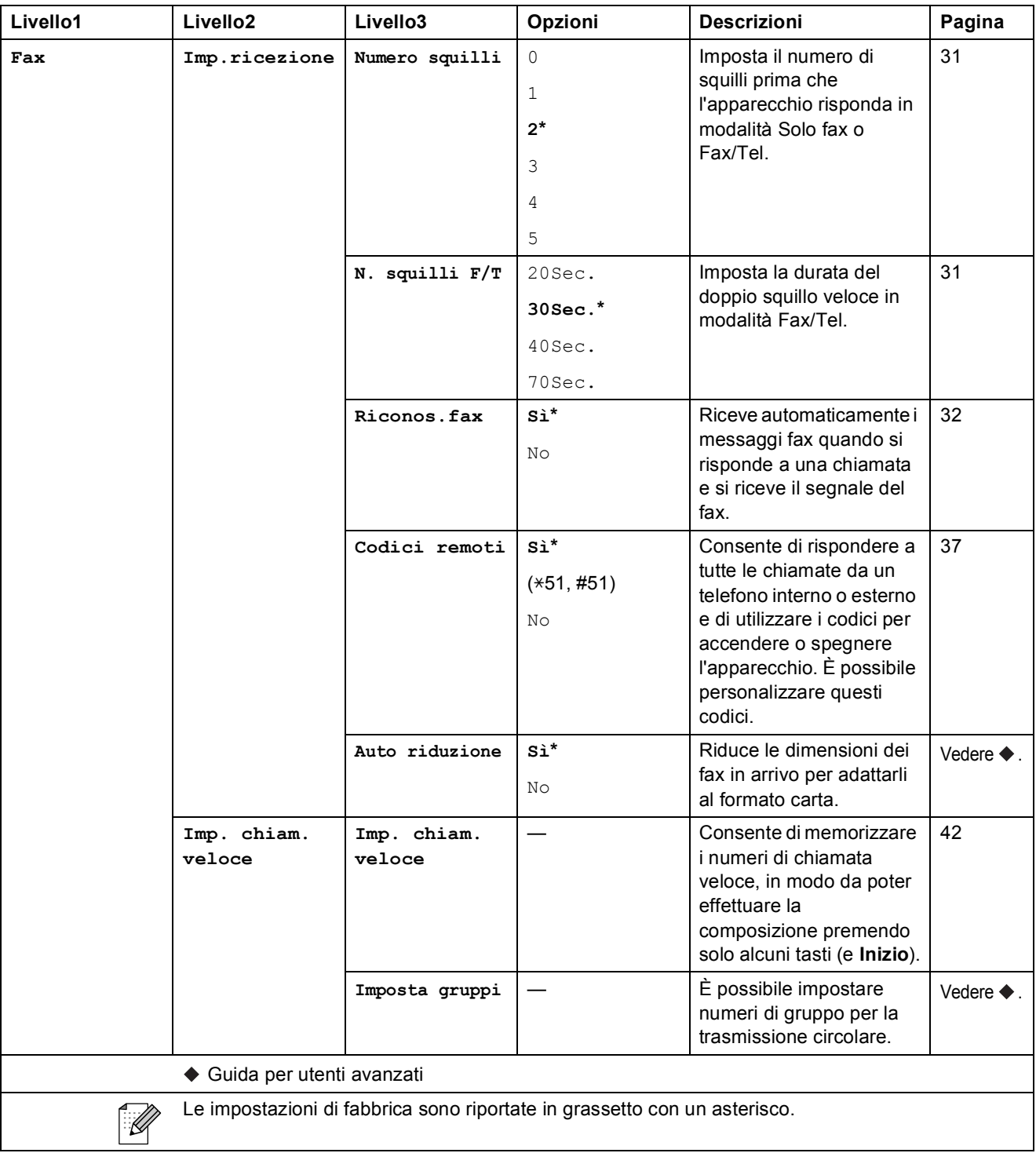

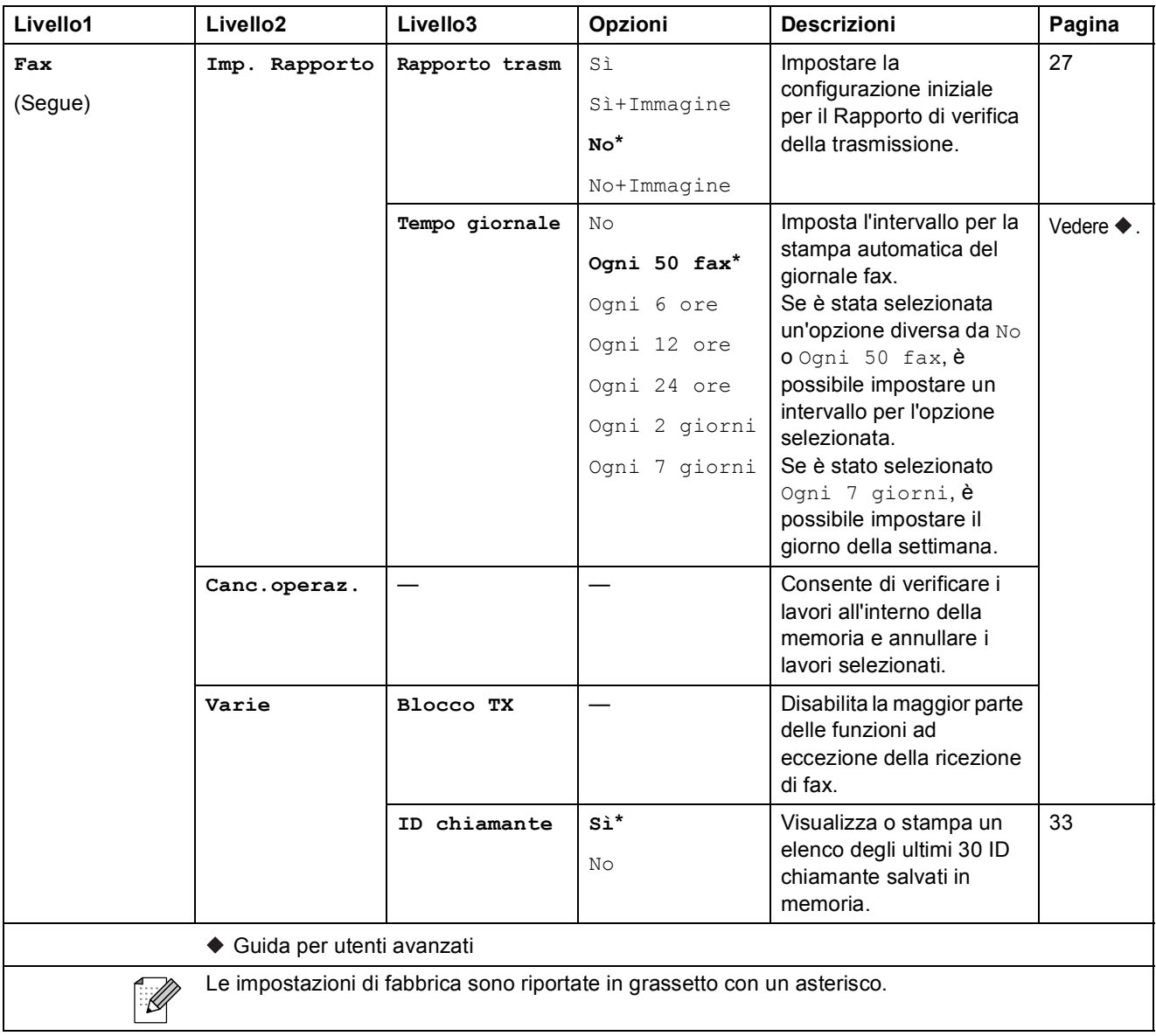

#### **Menu Rete**

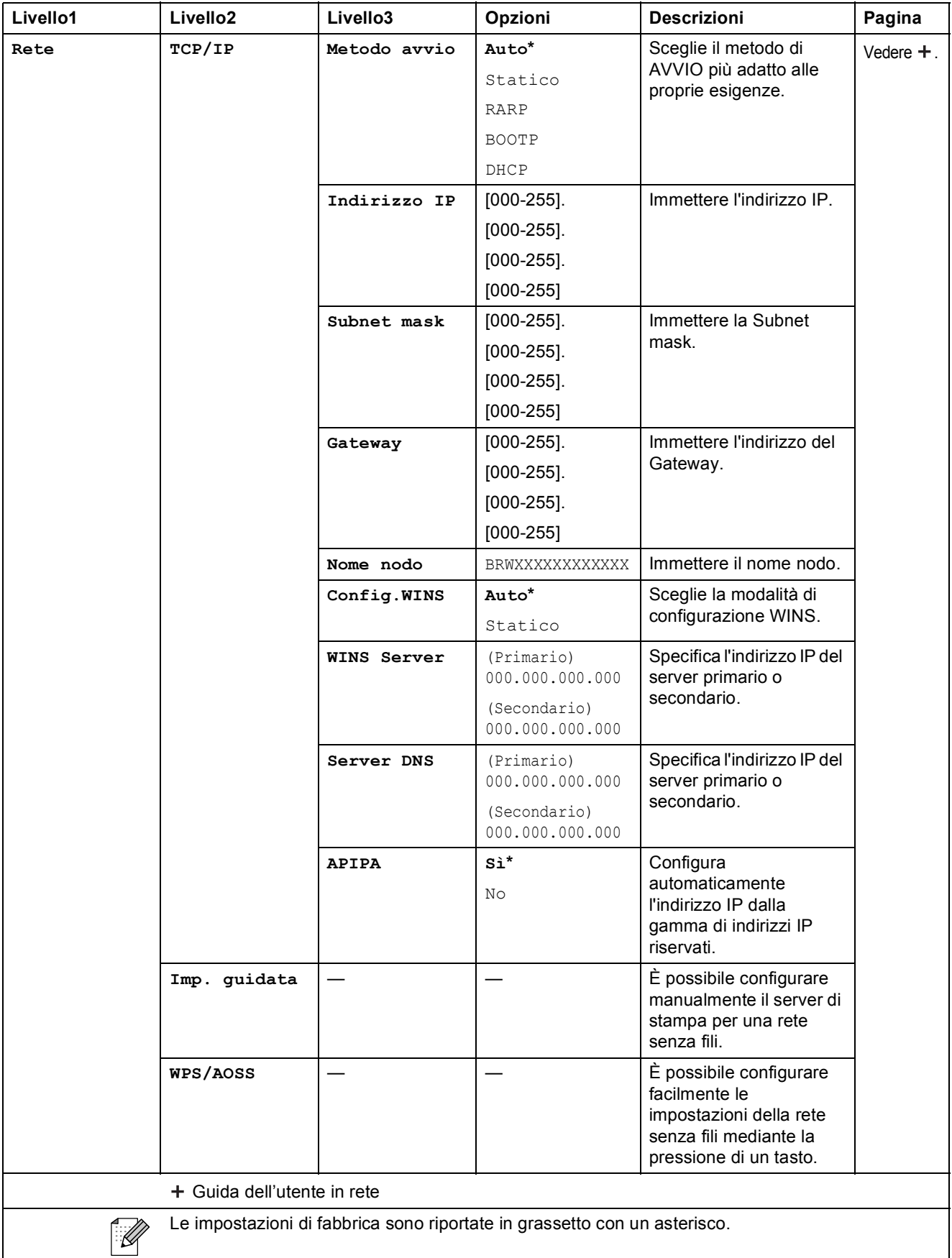

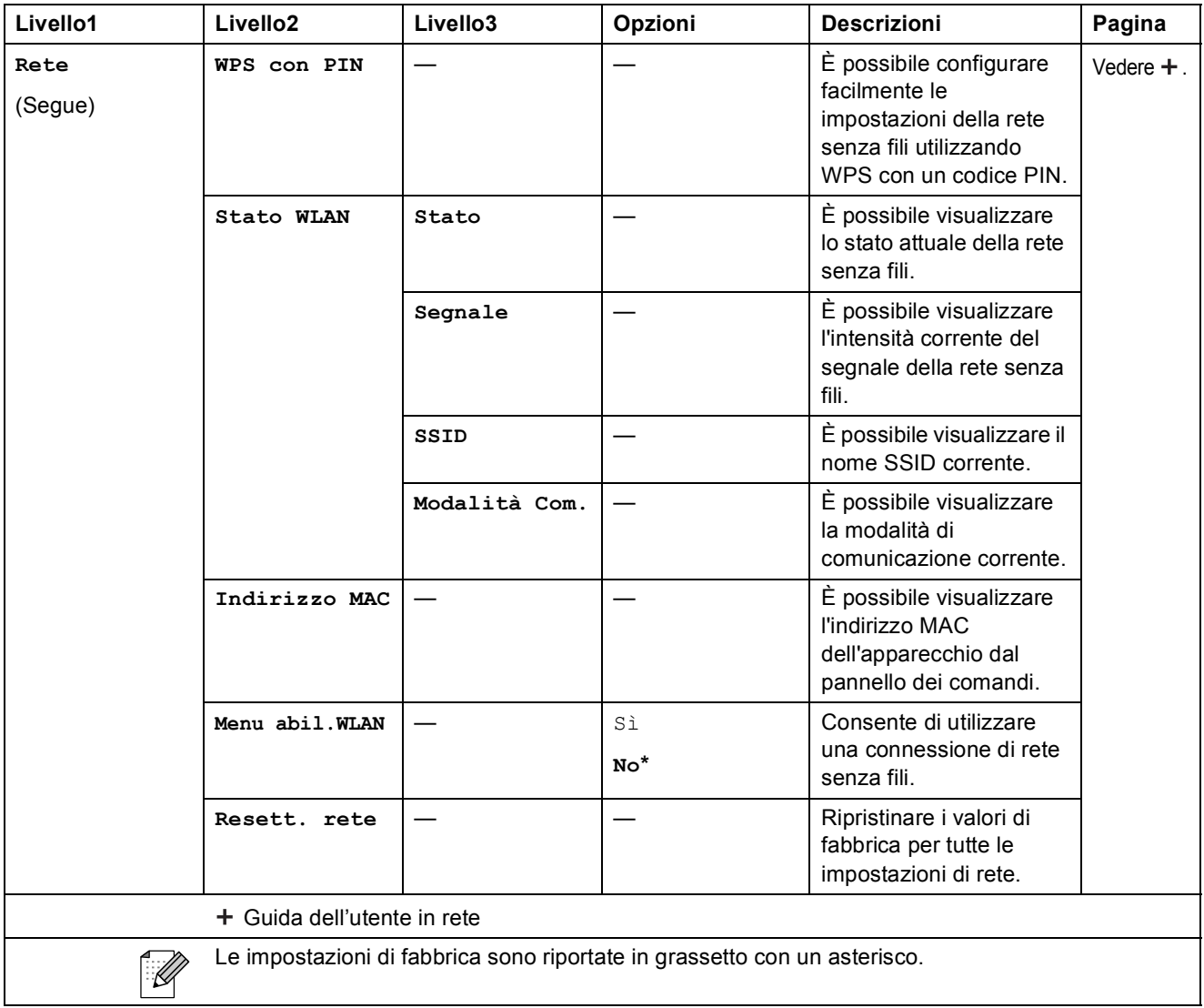

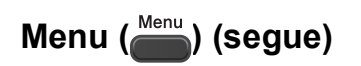

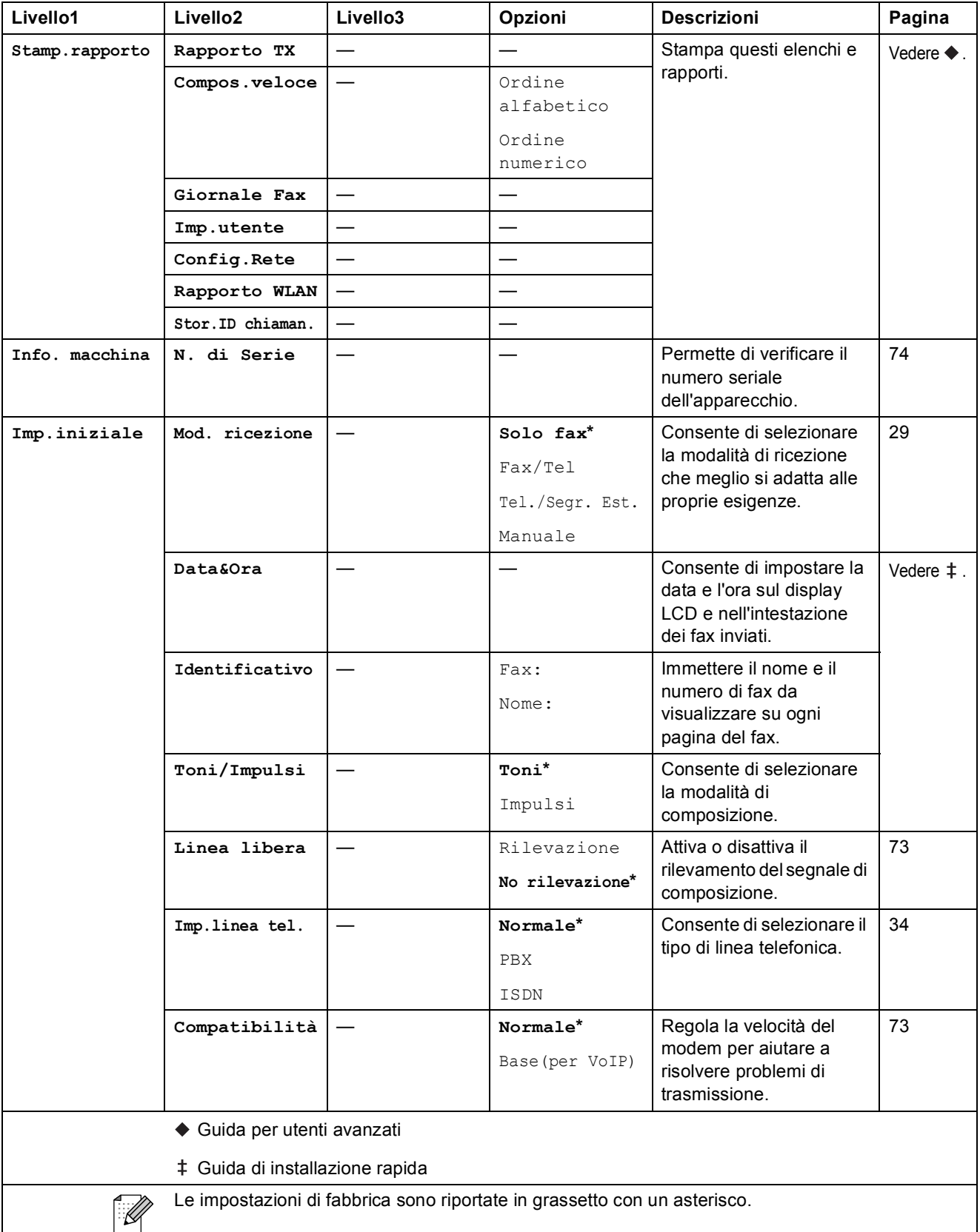

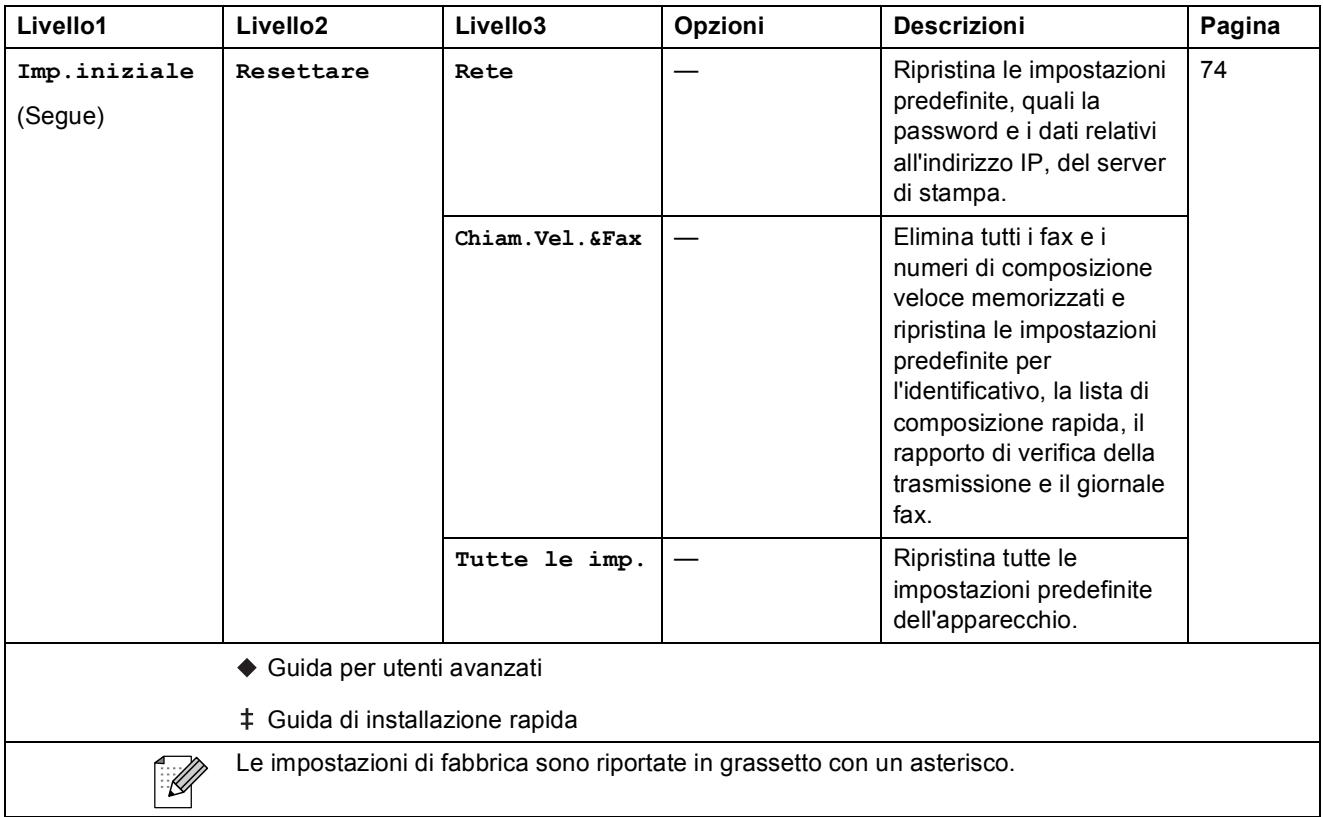

**C**

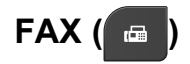

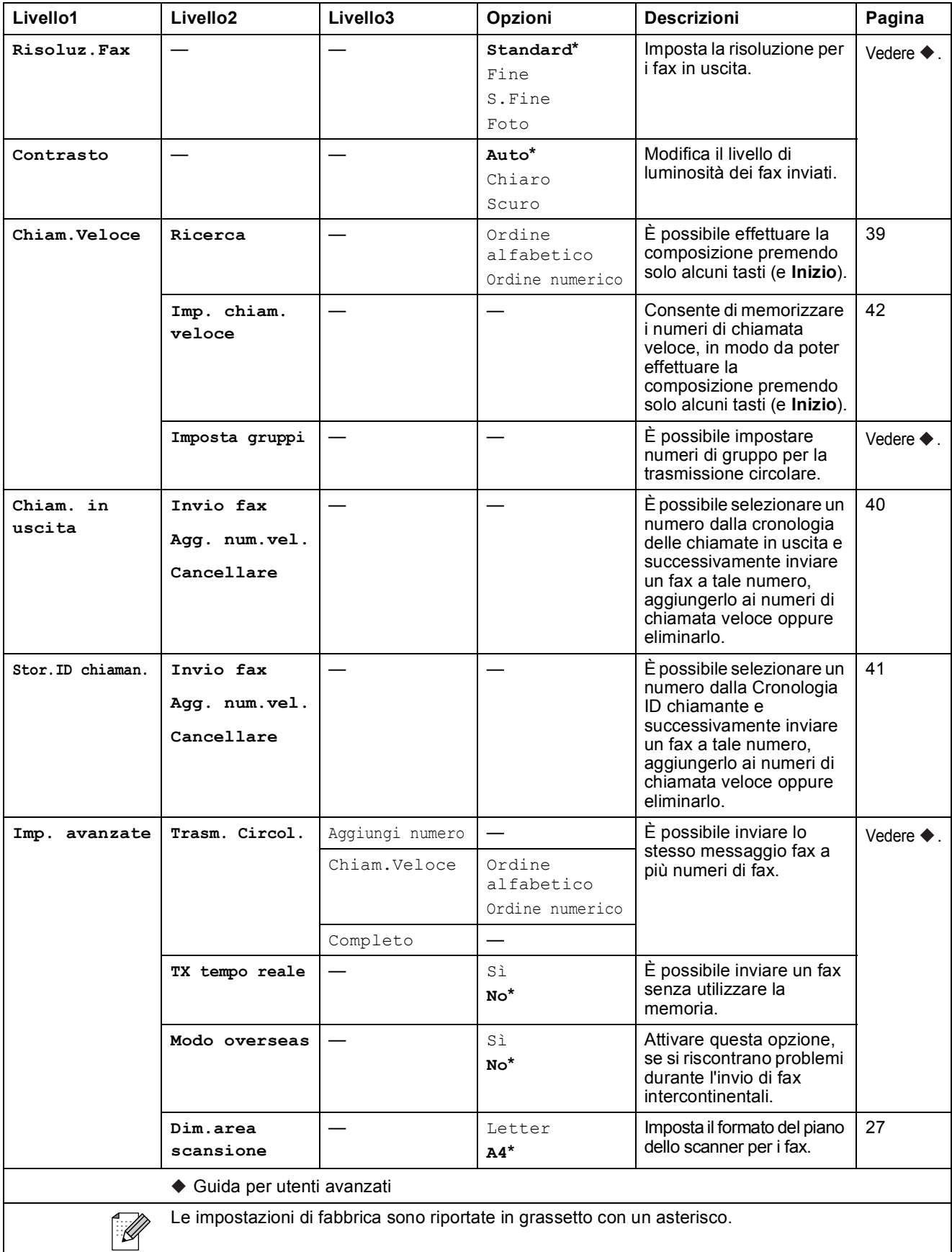

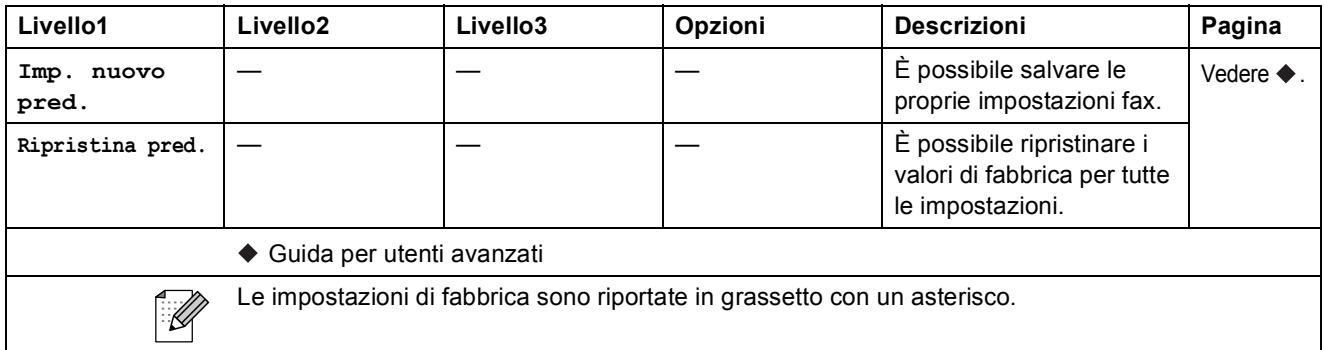

# $SCAN ( = )$

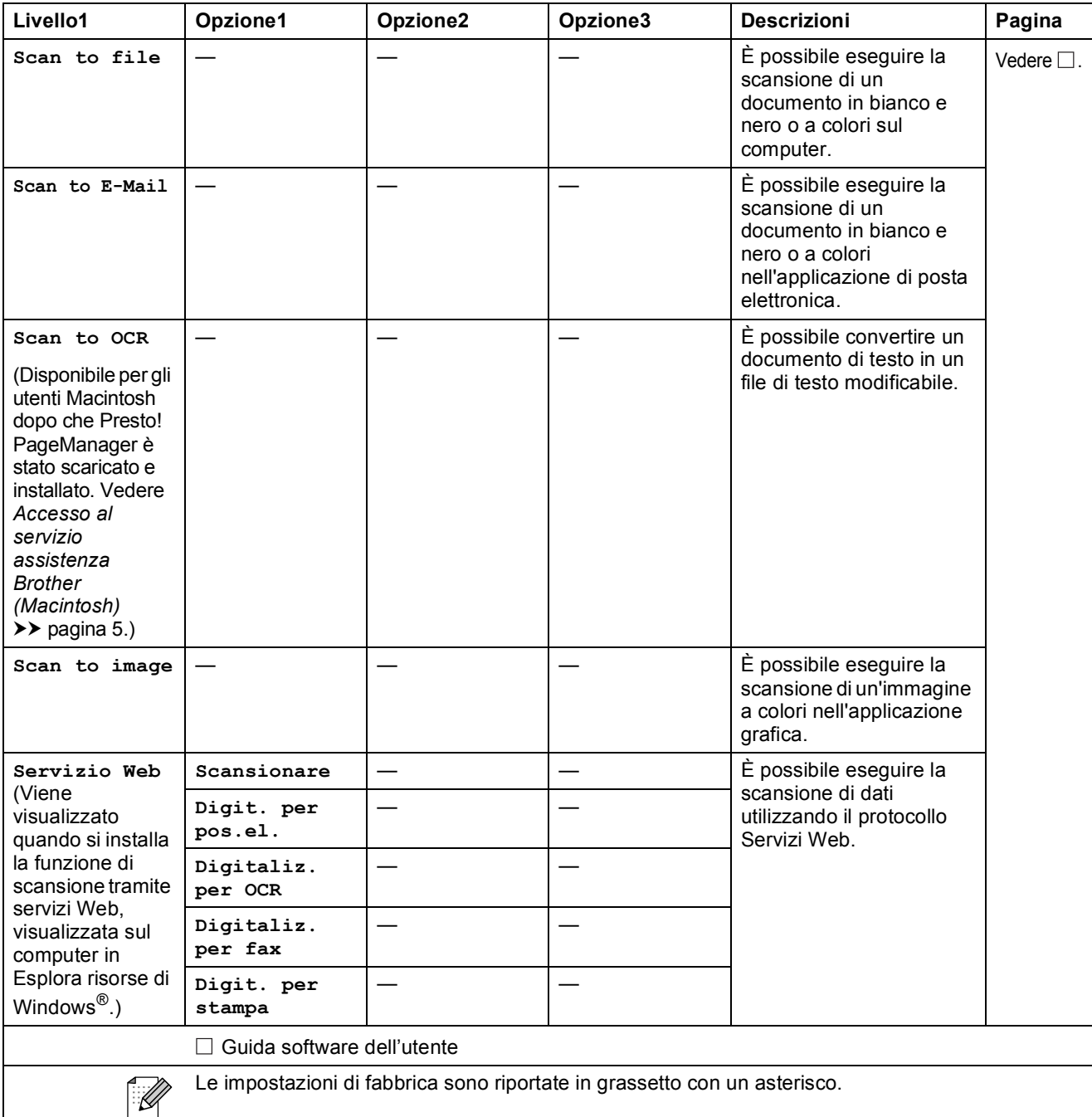

**C**

# **COPIA (** ■ )

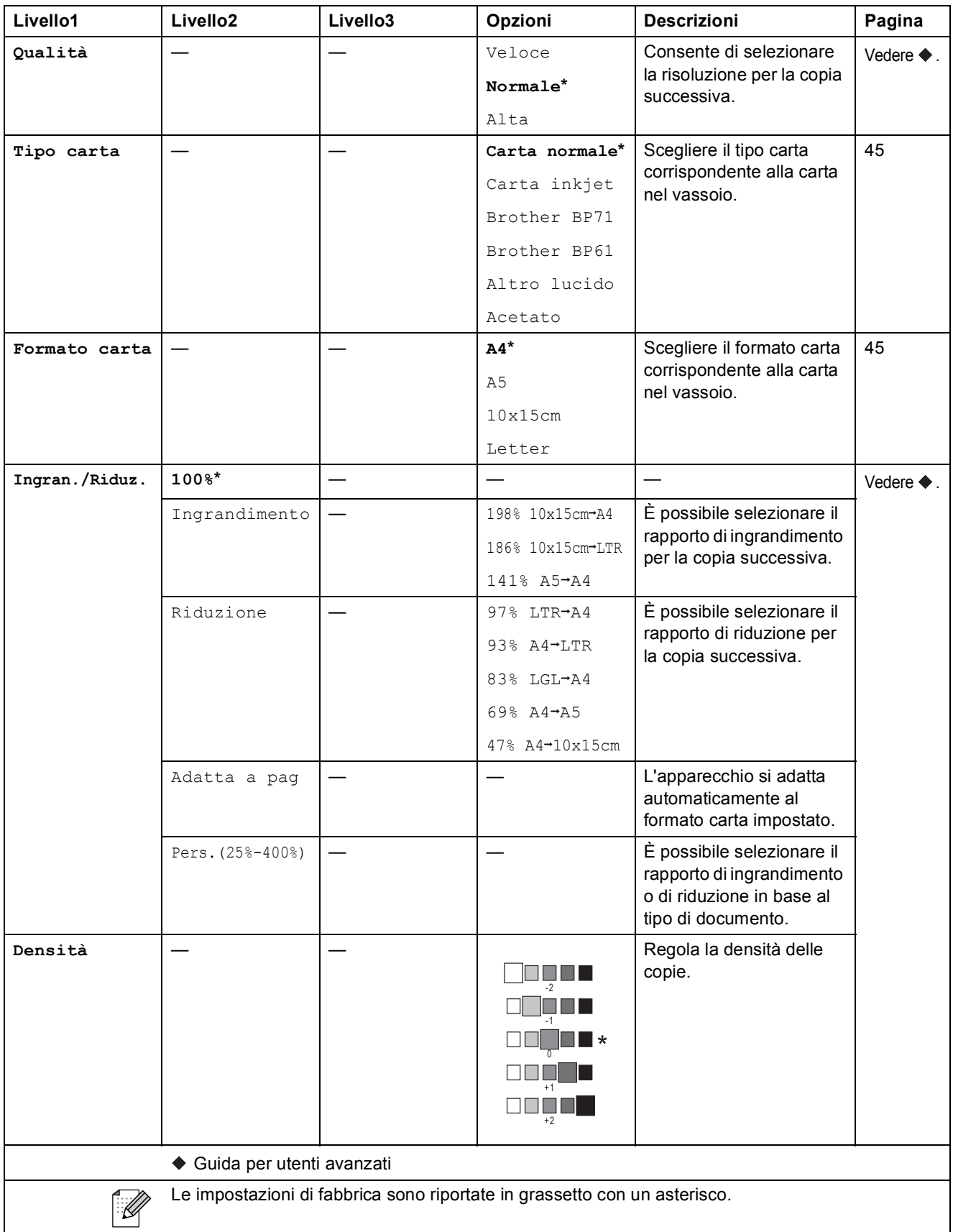

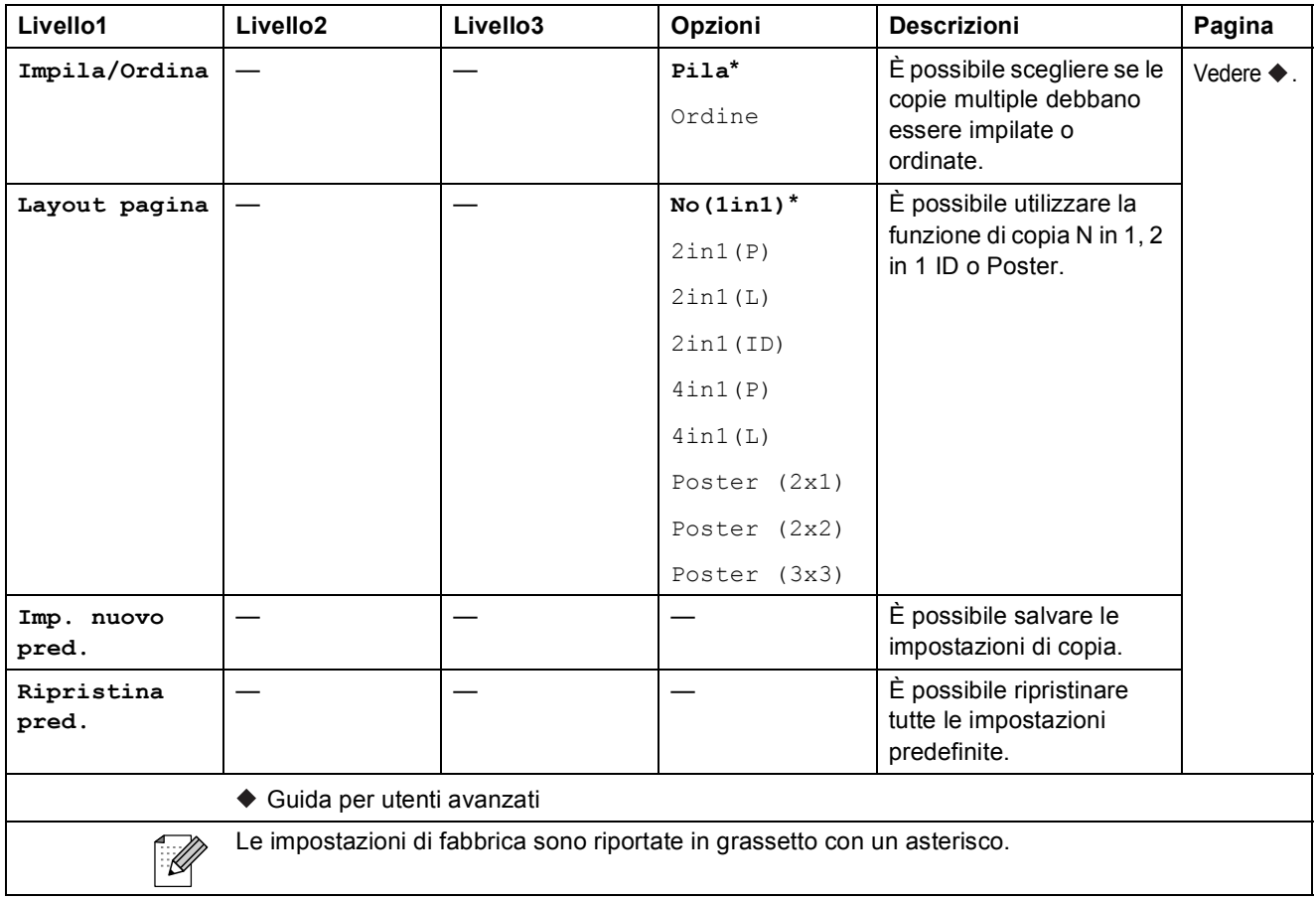

# Chiam.Veloce  $\binom{[1]}{4}$

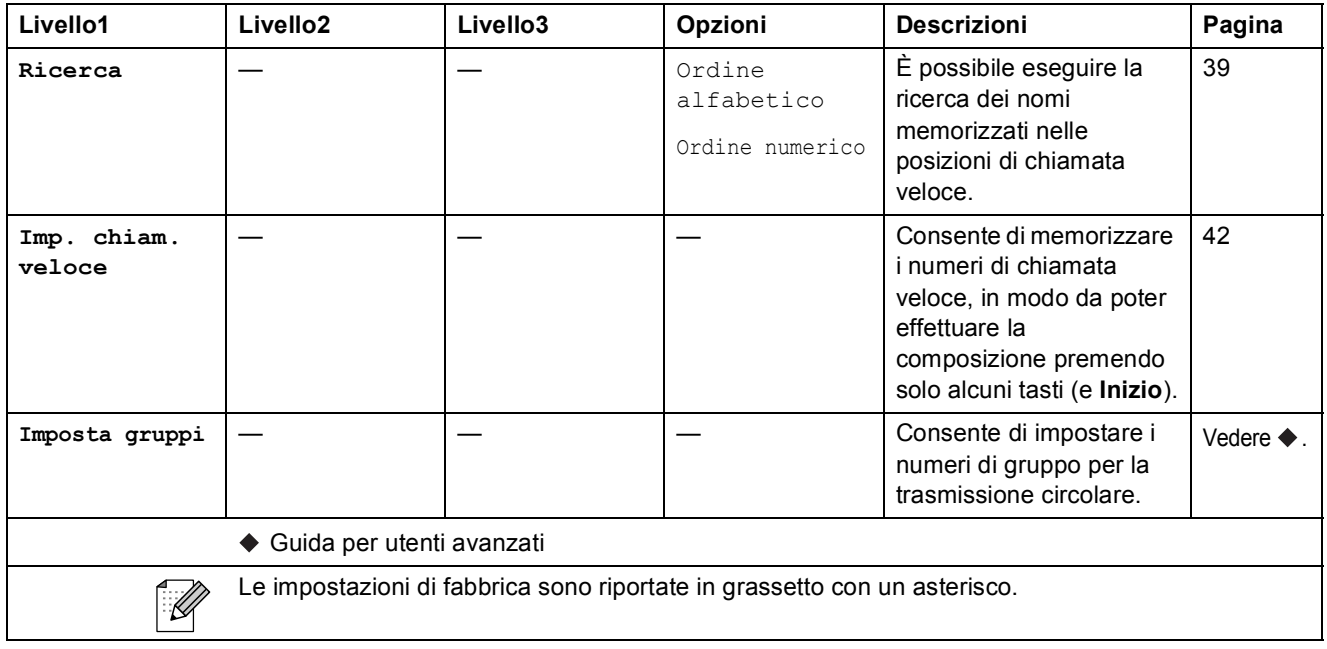

**C**

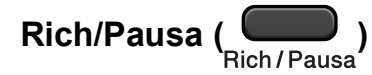

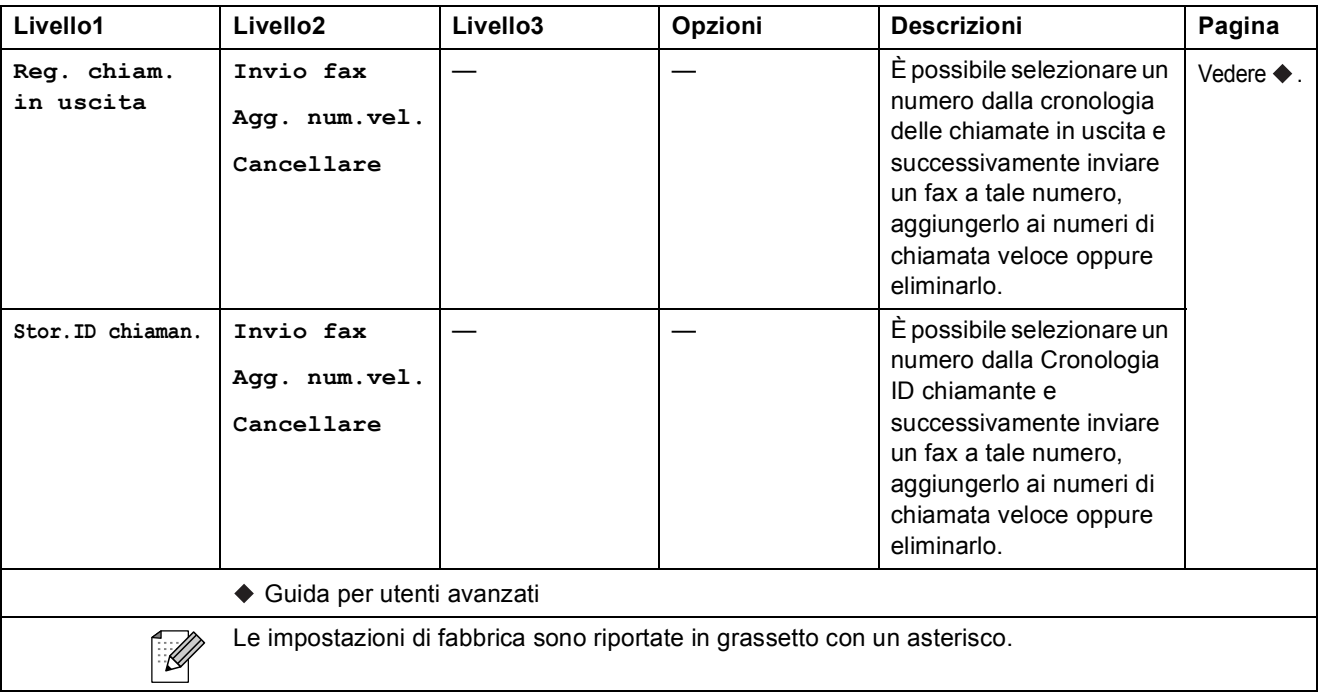

# **Immissione di testo**

Quando si impostano determinate opzioni di menu, come ad esempio l'opzione Identificativo, potrebbe essere necessario immettere del testo nell'apparecchio. Sulla maggior parte dei tasti del tastierino di composizione sono stampate tre o quattro lettere. Sui tasti 0, # e  $*$  non è stampata alcuna lettera, perché essi sono utilizzati per i caratteri speciali.

Per selezionare il carattere desiderato, premere il tasto appropriato sul tastierino di composizione il numero di volte indicato nella seguente tabella di riferimento.

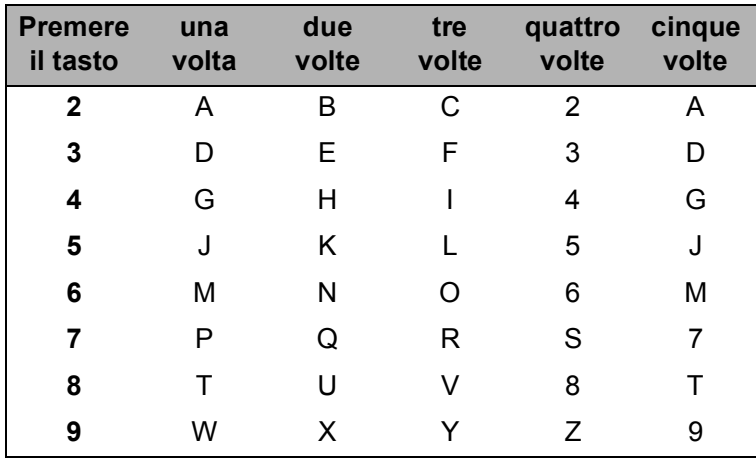

#### **Inserimento degli spazi**

Per inserire uno spazio in un numero di fax, premere ▶ una volta tra un numero e l'altro. Per inserire uno spazio in un nome, premere **c** due volte tra un carattere e l'altro.

#### **Correzioni <sup>C</sup>**

Se viene immessa una lettera errata e si desidera modificarla, premere **d** per posizionare il cursore sotto il carattere errato. Quindi premere **Cancella**. Immettere nuovamente il carattere corretto. È inoltre possibile tornare indietro e inserire le lettere.

#### **Ripetizione delle lettere**

Per immettere una lettera che si trova sullo stesso tasto della lettera precedente, premere ▶ per spostare il cursore a destra prima di premere di nuovo lo stesso tasto.

#### **Caratteri speciali e simboli <sup>C</sup>**

Premere ripetutamente  $\star$ , **# o 0** finché non viene visualizzato il carattere speciale o il simbolo desiderato.

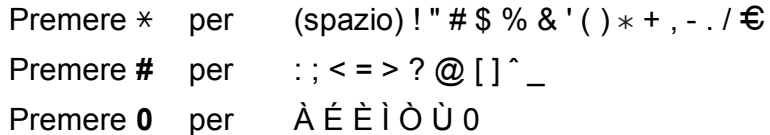

# **Specifiche tecniche**

# **Generale**

# **Nota**

Questo capitolo fornisce un riepilogo delle specifiche dell'apparecchio. Per dettagli su ulteriori specifiche, visitare il sito [http://www.brother.com/.](http://www.brother.com/)

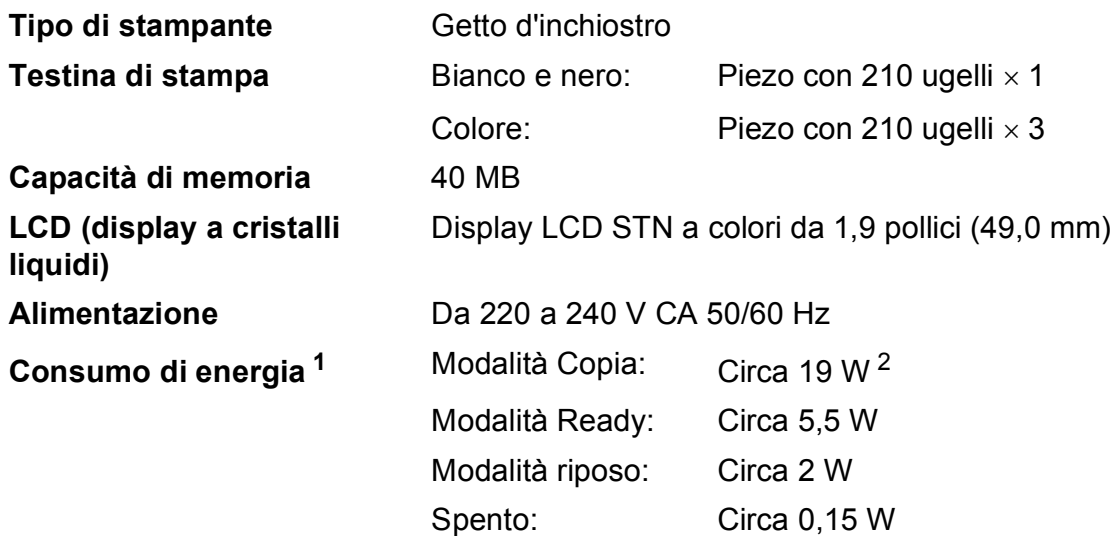

<span id="page-97-0"></span><sup>1</sup> Misurato quando l'apparecchio è connesso all'interfaccia USB.

<span id="page-97-1"></span><sup>2</sup> Quando si utilizza l'ADF, risoluzione: standard / documento: motivo stampato ISO/IEC 24712.

#### **Dimensioni**

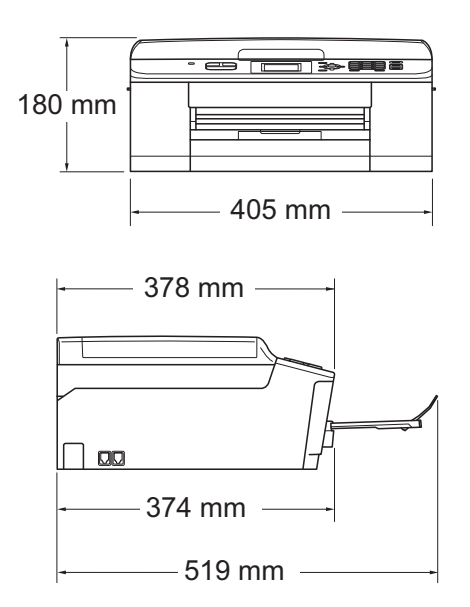

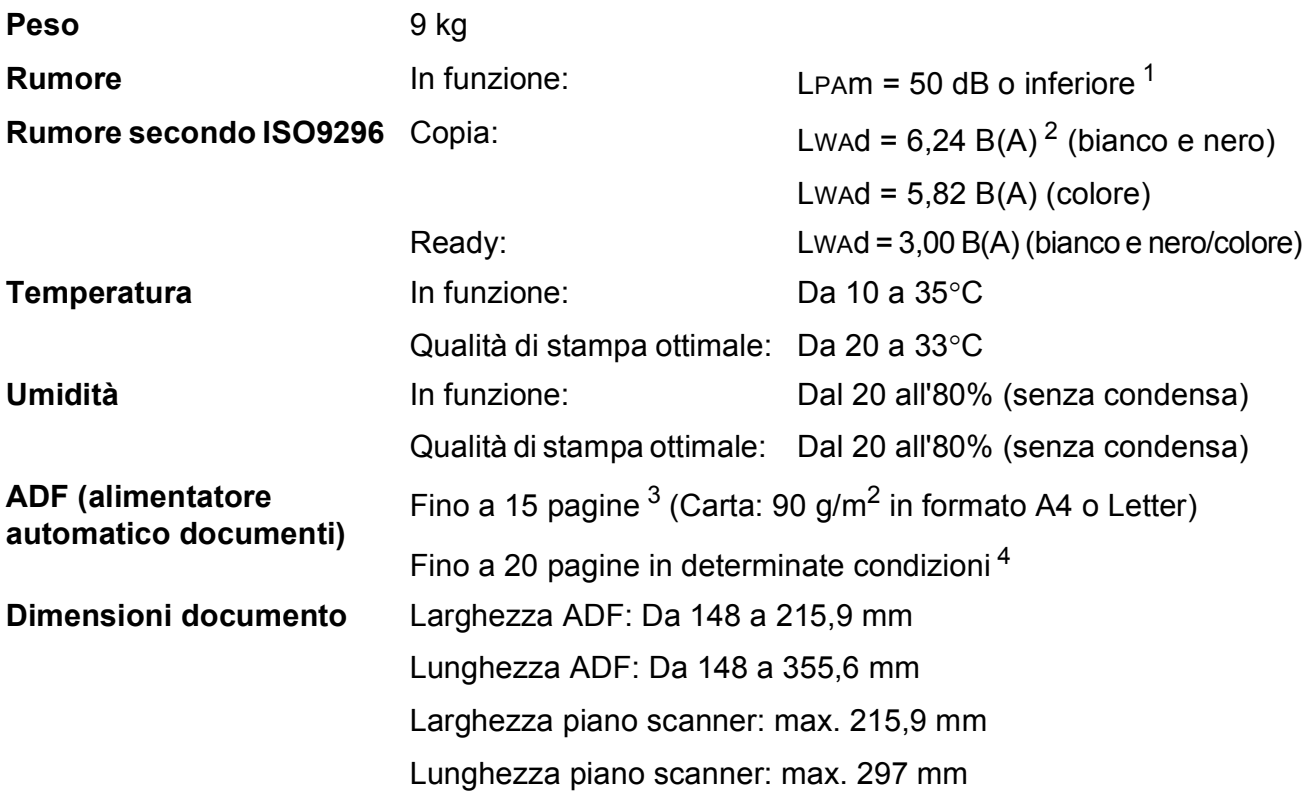

<span id="page-98-0"></span><sup>1</sup> Il rumore dipende dalle condizioni di stampa.

- <span id="page-98-1"></span><sup>2</sup> Gli apparecchi per ufficio con LwAd>6,30 B(A) non sono adatti all'utilizzo in locali in cui si svolgono principalmente lavori di concetto. Gli apparecchi di questo tipo dovrebbero essere collocati in stanze separate per via delle emissioni rumorose.
- <span id="page-98-2"></span><sup>3</sup> Utilizzando carta standard da 64 a 90 g/m<sup>2</sup>.
- <span id="page-98-3"></span>4 Utilizzando carta XEROX4200 da 75 g/m<sup>2</sup>, temperatura 20 - 26°C, umidità 40 - 50% senza condensa.

# **Supporti di stampa**

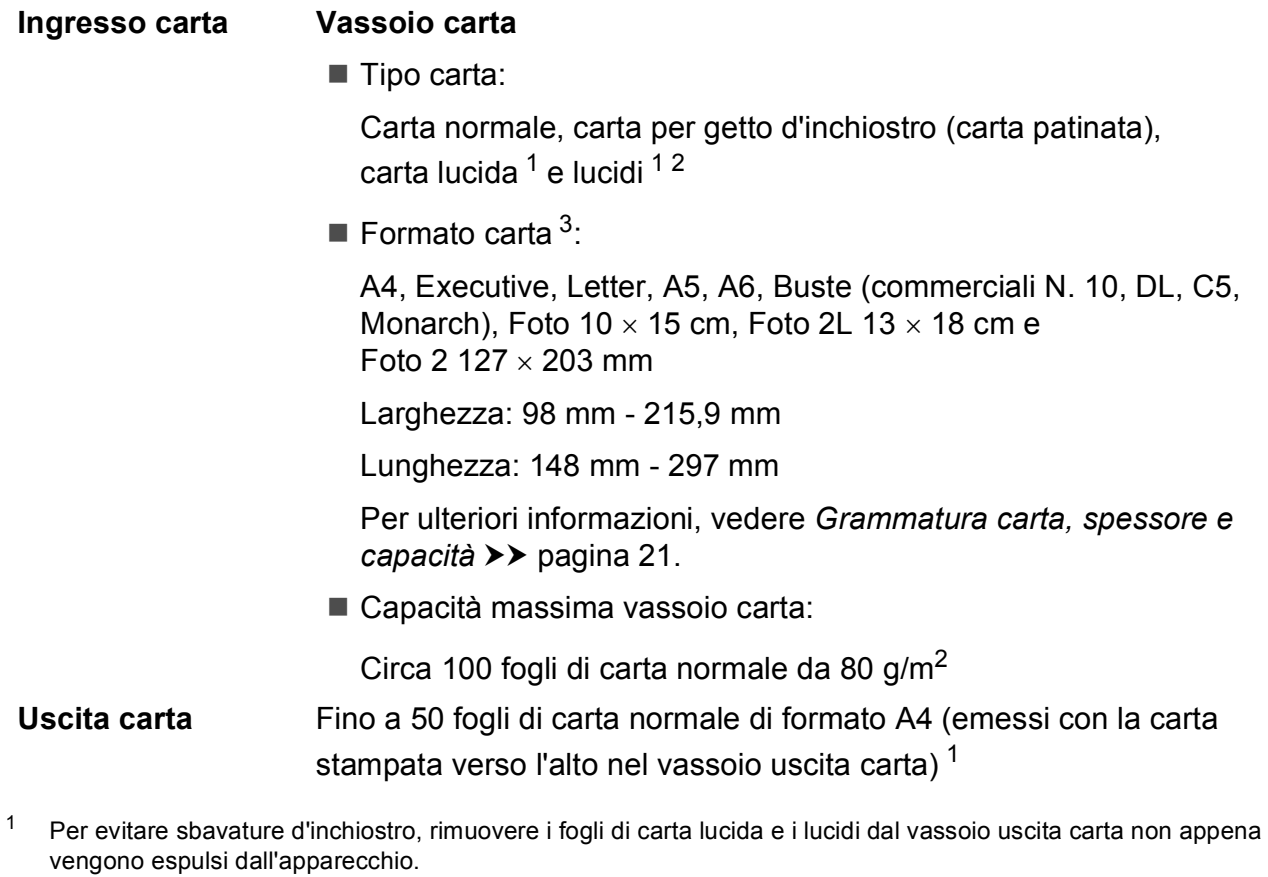

- <span id="page-99-1"></span><span id="page-99-0"></span><sup>2</sup> Utilizzare solo lucidi consigliati per la stampa a getto d'inchiostro.
- <span id="page-99-2"></span>3 Vedere *[Tipo e formato carta per ciascuna funzione](#page-27-0)* >> pagina 20.

# **Fax D***D*

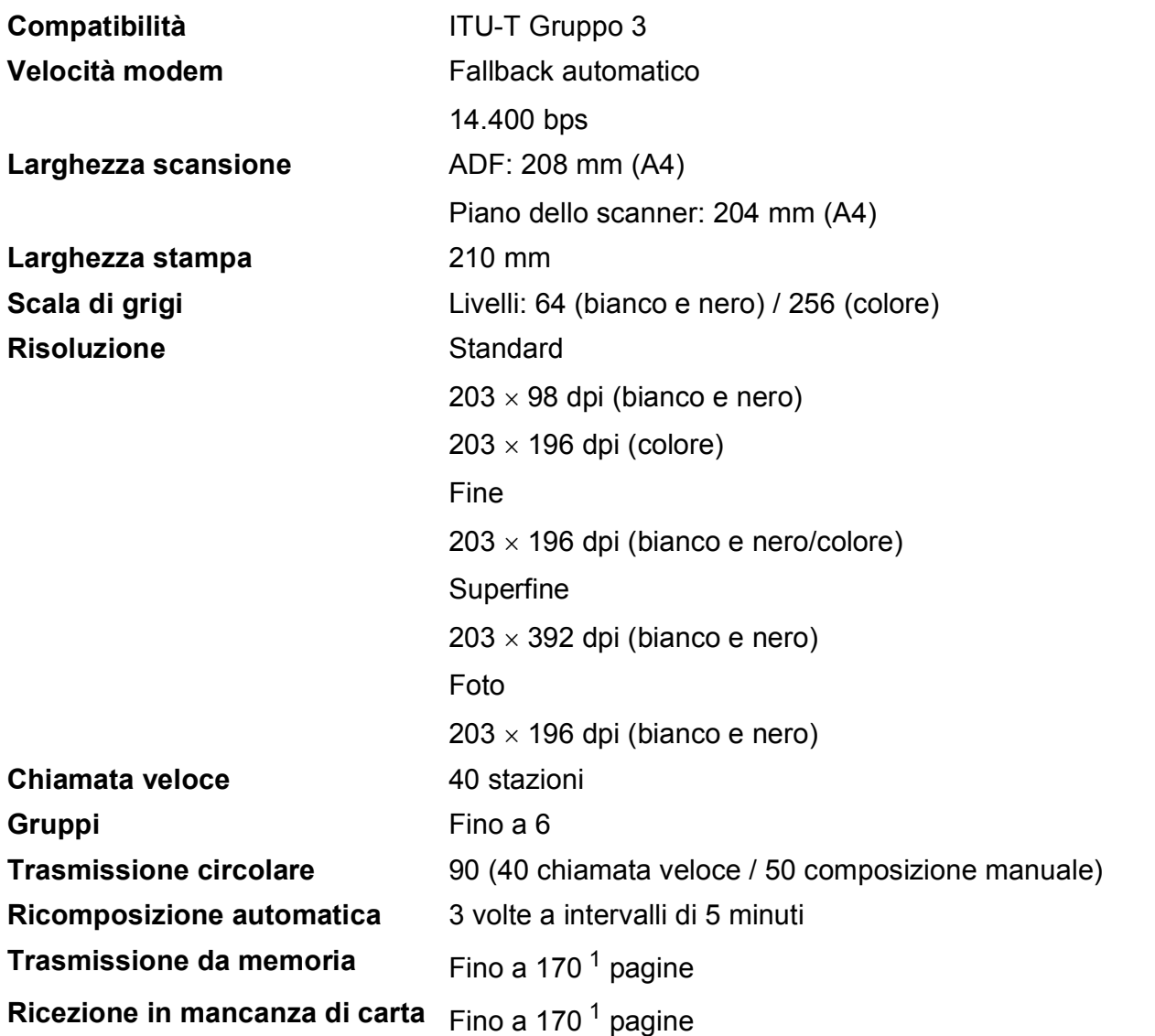

<span id="page-100-0"></span><sup>1</sup> Il formato delle pagine si basa sulla "Tabella ITU-T Test N. 1" (una tipica lettera commerciale, risoluzione standard, codifica MMR). Le specifiche e i materiali stampati sono soggetti a modifiche senza preavviso.

# $C$ opia

**Colore/bianco e nero** Sì/Sì Larghezza copia<br>
Max. 210 mm

**Copie multiple Impila/ordina fino a 99 pagine Ingrandimento/Riduzione** Dal 25% al 400% (con incrementi dell'1%) **Risoluzione** Stampa fino a 1200 x 1200 dpi

# **Scanner**

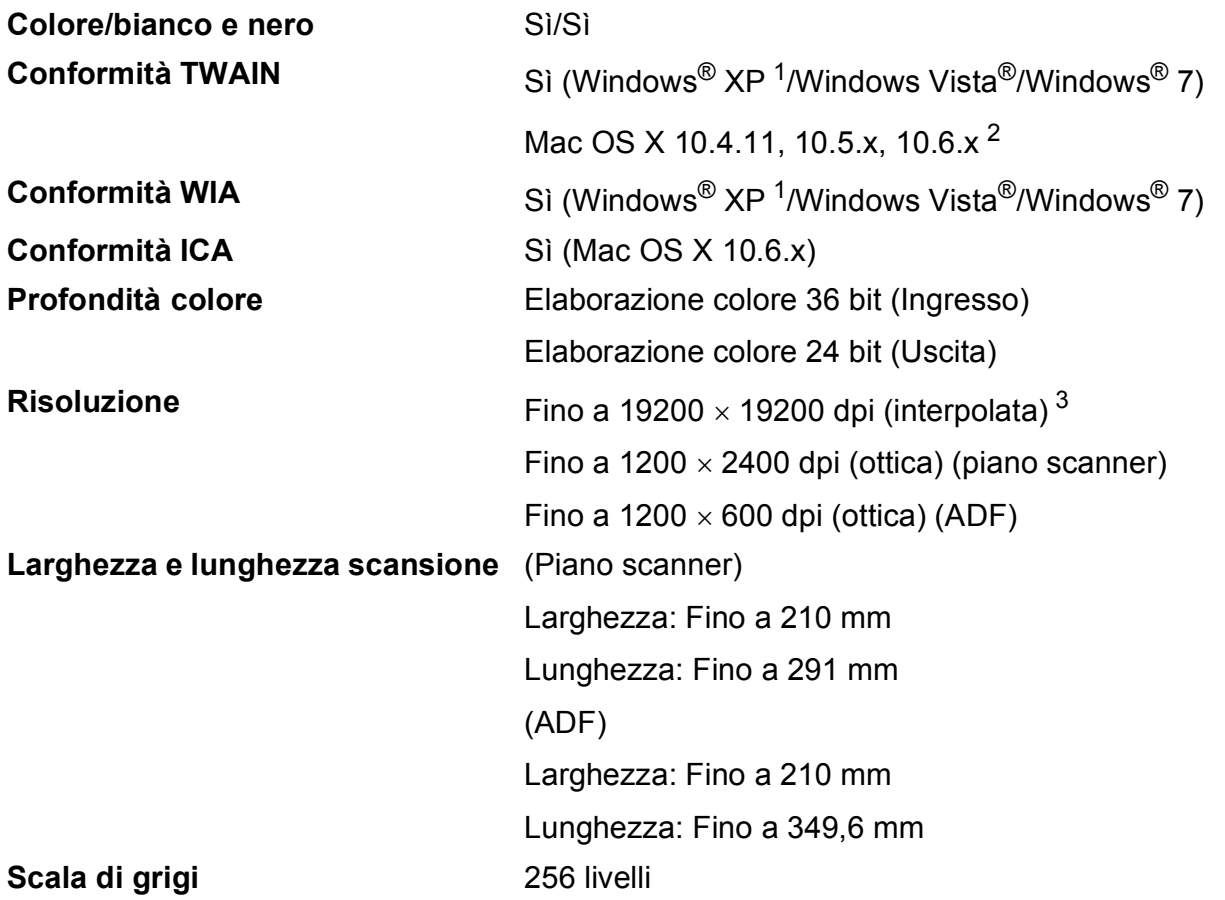

- <span id="page-102-0"></span><sup>1</sup> Windows<sup>®</sup> XP nella presente Guida dell'utente comprende Windows<sup>®</sup> XP Home Edition, Windows<sup>®</sup> XP Professional e Windows® XP Professional x64 Edition.
- <span id="page-102-1"></span><sup>2</sup> Per gli aggiornamenti driver più recenti per il sistema Mac OS X in uso, visitare il sito <http://solutions.brother.com/>.
- <span id="page-102-2"></span><sup>3</sup> Massimo 1200 x 1200 dpi per la scansione quando si utilizza il driver WIA per Windows® XP, Windows Vista® e Windows<sup>®</sup> 7 (è possibile selezionare una risoluzione fino a 19200  $\times$  19200 dpi utilizzando l'Utilità Scanner Brother).

# **Stampante**

**Risoluzione** Fino a 1200 × 6000 dpi **Larghezza stampa**<sup>[3](#page-103-0)</sup> 204 mm [2[1](#page-103-1)0 mm (senza bordi)<sup>1</sup>] **Senza bordi** <sup>[2](#page-103-2)</sup>  $A4$ , Letter, A6, Foto 10  $\times$  15 cm, Foto 2 127  $\times$  203 mm, Foto 2L  $13 \times 18$  cm

#### **Velocità di stampa [4](#page-103-3)**

- <span id="page-103-1"></span><sup>1</sup> Quando la funzione Senza bordi è impostata su Sì.
- <span id="page-103-2"></span><sup>2</sup> Vedere *[Tipo e formato carta per ciascuna funzione](#page-27-0)* >> pagina 20.
- <span id="page-103-0"></span><sup>3</sup> Durante la stampa su carta di formato A4.
- <span id="page-103-3"></span><sup>4</sup> Per specifiche dettagliate, visitare il sito<http://www.brother.com/>.

Specifiche tecniche

# **Interfacce**

**USB [1](#page-104-0) [2](#page-104-1)** Un cavo di interfaccia USB 2.0 non più lungo di 2 metri. LAN senza fili IEEE 802.11b/g/n (Modalità Infrastruttura/Ad-hoc)

- <span id="page-104-0"></span><sup>1</sup> L'apparecchio dispone di un'interfaccia Hi-Speed USB 2.0. L'apparecchio può anche essere collegato a computer dotati di interfaccia USB 1.1.
- <span id="page-104-1"></span><sup>2</sup> Le porte USB di fornitori terzi non sono supportate.

**D**

# <span id="page-105-4"></span>**Requisiti del computer**

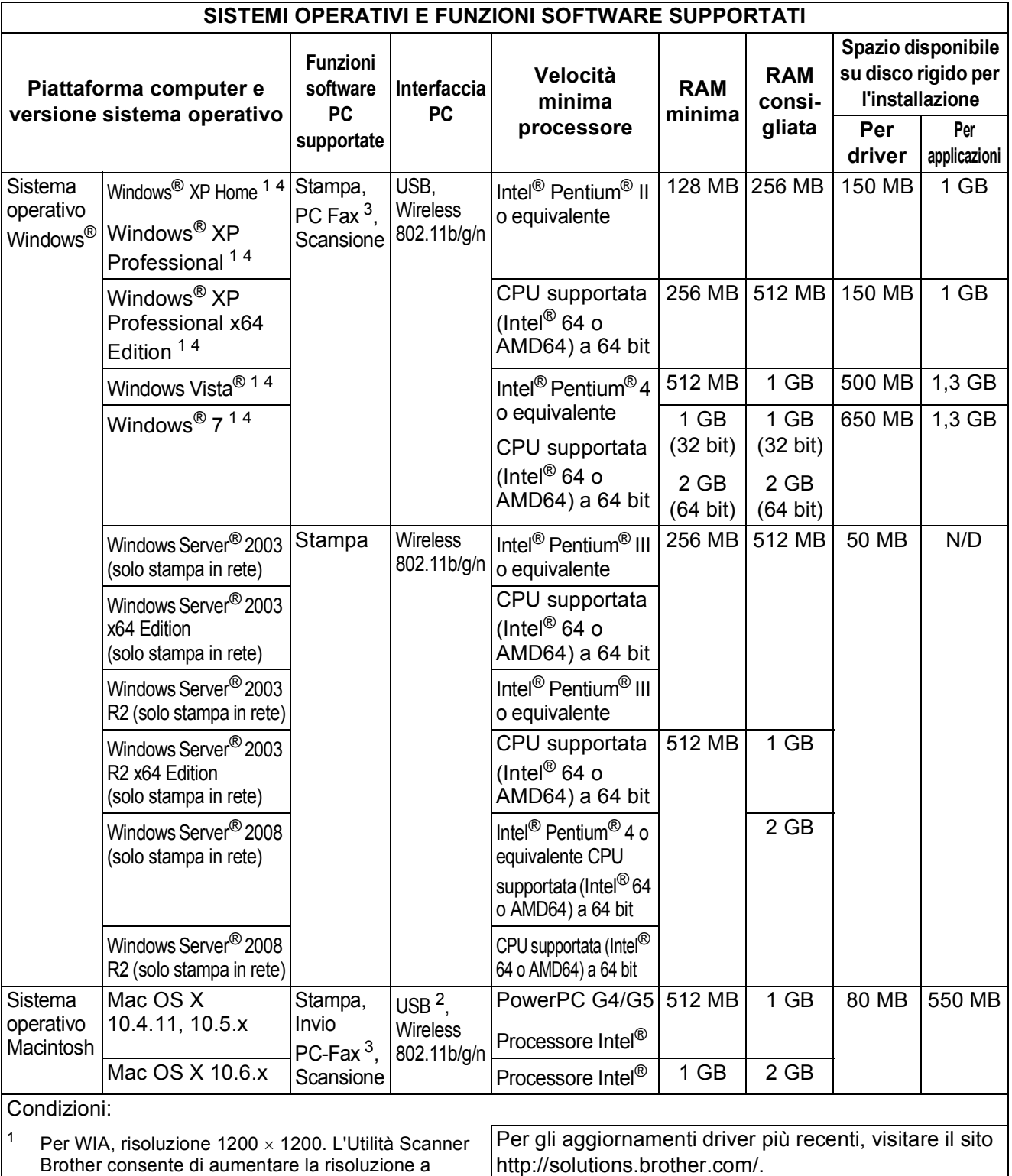

Tutti i marchi di fabbrica e i nomi di marche e prodotti appartengono alle rispettive società.

<span id="page-105-3"></span><span id="page-105-2"></span><sup>2</sup> Le porte USB di fornitori terzi non sono supportate.<br><sup>3</sup> PC-Eax supporta solo la modalità bianco e nero. (È <sup>3</sup> PC-Fax supporta solo la modalità bianco e nero. (È supportata solo la funzione di invio PC-Fax.)

<span id="page-105-0"></span>19200 19200 dpi.

<span id="page-105-1"></span><sup>4</sup> PaperPort™12SE supporta Windows<sup>®</sup> XP Home (SP3 o superiore), XP Professional (SP3 o superiore), XP Professional x64 Edition (SP2 o superiore), Windows Vista® (SP2 o superiore) e Windows® 7.

# **Materiali di consumo**

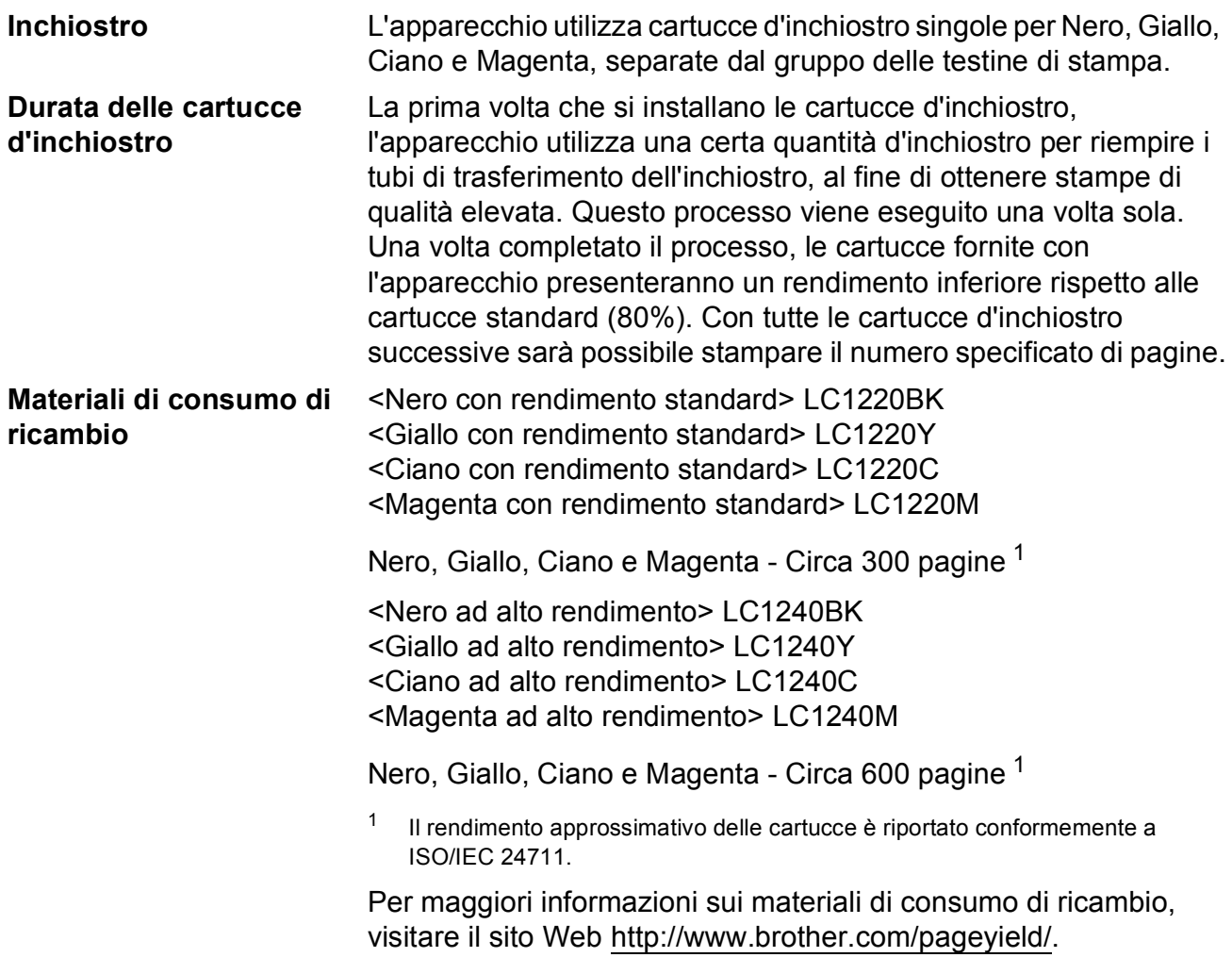

#### <span id="page-106-0"></span>**Che cos'è Innobella™?**

Innobella™ è una gamma di materiali di consumo originali fornita da Brother. Il nome "Innobella™" deriva dalle parole "Innovazione" e "Bella" e rappresenta una tecnologia innovativa che garantisce risultati di stampa belli e duraturi.

Per la stampa di immagini fotografiche, Brother consiglia di utilizzare la carta fotografica lucida Innobella™ (serie BP71) per ottenere risultati di qualità elevata. L'inchiostro e la carta Innobella™ facilitano la creazione di stampe bellissime.

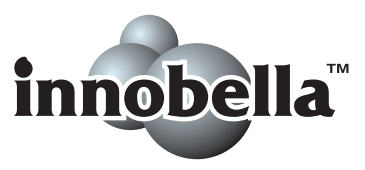

# **Rete (LAN)**

# **Nota**

Per maggiori informazioni sulle specifiche di rete >> Guida dell'utente in rete

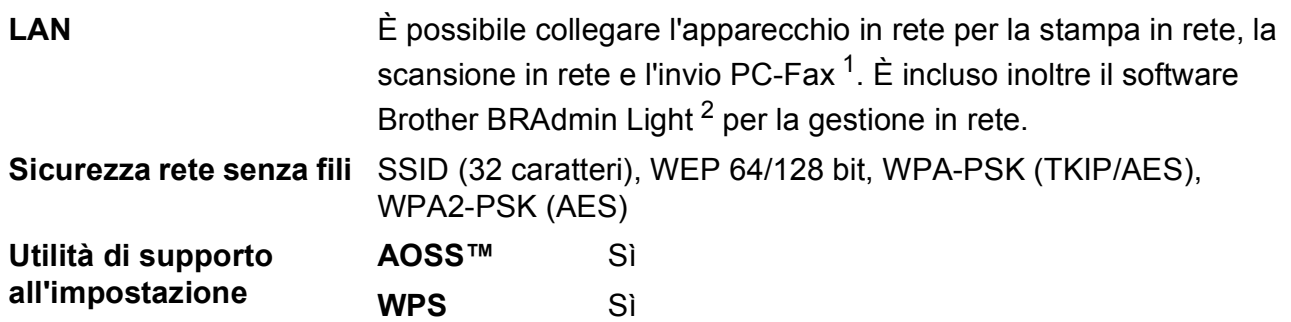

<span id="page-107-0"></span><sup>1</sup> Vedere la tabella Requisiti computer a pagina [98](#page-105-4).

<span id="page-107-1"></span><sup>2</sup> Se sono necessarie funzioni più avanzate per la gestione della stampante, utilizzare la versione più recente dell'utilità Brother BRAdmin Professional, scaricabile da [http://solutions.brother.com/.](http://solutions.brother.com/)
# **Indice E**

## **A**

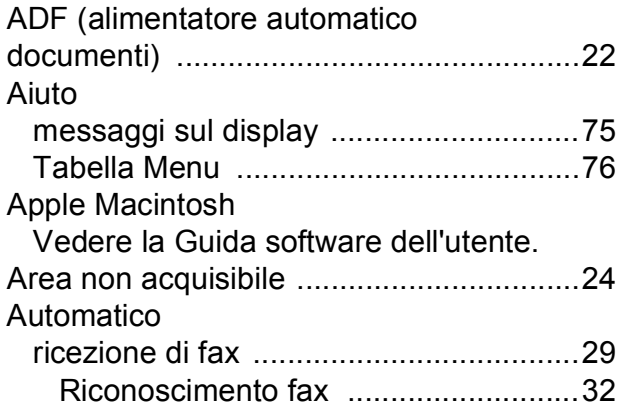

## **B**

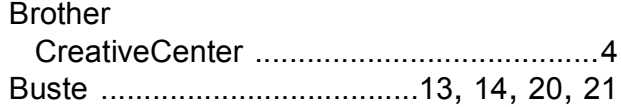

# **C**

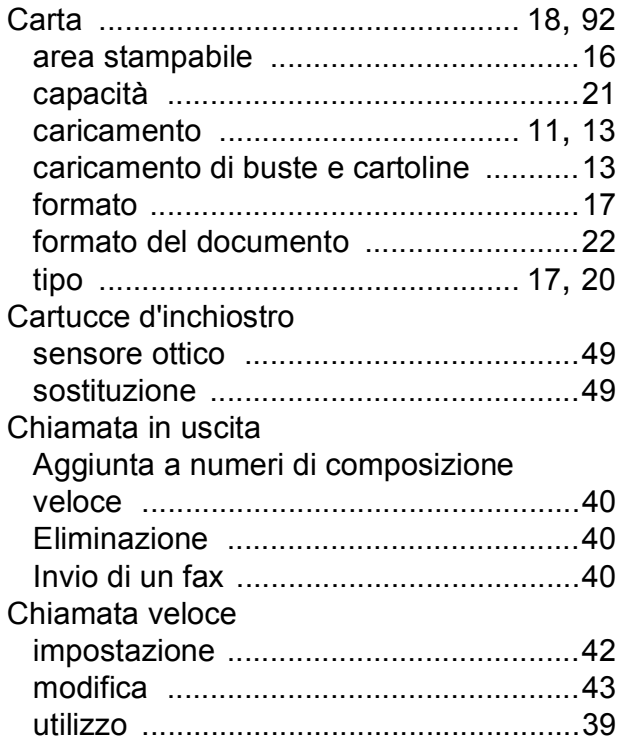

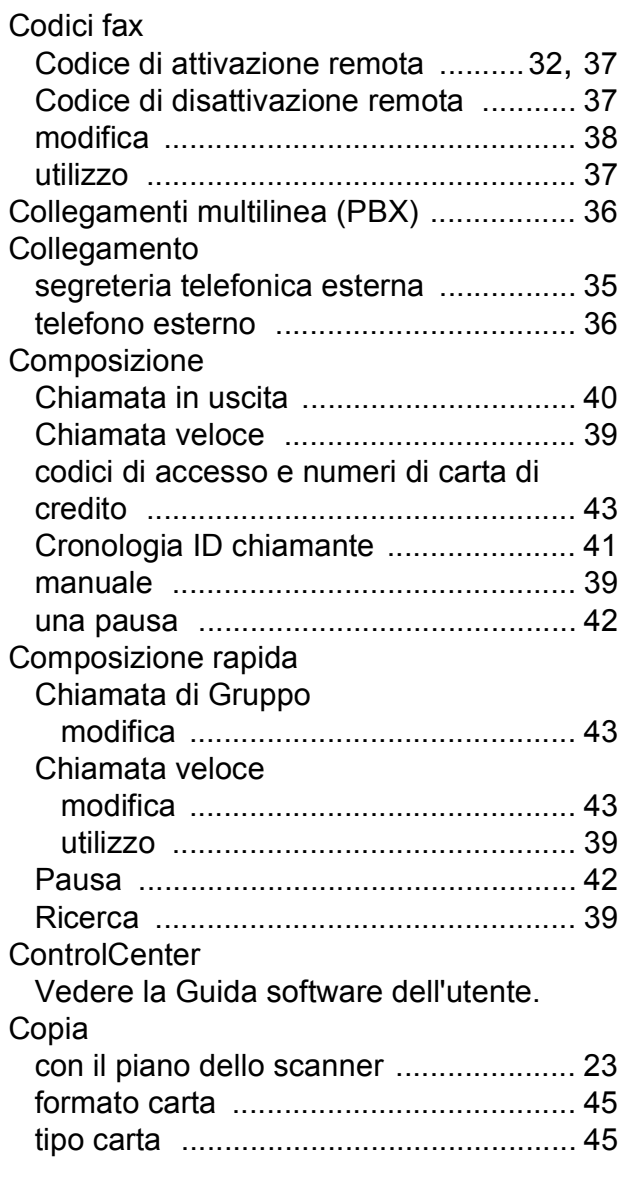

### **D**

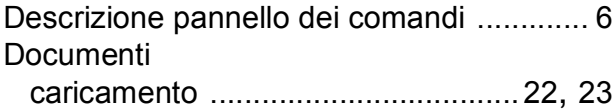

#### **E**

#### **F**

#### Fax, da PC

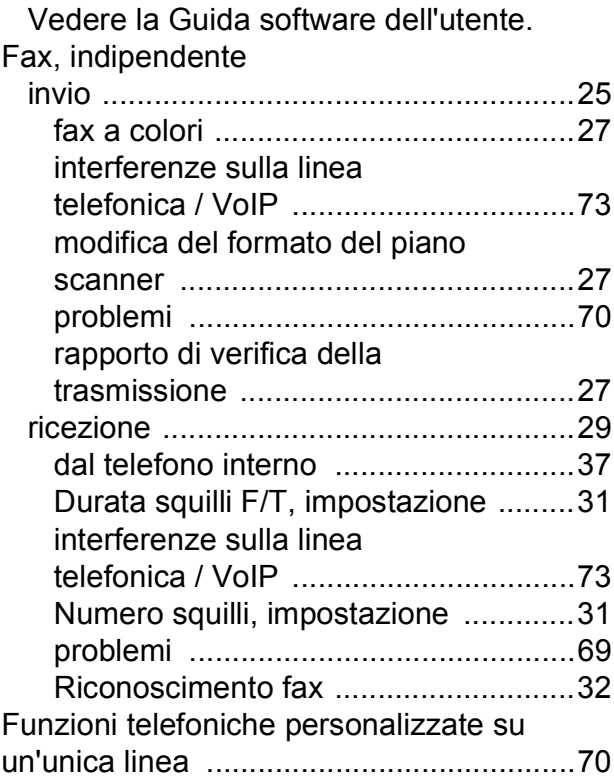

#### **I**

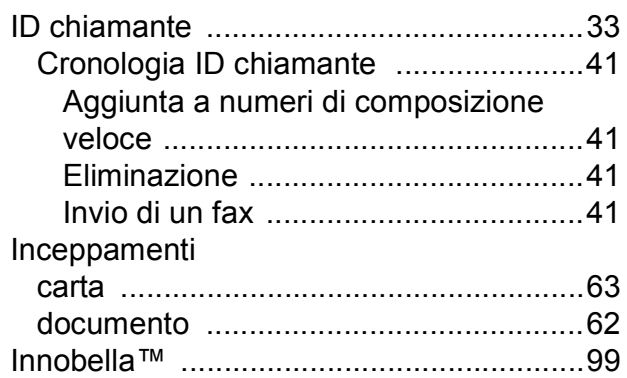

#### **J**

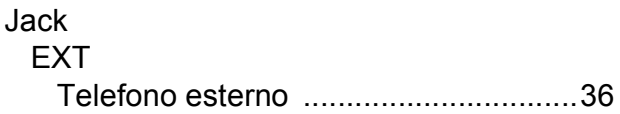

#### **L**

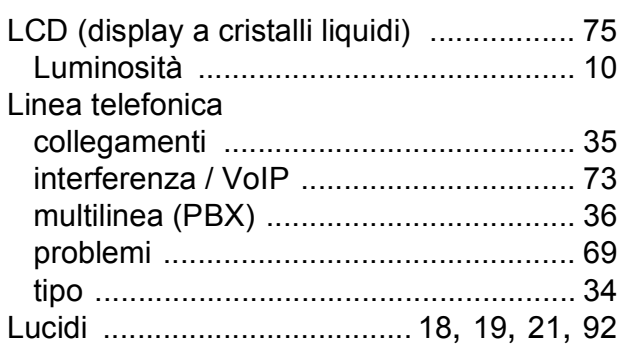

#### **M**

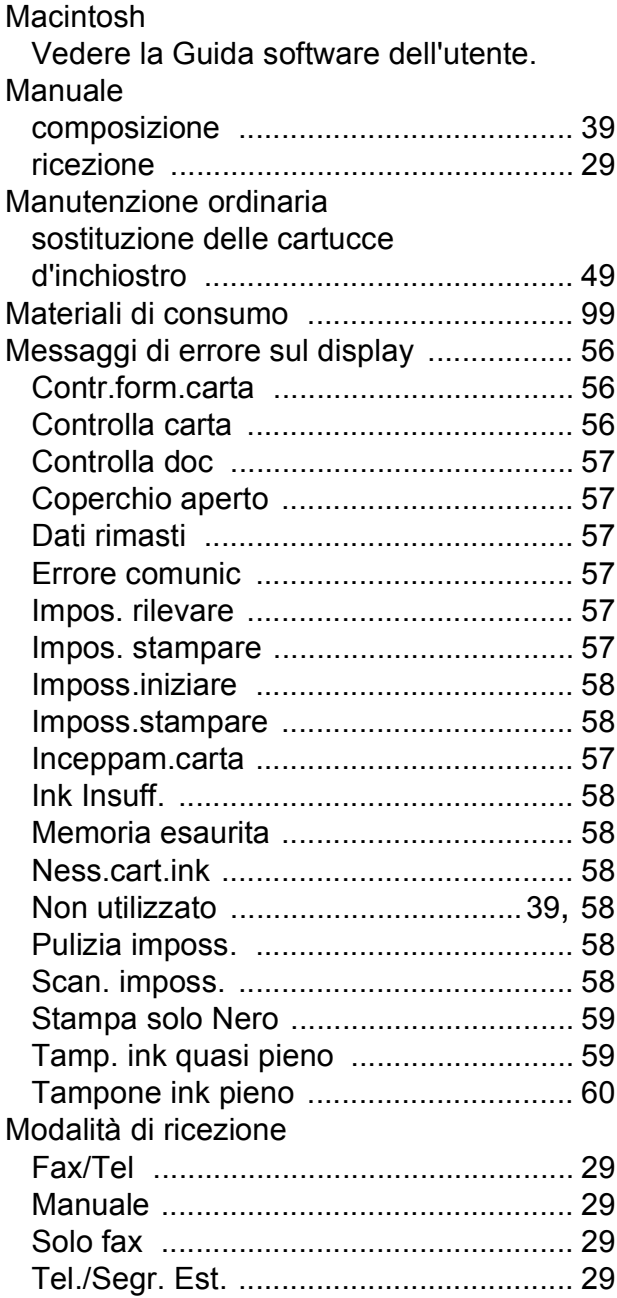

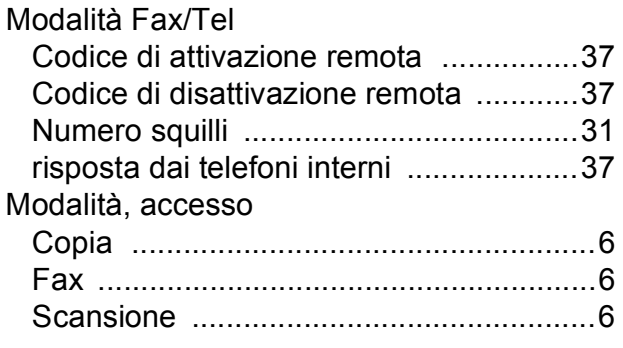

## **N**

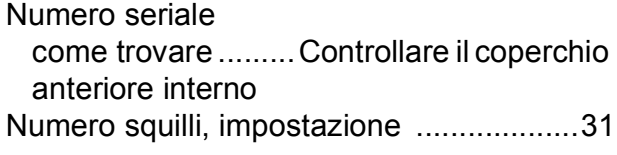

## **P**

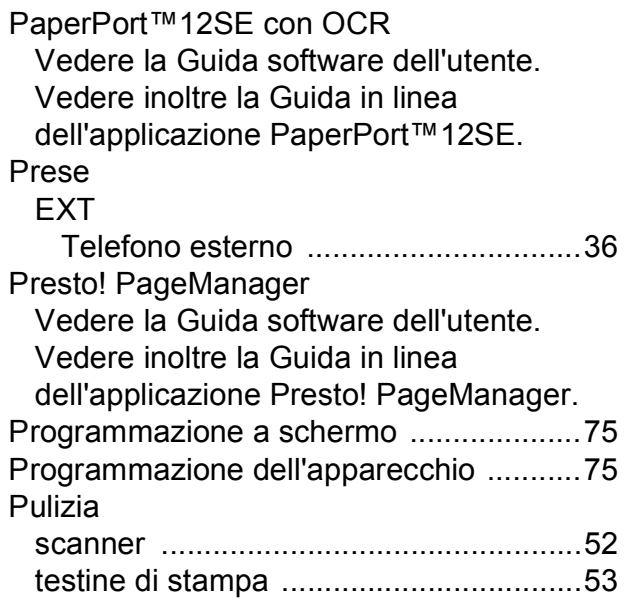

## **R**

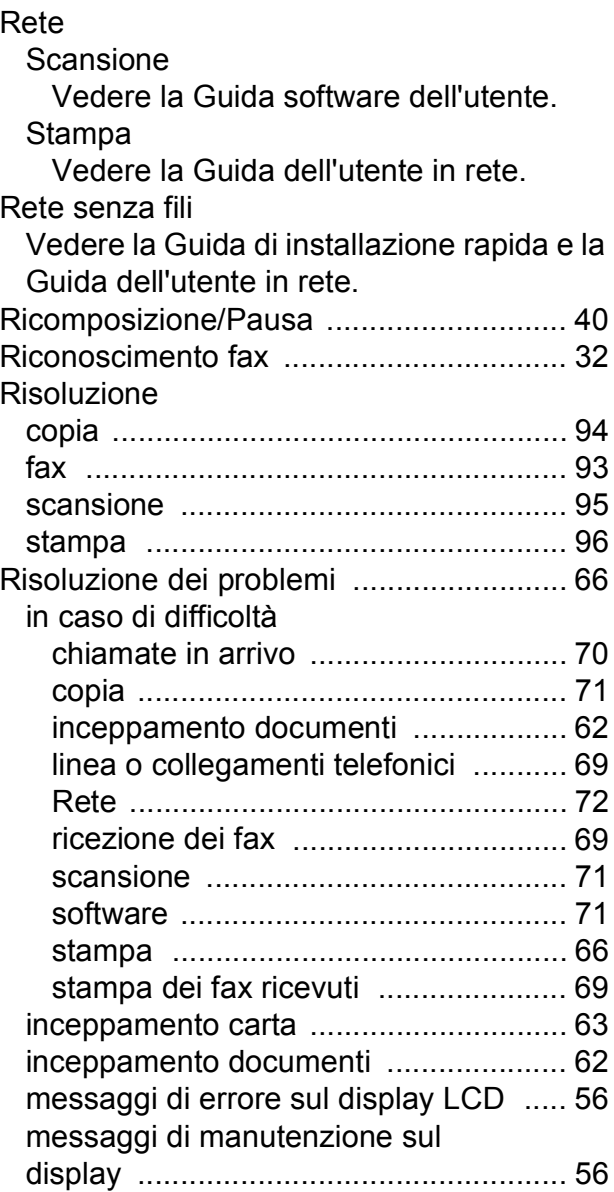

# **E**

## **S**

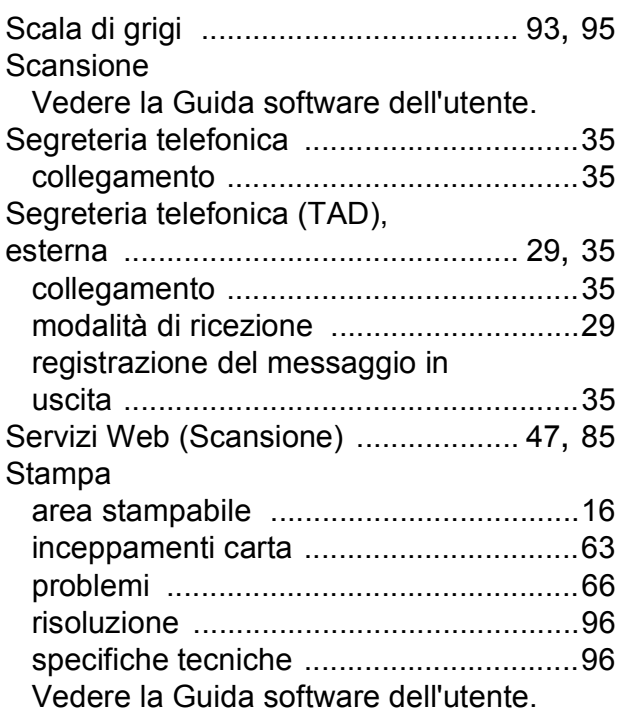

#### **T**

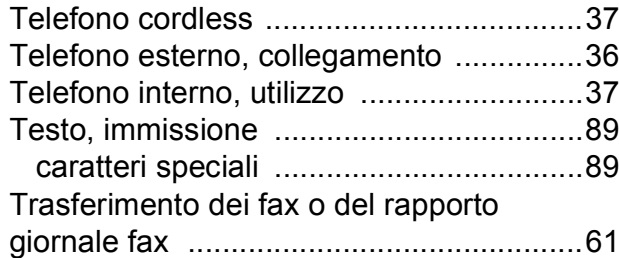

#### **V**

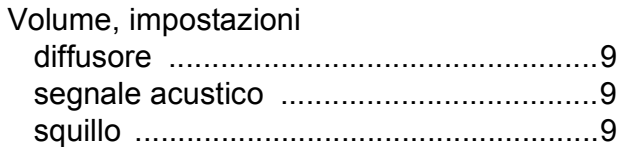

#### **W**

Windows®

Vedere la Guida software dell'utente.

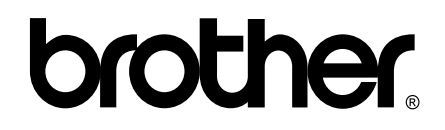

#### **Visitare il sito Brother sul World Wide Web all'indirizzo <http://www.brother.com/>**

Questo apparecchio è omologato per l'utilizzo esclusivo nel Paese di acquisto. Le aziende Brother di zona o i rivenditori Brother offrono assistenza solo per gli apparecchi acquistati nei rispettivi paesi.